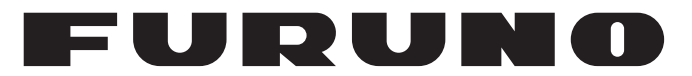

# **OPERATOR'S MANUAL**

# 取扱説明書

## *AIS RECEIVER*

## AIS受信機

**Model FA-40**

**PE FURUNO ELECTRIC CO., LTD.** 

**www.furuno.com**

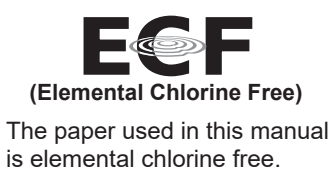

・ 機器の修理・使用方法等に関するお問い合わせは、お買い上げの販売店・代理店、最寄りの 当社支店・営業所あてへお願いします。

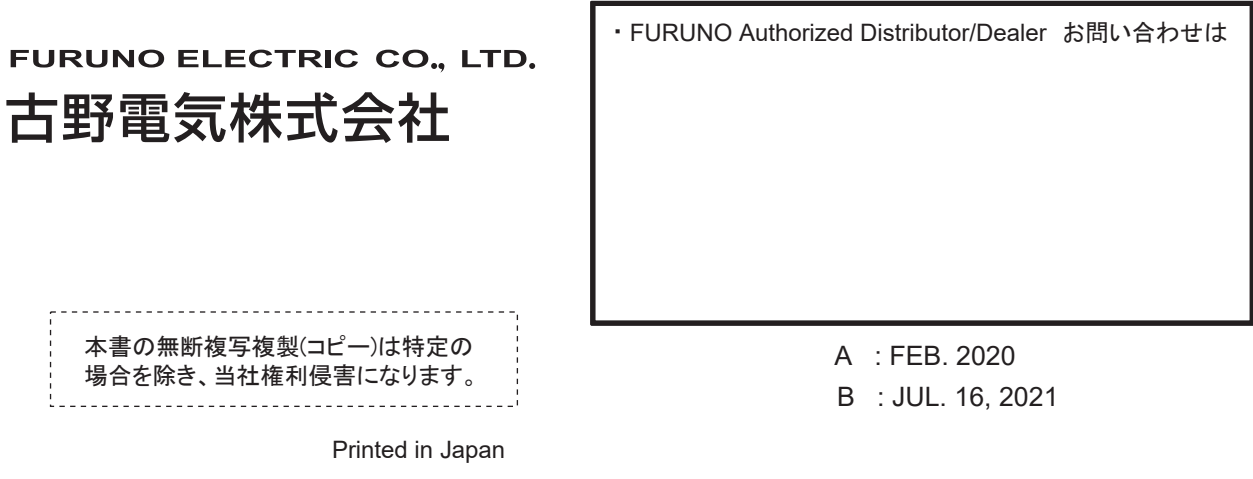

Pub. No. OMC-45130-B

(TEHI) FA-40

00019740411

# **IMPORTANT NOTICES**

#### **General**

- This manual has been authored with simplified grammar, to meet the needs of international users.
- The operator of this equipment must read and follow the instructions in this manual.
- Wrong operation or maintenance can void the warranty or cause injury.
- Do not copy any part of this manual without written permission from FURUNO.
- If this manual is lost or worn, contact your dealer about replacement.
- The contents of this manual and the equipment specifications can change without notice.
- The example screens (or illustrations) shown in this manual can be different from the screens you see on your display. The screens you see depend on your system configuration and equipment settings.
- Save this manual for future reference.
- Any modification of the equipment (including software) by persons not authorized by FURUNO will void the warranty.
- The following concern acts as our importer in Europe, as defined in DECISION No 768/2008/EC. - Name: FURUNO EUROPE B.V.
	- Address: Ridderhaven 19B, 2984 BT Ridderkerk, The Netherlands
- The following concern acts as our importer in UK, as defined in SI 2016/1025 as amended SI 2019/ 470.
	- Name: FURUNO (UK) LTD.
	- Address: West Building Penner Road Havant Hampshire PO9 1QY, U.K.
- Microsoft and Windows are registered trademarks or trademarks of the Microsoft Corporation of the USA and other countries.
- All brand, product names, trademarks, registered trademarks, and service marks belong to their respective holders.

#### **How to discard this product**

Discard this product according to local regulations for the disposal of industrial waste. For disposal in the USA, see the homepage of the Electronics Industries Alliance (http://www.eiae.org/) for the correct method of disposal.

#### **How to discard a used battery**

Some FURUNO products have a battery(ies). To see if your product has a battery, see the chapter on Maintenance. If a battery is used, tape the + and - terminals of the battery before disposal to prevent fire, heat generation caused by short circuit.

#### In the European Union

The crossed-out trash can symbol indicates that all types of batteries must not be discarded in standard trash, or at a trash site. Take the used batteries to a battery collection site according to your national legislation and the Batteries Directive 2006/66/EU.

#### In the USA

The Mobius loop symbol (three chasing arrows) indicates that Ni-Cd and lead-acid rechargeable batteries must be recycled. Take the used batteries to a battery collection site according to local laws.

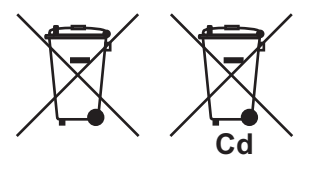

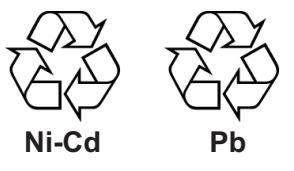

#### In the other countries

There are no international standards for the battery recycle symbol. The number of symbols can increase when the other countries make their own recycle symbols in the future.

# **SAFETY INSTRUCTIONS**

The operator and installer must read the applicable safety instructions before attempting to install or operate the equipment.

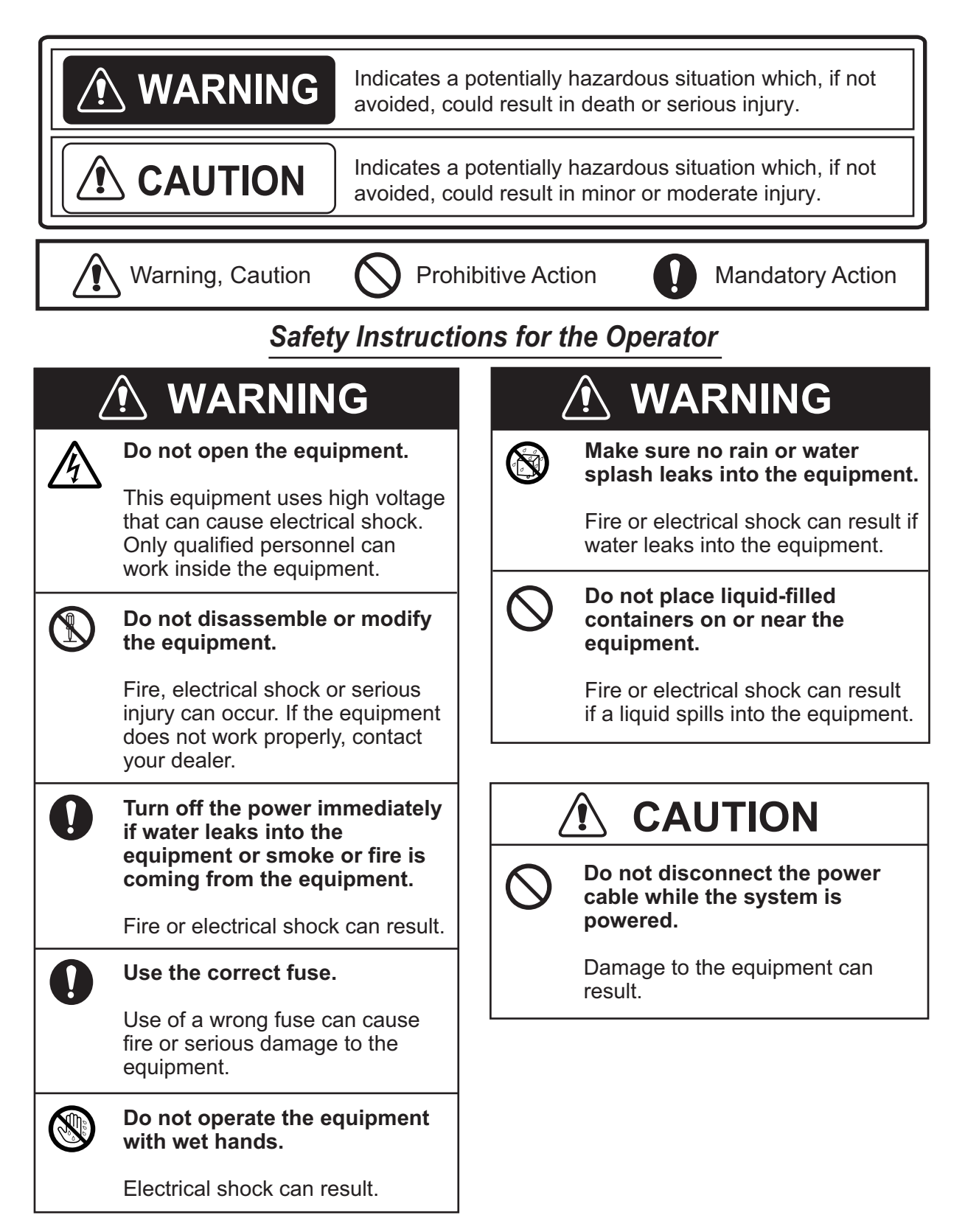

### *Safety Instructions for the Installer*

 $\left| \right|$ 

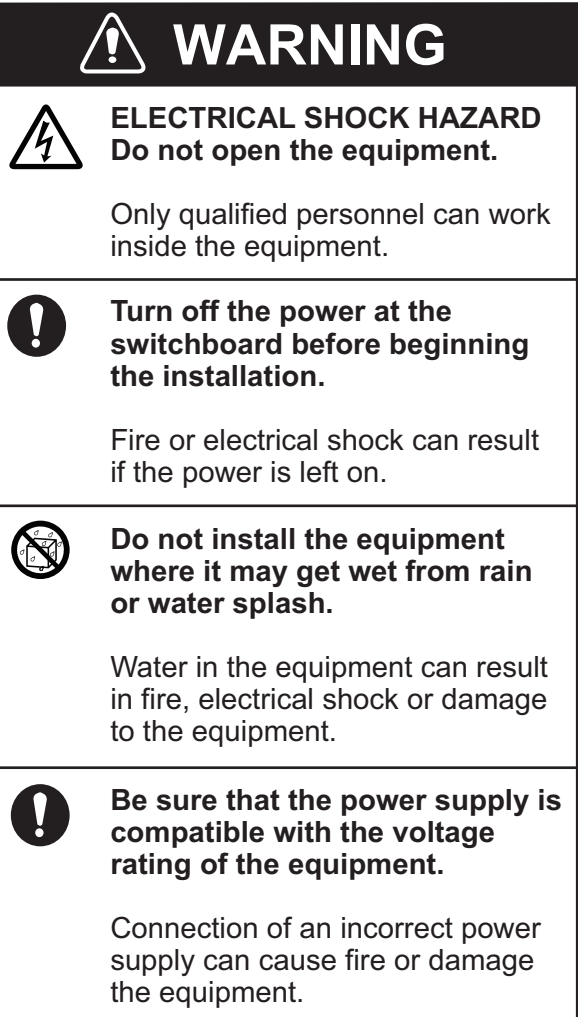

## $\hat{M}$  CAUTION

**Observe the following compass safe distances to prevent interference to a magnetic compass:**

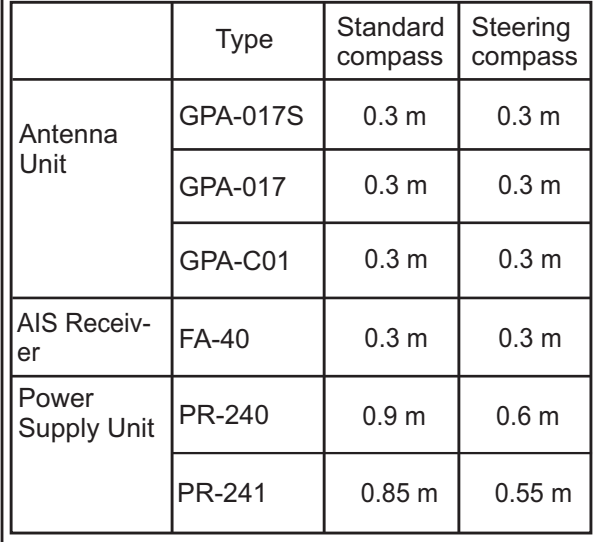

# **TABLE OF CONTENTS**

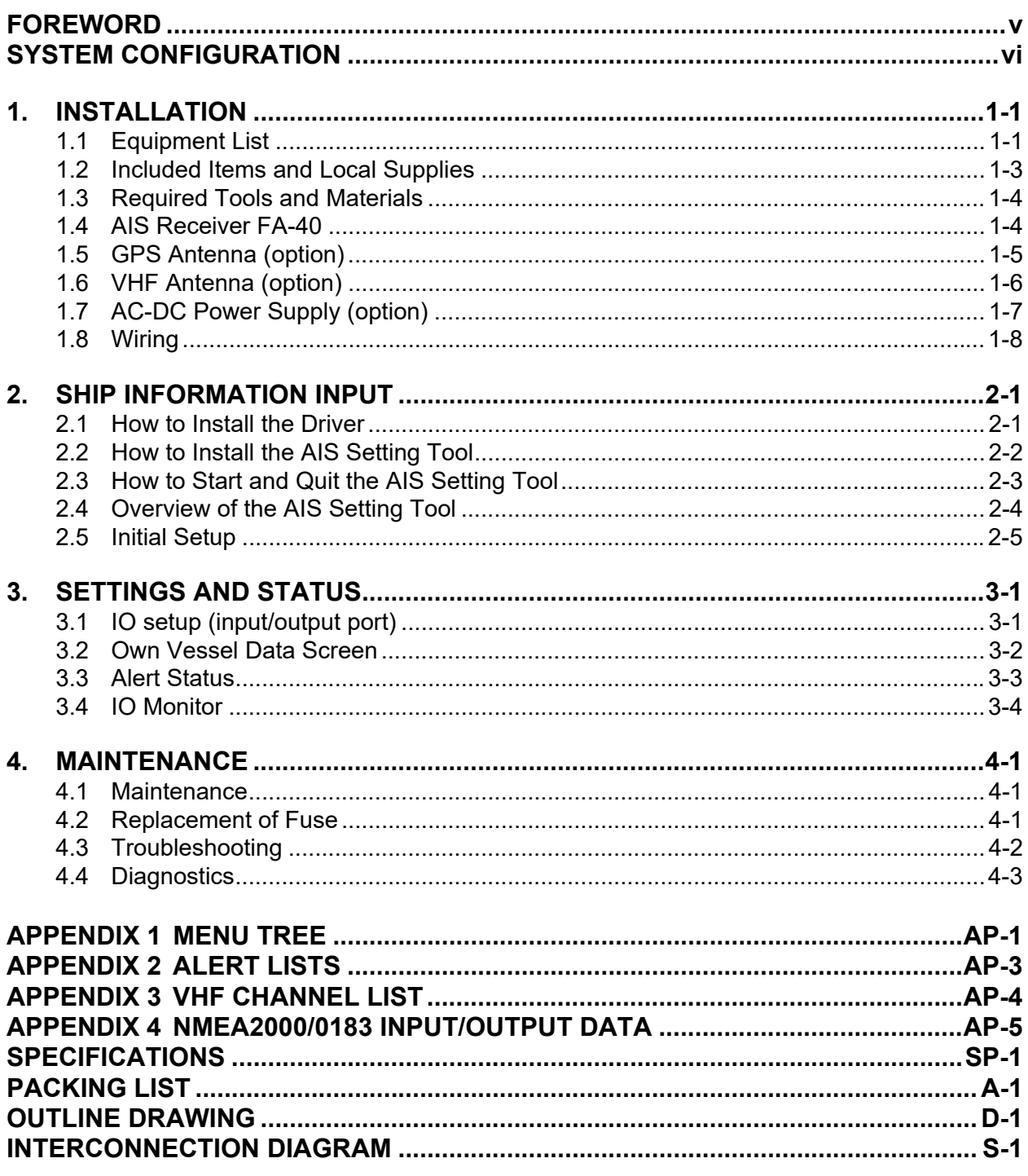

# <span id="page-6-0"></span>**FOREWORD**

### **A Word to the Owner of the FA-40**

FURUNO Electric Company thanks you for purchasing the FURUNO FA-40 AIS Receiver. We are confident you will discover why the FURUNO name has become synonymous with quality and reliability.

Since 1948, FURUNO Electric Company has enjoyed an enviable reputation for quality and reliability throughout the world. This dedication to excellence is furthered by our extensive global network of agents and dealers.

Your equipment is designed and constructed to meet the rigorous demands of the marine environment. However, no machine can perform its intended function unless properly operated and maintained. Please carefully read and follow the operation and maintenance procedures in this manual.

We would appreciate feedback from you, the end-user, about whether we are achieving our goal.

Thank you for considering and purchasing FURUNO equipment.

### **Features**

The FA-40 receives navigation and ship data from ships equipped with AIS (Automatic Identification System) transponder.

The main features are:

- Meets the following regulations: IEC 62287-1, IEC 62287-2 (parts of receiver)
- Capable of initial setting from the TZTL12F/15F/TZT2BB (software version: 07.01 or later) or TZT9F/12F/16F/19F
- Capable of easy updating to the latest software
- Meets NMEA2000 requirements
- Static data
	- MMSI (Maritime Mobile Service Identity), ship's name, call sign
	- Types of ship and cargo
	- Location of position-fixing antenna on the ship
- Dynamic data
	- Ship's position with accuracy indication and integrity status
	- Universal Time Coordinated (UTC)
	- Course over ground (COG)
	- Speed over ground (SOG)

### **Software used in this product**

This product includes software to be licensed under the Apache and BSD.

### **Program No.**

0550263-01.\*\* (\*\* denotes minor modifications.)

# <span id="page-7-0"></span>**SYSTEM CONFIGURATION**

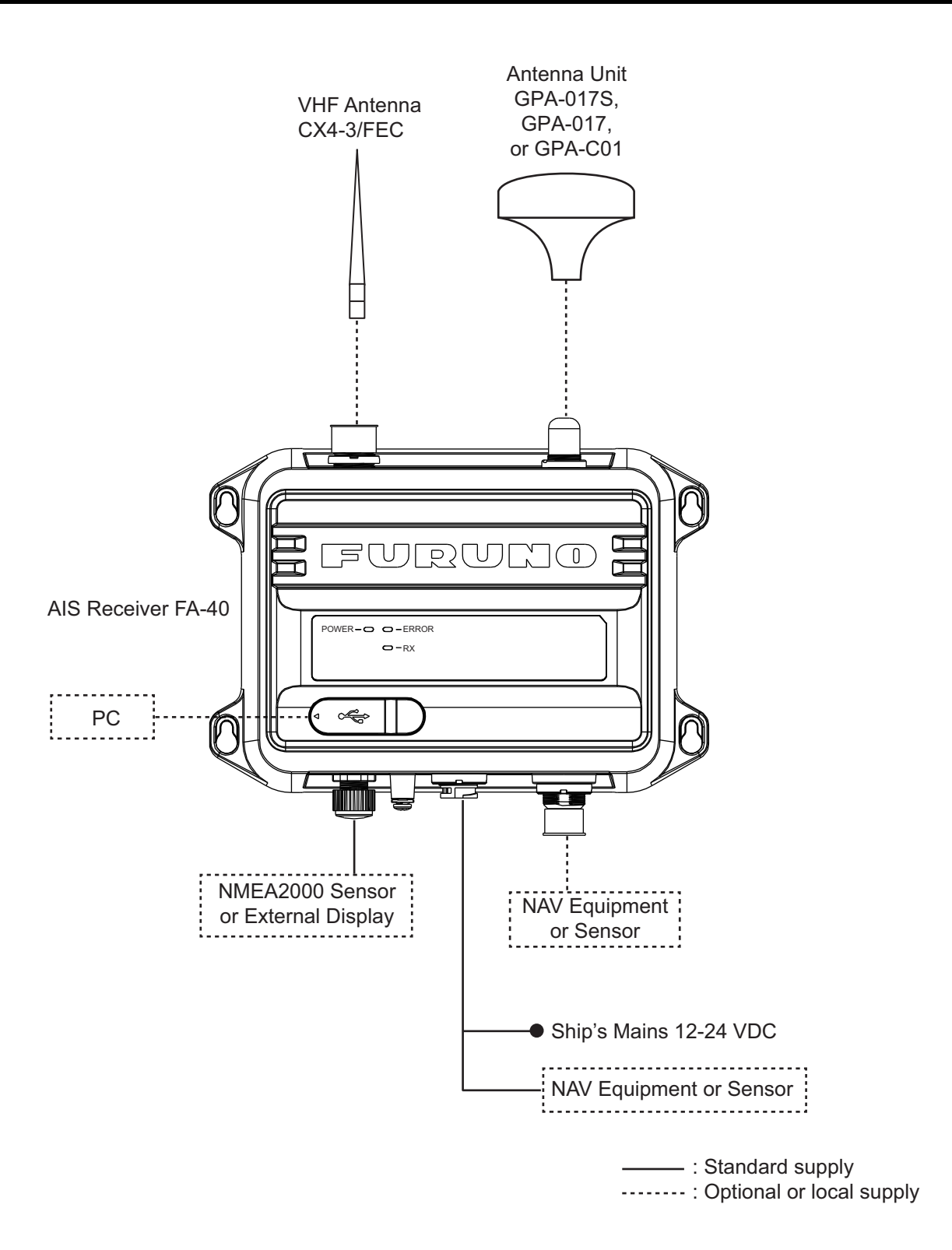

# <span id="page-8-0"></span>**1. INSTALLATION**

## **1.1 Equipment List**

### <span id="page-8-1"></span>**Standard supply**

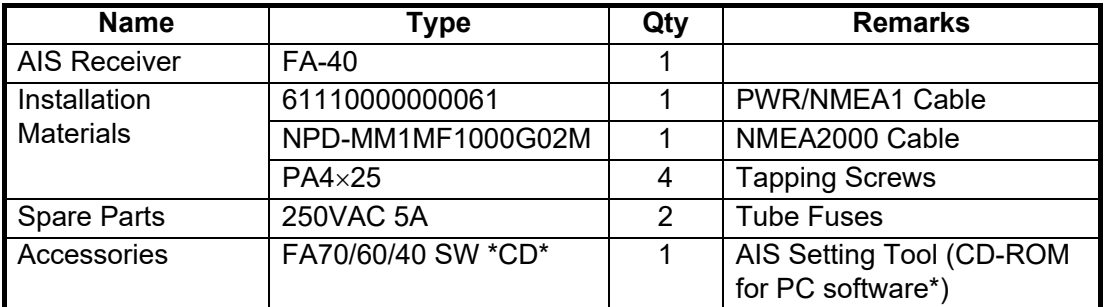

\*: The CD-ROM for PC software and USB driver is supplied as standard. The folder structure of the CD-ROM is shown in the table below.

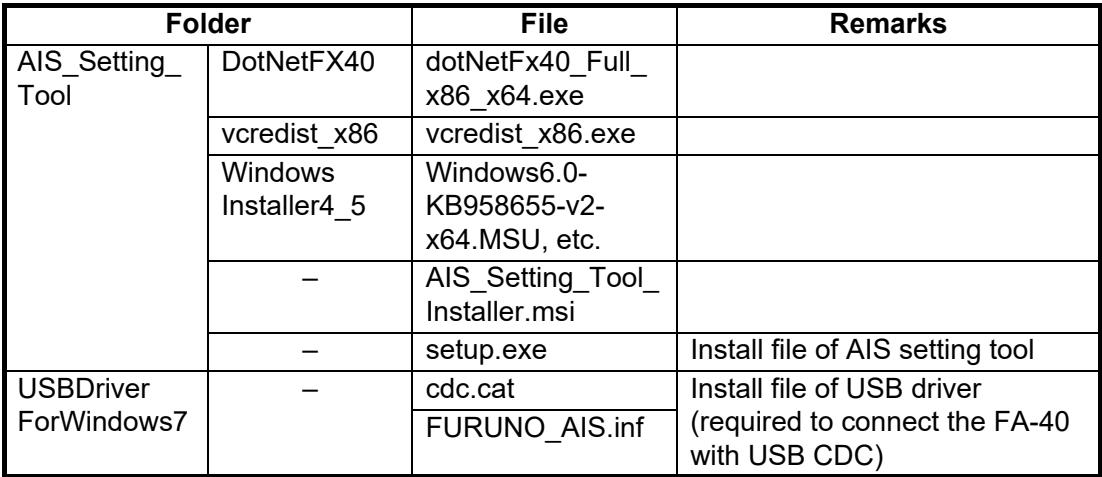

### **PC requirements**

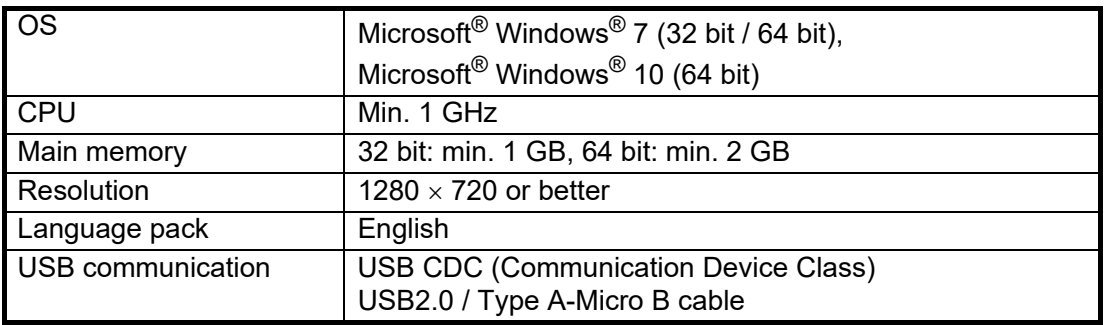

### **Optional supply**

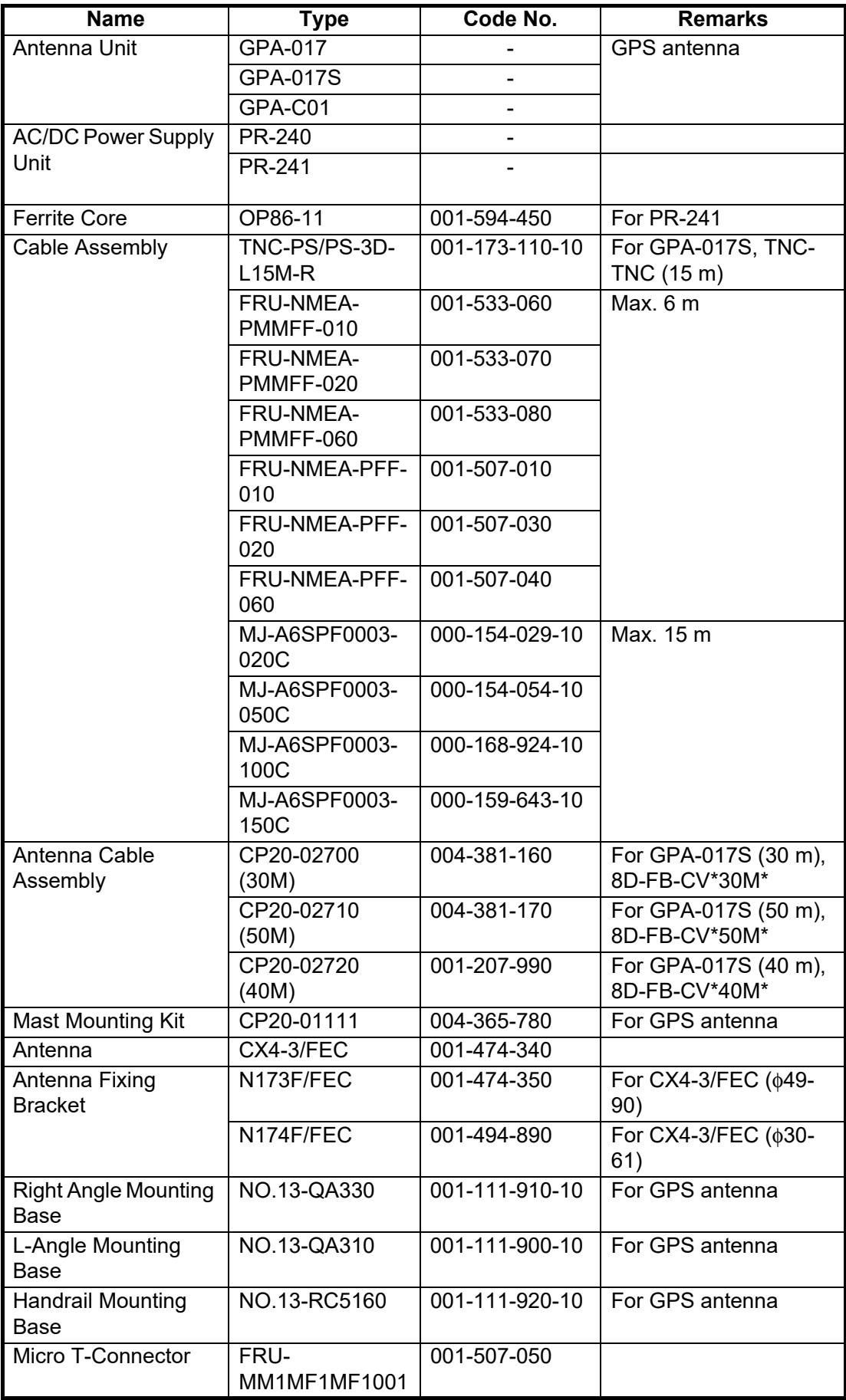

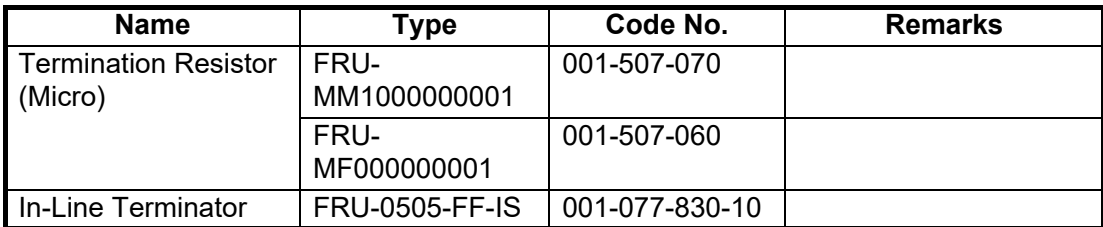

## <span id="page-10-0"></span>**1.2 Included Items and Local Supplies**

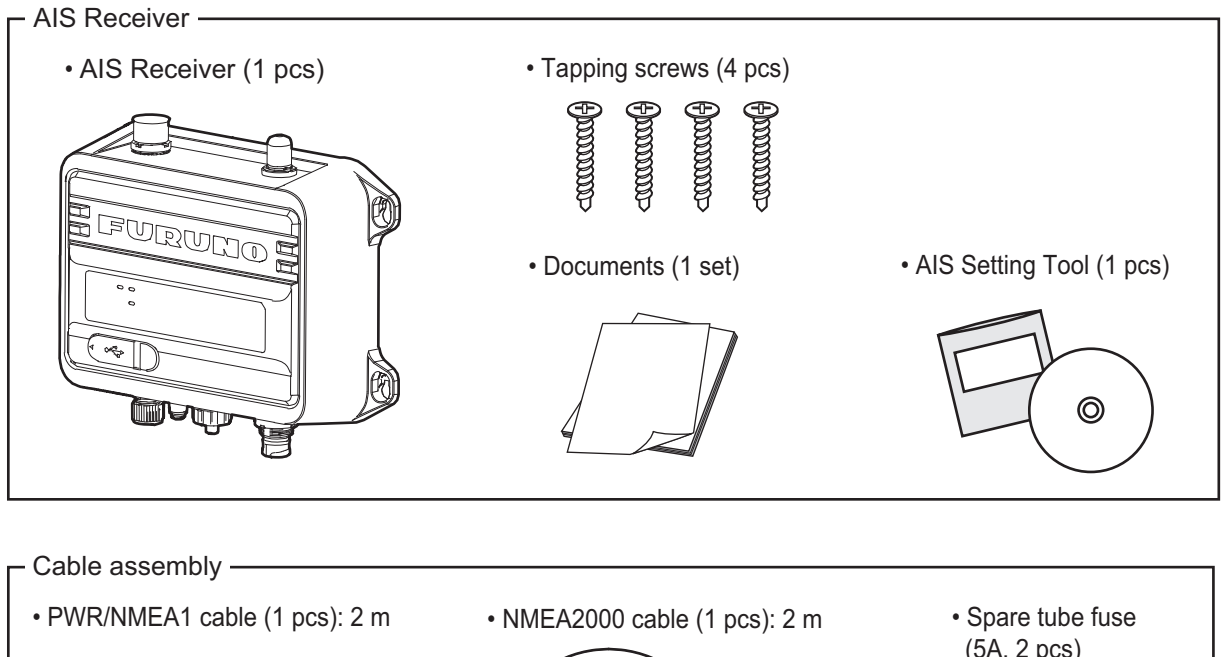

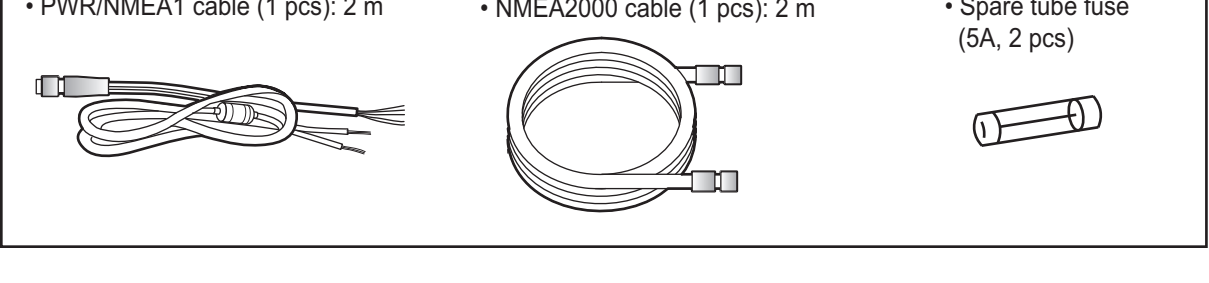

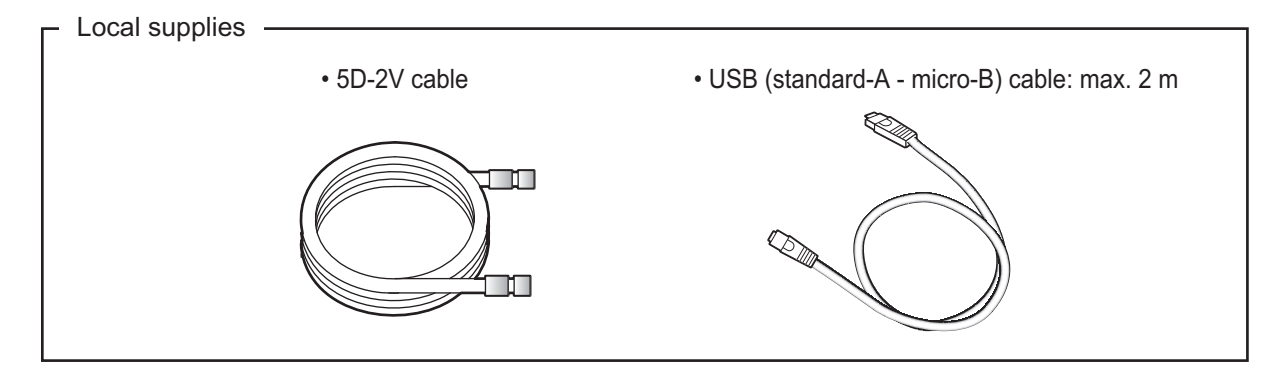

## **1.3 Required Tools and Materials**

<span id="page-11-0"></span>The following tools should be prepared in advance for this installation.

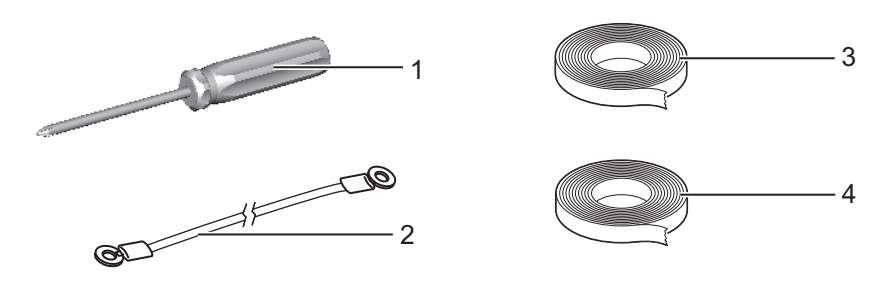

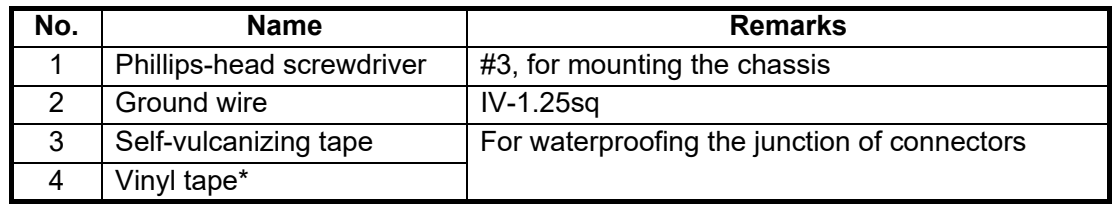

<span id="page-11-1"></span>\*: For cosmetic purposes, black color vinyl tape (cable color) is recommended.

## **1.4 AIS Receiver FA-40**

### **Mounting considerations, mounting**

The FA-40 can be mounted on a desktop or on a bulkhead. When selecting a mounting location, keep in mind the following points:

- Keep the unit out of direct sunlight.
- The temperature and humidity should be moderate and stable.
- Locate the unit away from exhaust pipes and vents.
- The mounting location should be well ventilated.
- Mount the unit where shock and vibration are minimal.
- Keep the unit away from electromagnetic field-generating equipment such as motors and generators.
- A magnetic compass will be affected if the FA-40 is placed too close to it. Observe the compass safe distances noted in the safety instructions to prevent disturbance to the magnetic compass.

Fix the unit to the mounting location with four tapping screws (supplied).

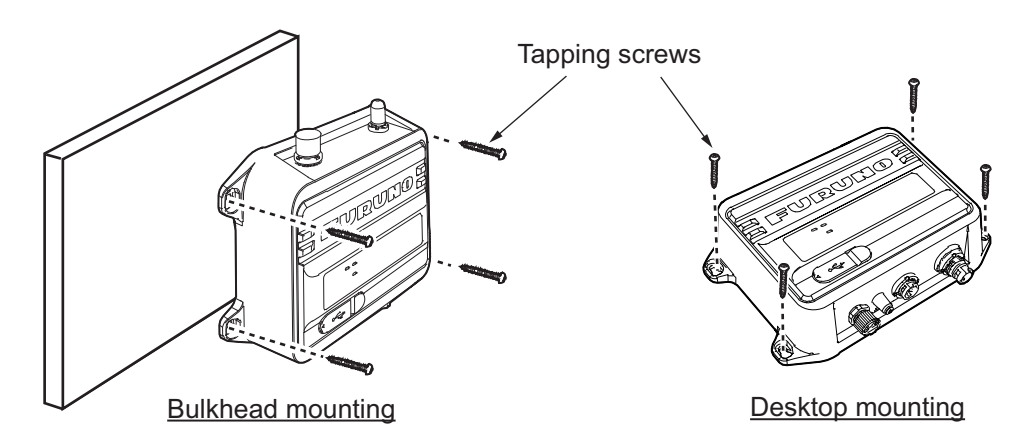

### <span id="page-12-0"></span>**1.5 GPS Antenna (option)**

## **CAUTION**

**Do not connect the GPS antenna connector to ground.**

Short circuit can result.

Install the GPS antenna unit referring to the outline drawing at the back of this manual. When selecting a mounting location for the antenna, keep the following in mind:

- Select a location out of the radar and inmarsat beams. The radar beam will obstruct or prevent reception of the GPS satellite signal.
- There should be no interfering object within the line-of-sight to the satellites. Objects within line-of-sight to a satellite, for example, a mast, may block reception or prolong acquisition time.
- Mount the antenna unit as high as possible to keep it free of interfering objects and water spray, which can interrupt reception of GPS satellite signal if the water freezes.
- The location should be well away from a VHF antenna. A VHF antenna emits harmonic waves, which can interfere with the GPS receiver.

#### **How to extend the antenna cable**

Use the cable type RG-10/UY (shipyard supply) to extend the antenna cable.

**Note:** The length of this cable should be less than 20 m to prevent signal loss. The coax. coupling cable assy.(type: NJ-TP-3DXV-1, code no. 000-123-809), coaxial connector (N-P-8DFB; supplied), vulcanizing tape and vinyl tape are required. Fabricate both ends of the cable as shown in the figure below.

#### **How to attach the connector N-P-8DSFA for cable 8D-FB-CV**

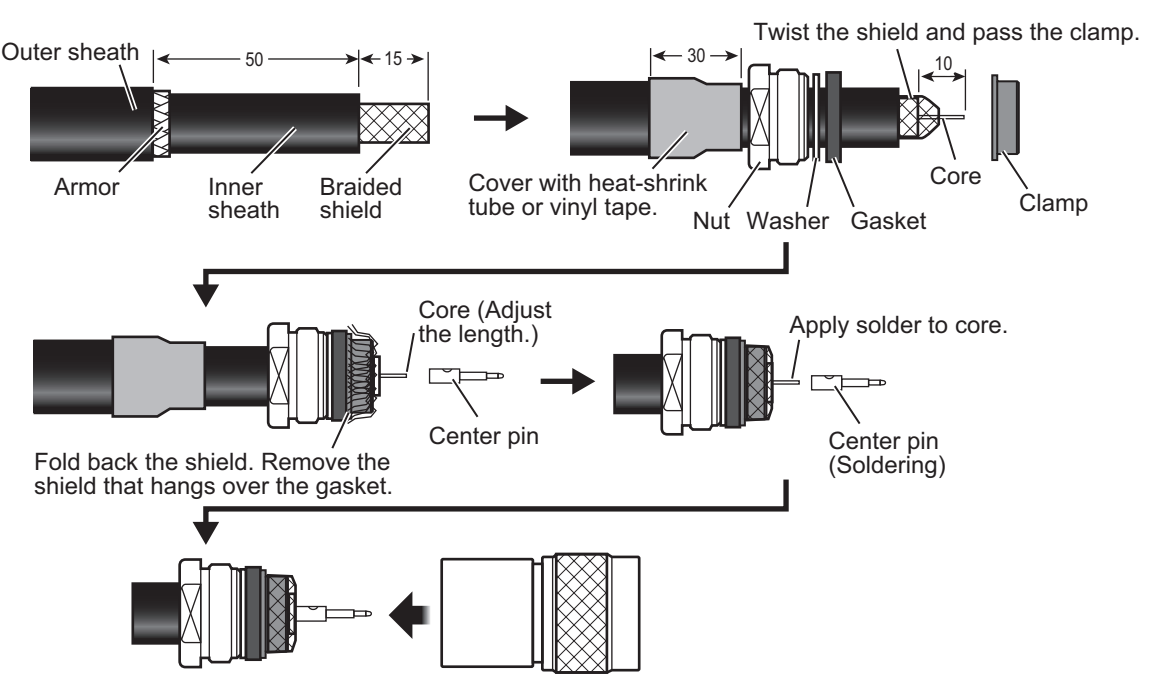

Set the shell to the cable then turn the nut to tighten.

## **1.6 VHF Antenna (option)**

#### <span id="page-13-0"></span>**Location**

The location of the VHF antenna should be carefully considered. It may be necessary to relocate the VHF radiotelephone antenna to minimize interference effects. To minimize interference effects, the following guidelines apply:

- Select a location out of the radar and inmarsat beams. Those beams will obstruct or prevent reception of the AIS signal.
- The VHF antenna should be placed in an elevated position that is as free as possible with a minimum of 0.5 meters in the horizontal direction from constructions made of conductive materials. The antenna should not be installed close to any large vertical obstruction. The objective for the VHF antenna is to see the horizon freely through 360 degrees.
- There should not be more than one antenna on the same plane. The VHF antenna should be mounted directly above or below the ship's primary VHF radiotelephone antenna, with no horizontal separation and with a minimum of 2.8 meters vertical separation. If it is located on the same plane as other antennas, the distance apart should be at least 10 meters.

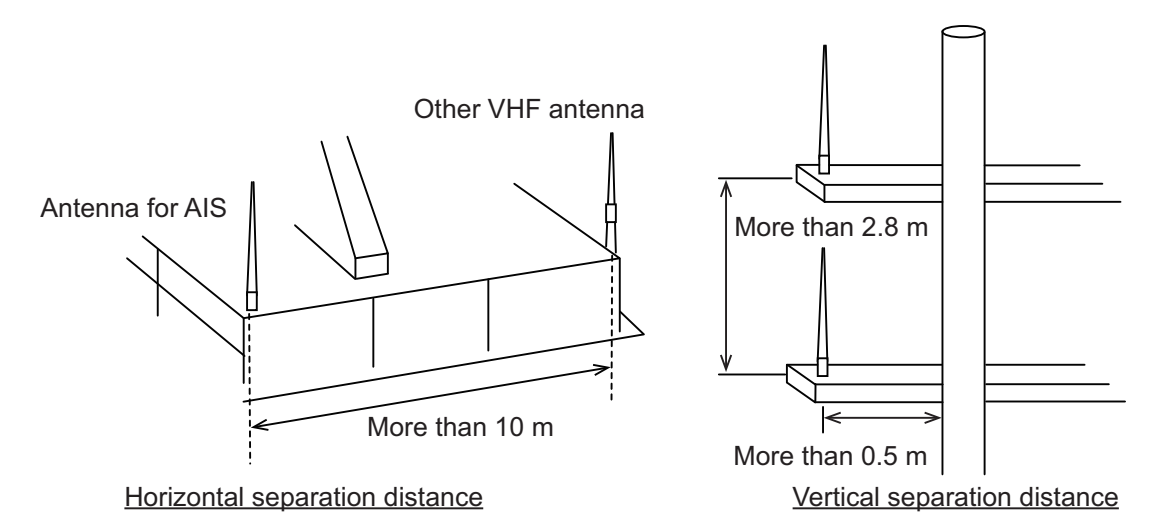

### **Cabling**

- The cable should be kept as short as possible to minimize signal attenuation. Coaxial cables equal to or better than 5D-2V are recommended.
- All outdoor-installed connectors on coaxial cables should be fitted with preventive isolation such as vulcanizing tape to protect against water penetration into the antenna cable. Also, apply marine sealant at the antenna base to prevent water intrusion from the screw part of the antenna base.
- Coaxial cables should be installed in separate signal cable channels/tubes and at least 10 cm away from power supply cables. Crossing of cables should be done at right angles (90 degrees). The minimum bend radius of the coaxial cable should be 5 times the cable's outer diameter.

When coaxial cable 5D-2V (shipyard supply) is used, attach the coaxial plug M-P-5 (shipyard supply) as shown on the next page.

#### **How to attach the plug M-P-5**

Lay the coaxial cable and attach an M-type plug to the cable as follows.

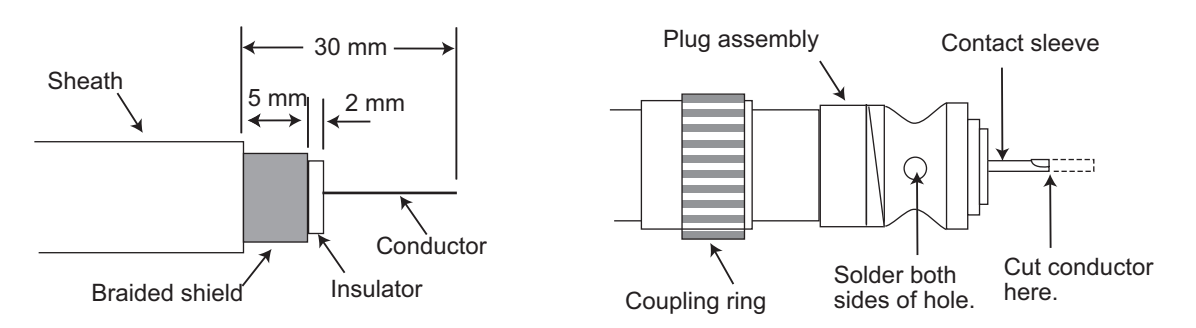

- 1. Remove the sheath by 30 mm.
- 2. Bare 23 mm of the center conductor. Trim braided shield by 5 mm and tin.
- 3. Slide coupling ring onto cable.
- 4. Screw the plug assembly on the cable.
- 5. Solder plug assembly to braided shield through solder holes. Solder contact sleeve to conductor.
- 6. Screw coupling ring into plug assembly.

#### **Waterproofing connector**

Wrap connector with vulcanizing tape and then vinyl tape. Bind the tape end with a cable-tie.

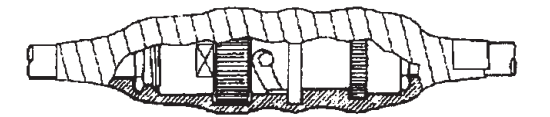

### **1.7 AC-DC Power Supply (option)**

<span id="page-14-0"></span>When selecting a mounting location for the unit, keep the following in mind:

- Keep the unit away from areas subject to water splash.
- Locate the unit away from exhaust pipes and vents.
- The mounting location should be well ventilated.
- Mount the unit where shock and vibration are minimal.
- A magnetic compass will be affected if the unit is placed too close to it. Observe the compass safe distances noted in the safety instructions to prevent disturbance to the magnetic compass.

Fix the unit with four self-tapping screws  $(4\times16)$  to a desktop or the deck. It is not necessary to open the cover.

## **1.8 Wiring**

<span id="page-15-0"></span>Connect the equipment, referring to the figure below and the interconnection diagram at the back of this manual.

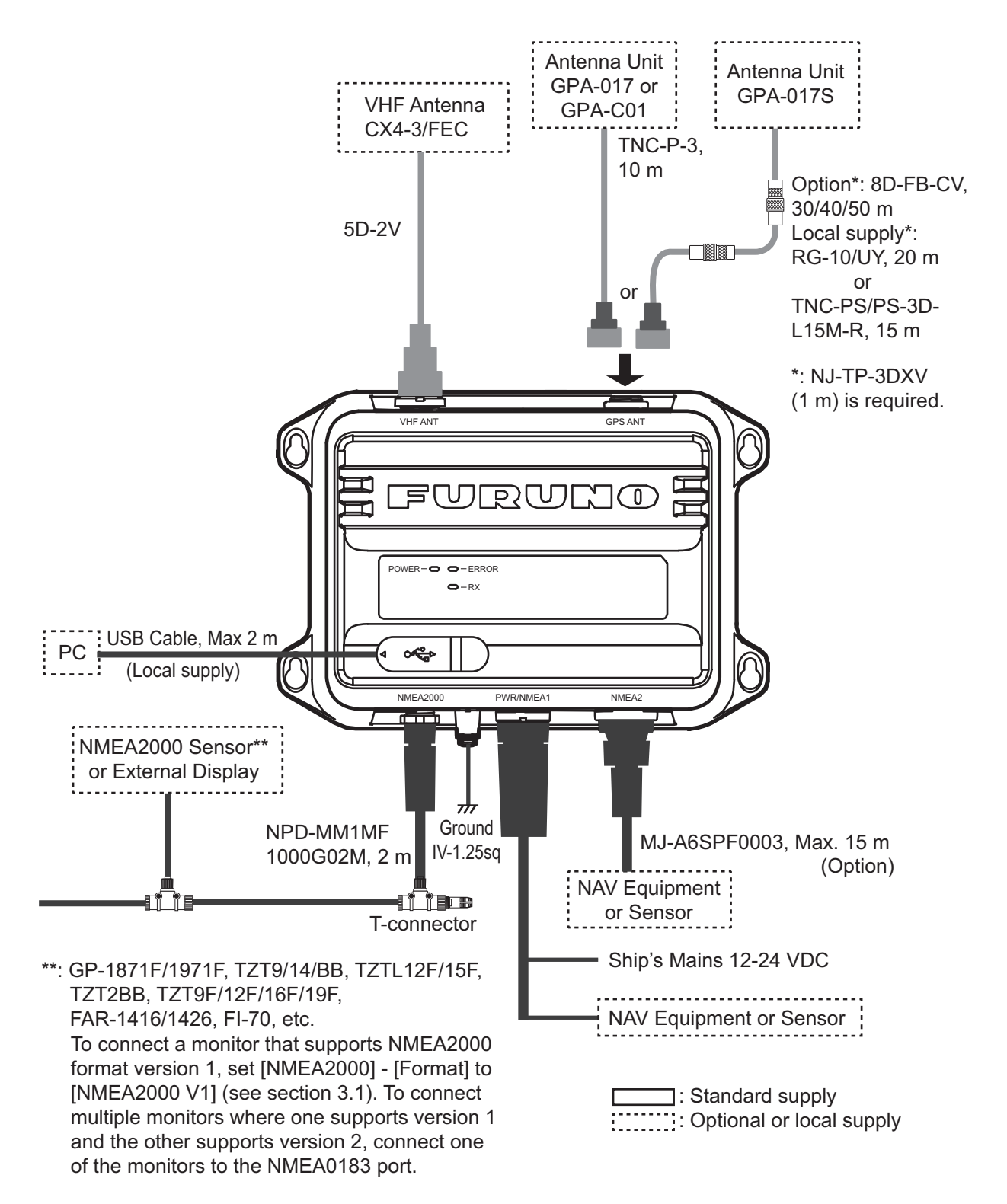

**Note:** The FA-40 does not have a power switch. Install an external device (power switchboard, etc.) from which to control its power.

### **How to waterproof the connector for VHF antenna**

Wrap the connector for VHF antenna with vulcanizing tape.

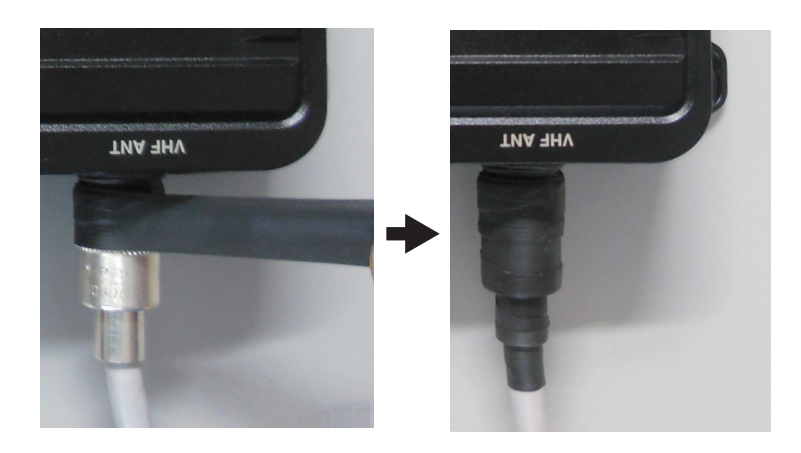

#### **Connection with the PC and NavNet TZtouch2/3**

The FA-40 may be connected to a PC or TZTL12F/TZTL15F/TZT2BB/TZT9F/ TZT12F/TZT16F/TZT19F. See the figure below for connection examples.

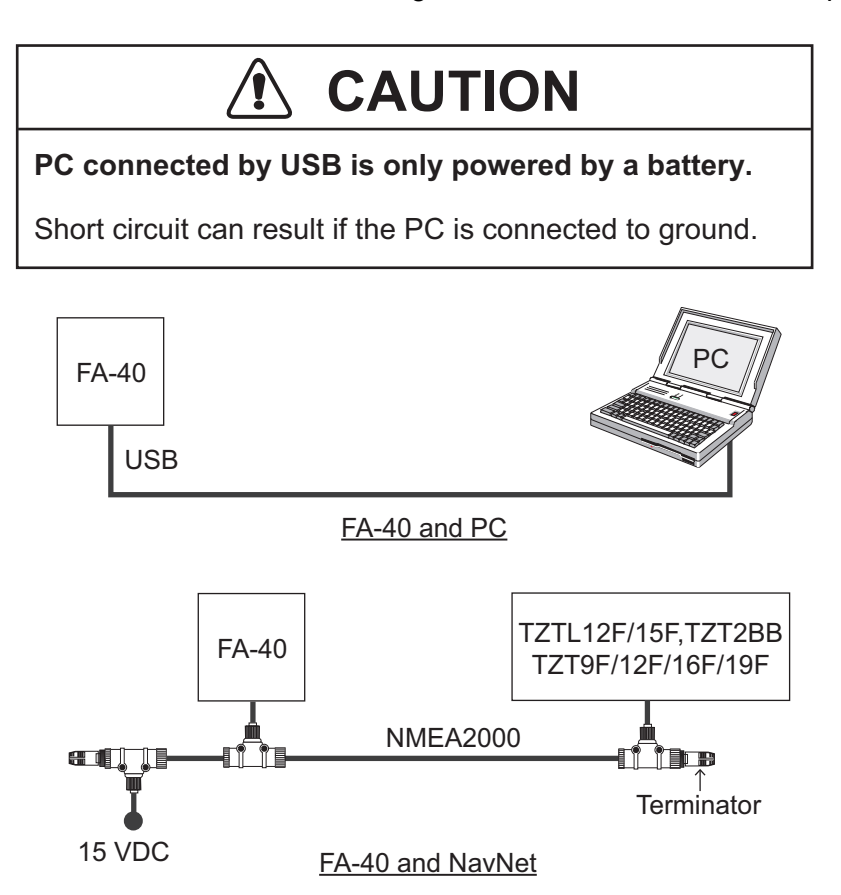

#### 1. INSTALLATION

This page is intentionally left blank.

# <span id="page-18-0"></span>**2. SHIP INFORMATION INPUT**

The FA-40 is set up from the PC or external display (TZTL12F\*/15F\*/TZT2BB\* or TZT9F/12F/16F/19F). When setting from the PC, install the USB driver and PC software (see sections 2.1 and 2.2). When setting from the external display, open the home screen, and then select [Settings] - [Initial Setup] - [NETWORK SENSOR SET-UP] - [FA-40] in order to display the menus.

<span id="page-18-1"></span>\*: The software version 07.01 or later is required.

### **2.1 How to Install the Driver**

The CD-ROM for PC software and USB driver is supplied as standard.

**Note 1:** Install the driver with administration rights.

**Note 2:** In the case of Microsoft<sup>®</sup> Windows<sup>®</sup> 10, the "Driver" file is already installed. If you need to re-install this file, install this file in [Device Manager].

**Note 3:** "Microsoft.NET Framework 4(×86 or ×64)" is installed at the time of the AIS Setting Tool installation.

The following instructions are for Windows<sup>®</sup> 7.

- 1. Turn the FA-40 on.
- 2. Connect the USB cable between the FA-40 and the PC.
- 3. Set the supplied CD-ROM in the CD drive.
- 4. Click the [Start] button and then click [Control Panel].
- 5. Click [Device Manager].
- 6. Enter the administrator password and then click [Yes].
- 7. Double-click [Other devices] [VIRTUAL COM PORT] in order.
- 8. Click the [General] tab and then click [Update Driver…].
- 9. Click [Browse my computer for driver software].
- 10. Select the [USBDriverForWindows7] folder in the CD-ROM.
- 11. Click [Install this driver software anyway] to install the driver. After the installation, [FURUNO AIS (COMxx)] is displayed in [Ports (COM & LPT)] of [Device Manager].
- 12. Remove the CD-ROM from the CD drive.

### **2.2 How to Install the AIS Setting Tool**

<span id="page-19-0"></span>**Note:** Install the AIS setting tool with administration rights.

- 1. Set the supplied CD-ROM in the CD drive.
- 2. Click [AIS\_Setting\_Tool].
- 3. Click [setup.exe].

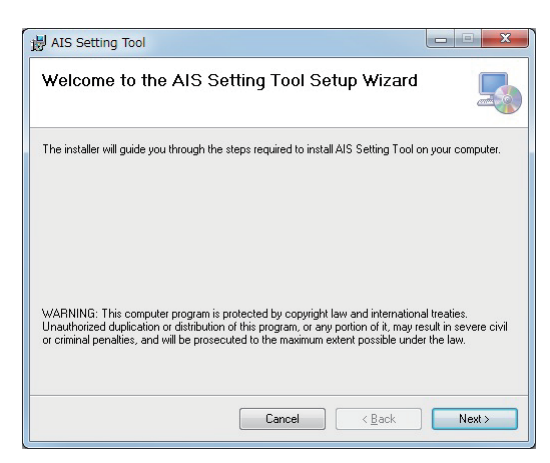

4. Click [Next].

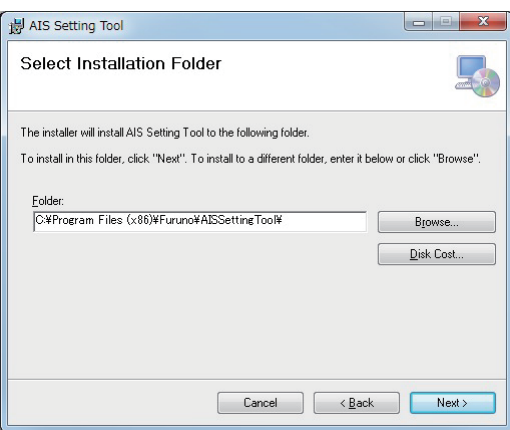

5. Click [Next]. To change the installation folder, click [Browse] and select the folder before clicking [Next].

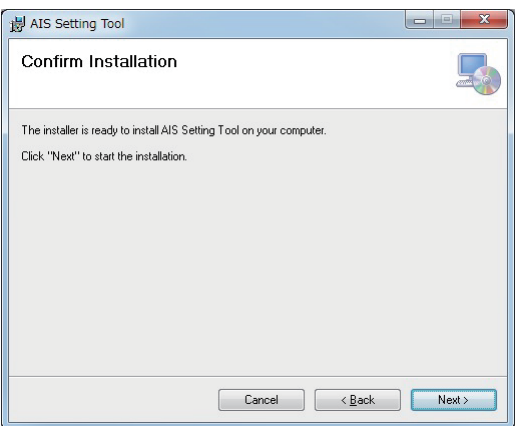

6. Click [Next] to start the installation. When the installation is completed, the dialog box shown below appears.

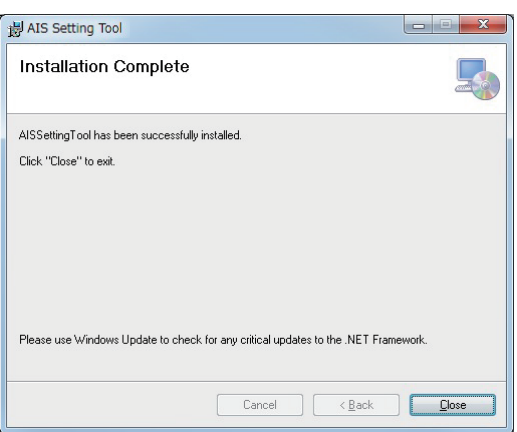

- 7. Click [Close] to finish. The shortcut icon for [AIS\_Setting\_Tool.exe] is created on your desktop.
- <span id="page-20-0"></span>8. Remove the CD-ROM from the CD drive.

### **2.3 How to Start and Quit the AIS Setting Tool**

1. Double-click the shortcut icon for [AIS\_Setting\_Tool.exe].

Select the COM port to connect. Connect/Disconnect

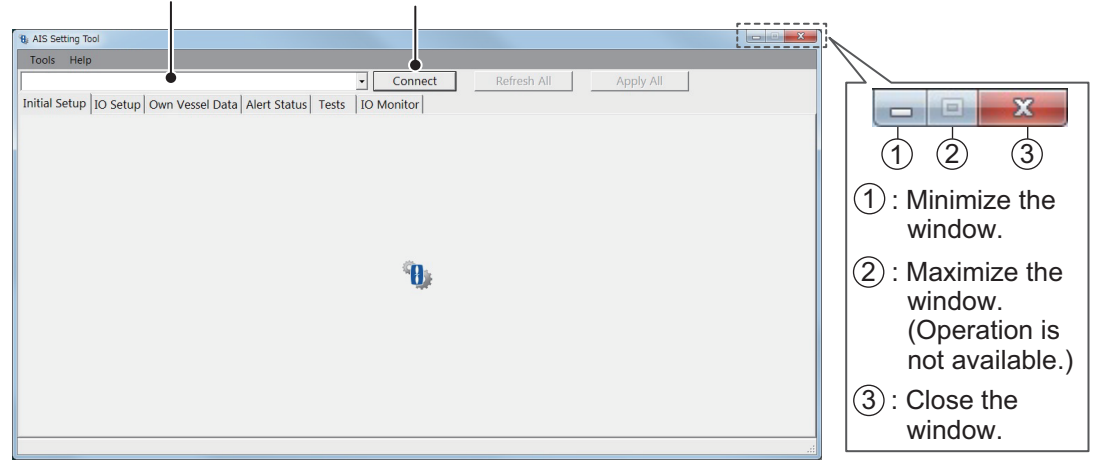

- 2. Click the down-allow button at the top left of the screen, and then select the COM port to connect.
- 3. Click [Connect].
- 4. To quit the software, click [Disconnect], and then click the close button (x) at the upper right-hand corner of the screen.

## <span id="page-21-0"></span>**2.4 Overview of the AIS Setting Tool**

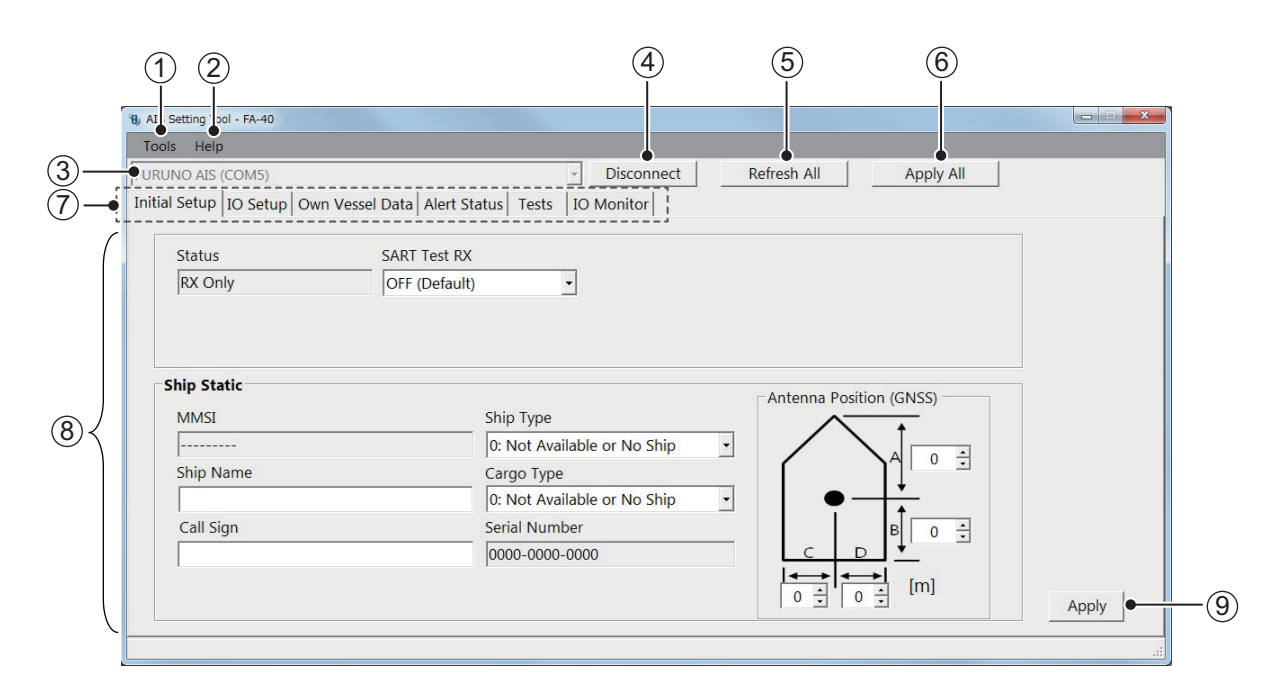

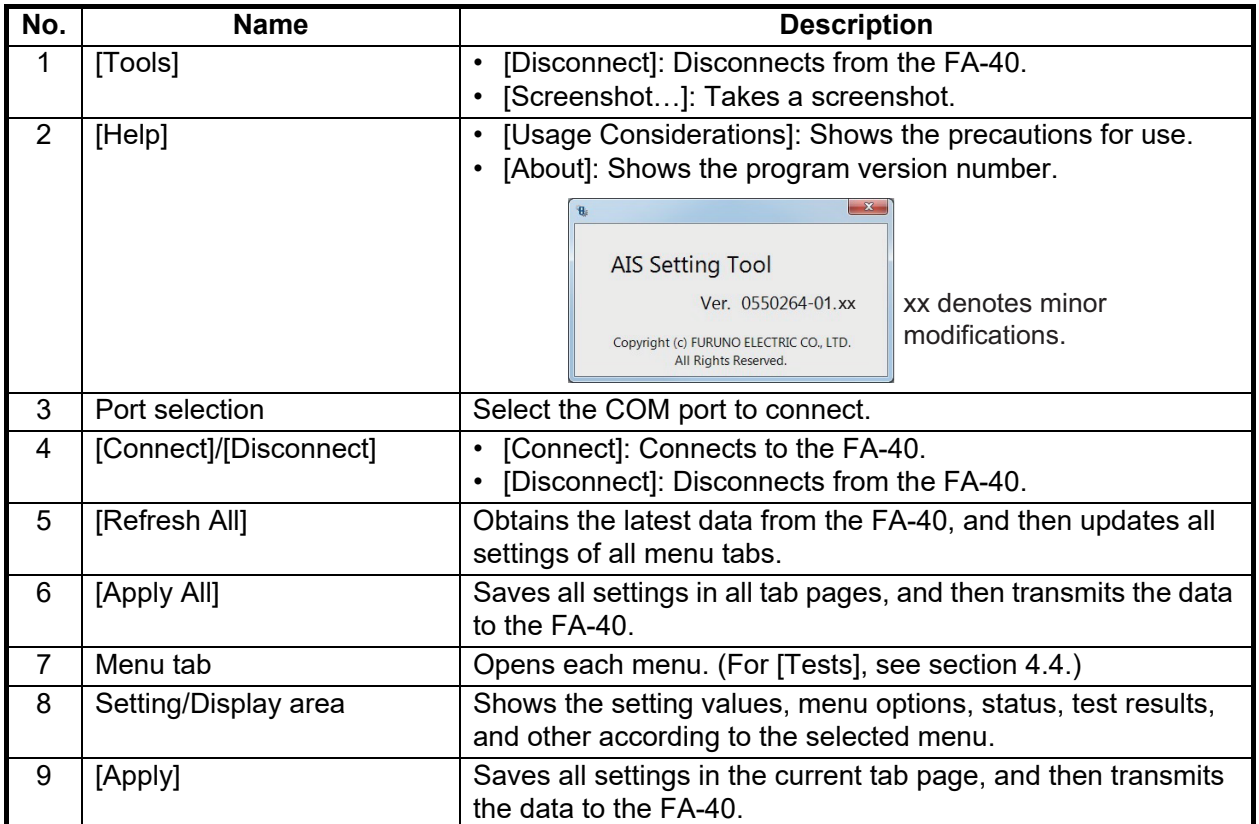

## **2.5 Initial Setup**

<span id="page-22-0"></span>You can use the FA-40 without changing the settings for [Initial Setup]. If changing the settings, refer to the followings:

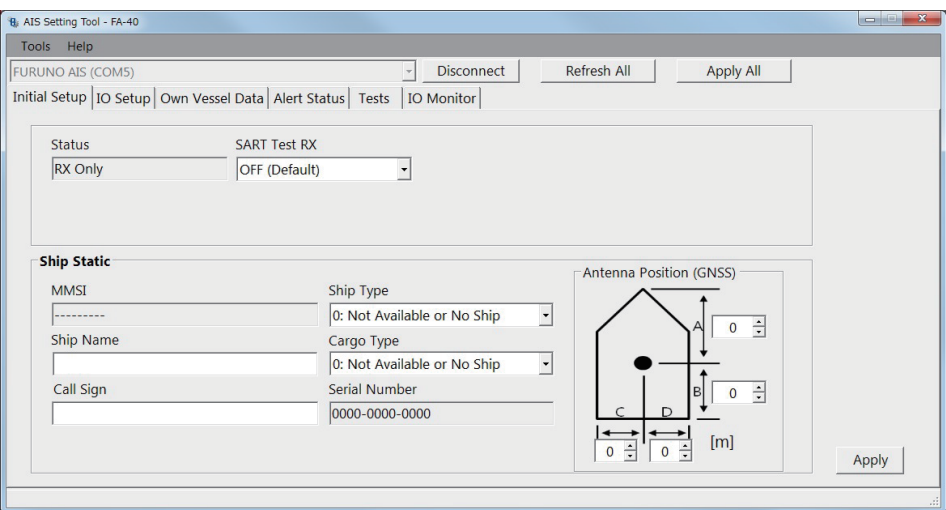

[Status] ([AIS Status] on the external display), [MMSI], and [Serial Number]: Display only.

#### *[Initial Setup] menu for PC*

Most of the menu items are the same between the PC and external display. For details, see ["MENU TREE" on page AP-1.](#page-32-0)

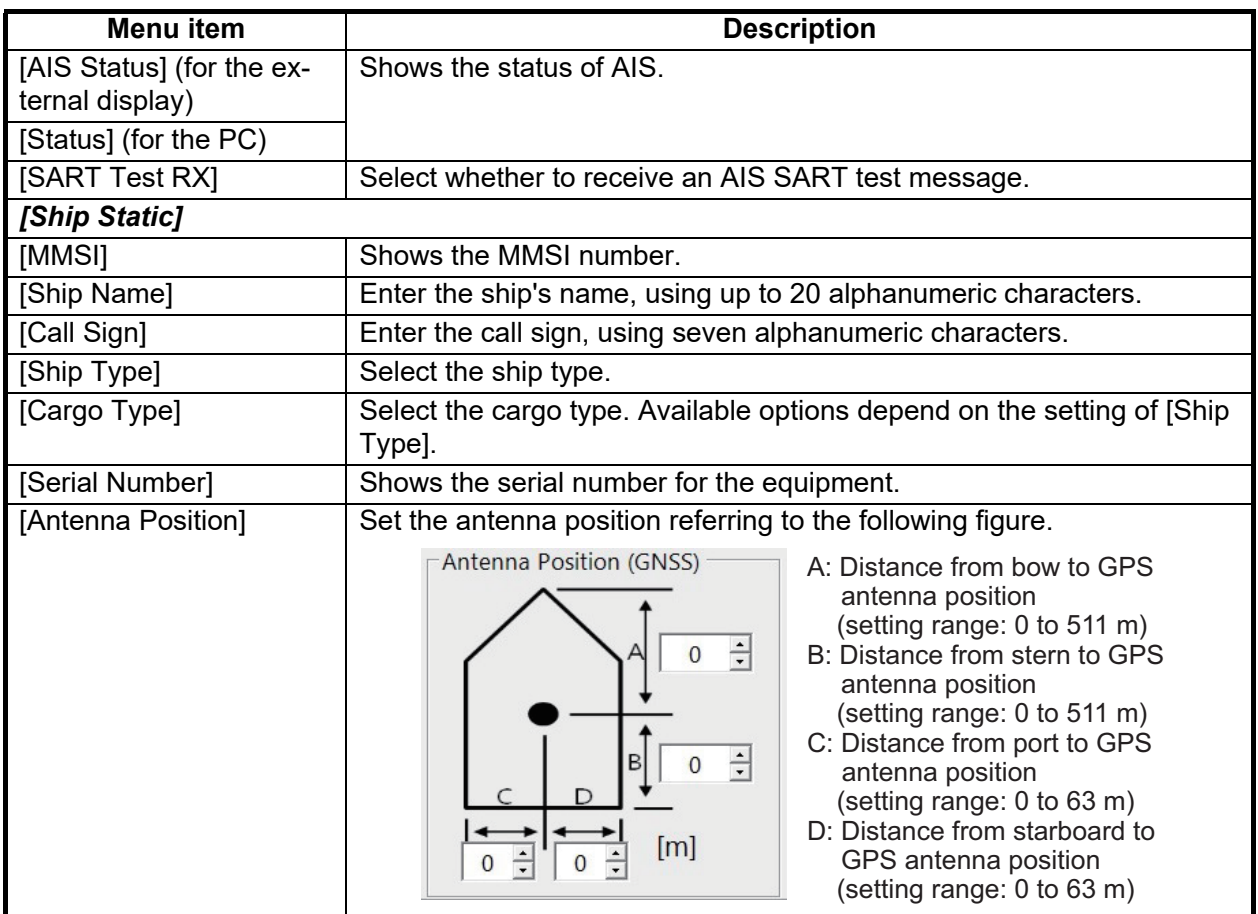

For the PC, click [Apply] or [Apply All] to confirm the settings.

#### 2. SHIP INFORMATION INPUT

This page is intentionally left blank.

<span id="page-24-0"></span>**3. SETTINGS AND STATUS**

## **3.1 IO setup (input/output port)**

<span id="page-24-1"></span>You can change the input/output settings from the [IO Setup] menu.

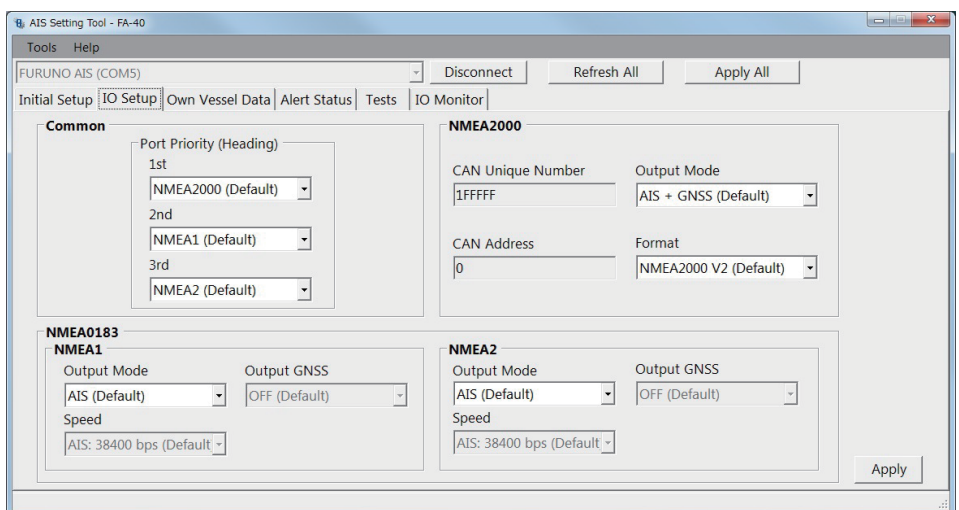

[CAN Unique Number], [CAN Address]: Display only.

*[IO Setup] menu for PC*

| <b>Menu</b> item                            | <b>Description</b>                                                                                                    |  |  |  |  |  |  |
|---------------------------------------------|----------------------------------------------------------------------------------------------------|--|--|--|--|--|--|
| [Common]                                    |                                                                                                    |  |  |  |  |  |  |
| [Port Priority (Heading)]                   | Set the input port priority for heading data.                                                                                                    |  |  |  |  |  |  |
| $[1st]$ , $[2nd]$ , $[3rd]$                 |                                                                                                    |  |  |  |  |  |  |
| [NMEA2000]                                  |                                                                                                    |  |  |  |  |  |  |
| [CAN Unique Number]                         | Shows the CAN unique number.                                                                                                    |  |  |  |  |  |  |
| [CAN Address]                               | Shows the CAN address.                                                                                                    |  |  |  |  |  |  |
| [Output Mode]                               | Select the output mode among [OFF], [AIS], [GNSS], or [AIS + GNSS].<br>[OFF]: Does not output AIS or GNSS data.<br>[AIS]: Outputs AIS data.<br>[GNSS]: Outputs GNSS data.<br>[AIS + GNSS]: Outputs both AIS and GNSS data. |  |  |  |  |  |  |
| [Format]                                    | Select the output PGN format version from [NMEA2000 V2] or<br>[NMEA2000 V1].                                                                                                    |  |  |  |  |  |  |
| [NMEA0183]                                  |                                                                                                    |  |  |  |  |  |  |
| [NMEA1 Output Mode],<br>[NMEA2 Output Mode] | Select the output mode among [OFF], [AIS], [GNSS], or [AIS + GNSS].                                                                                                    |  |  |  |  |  |  |
| [NMEA1 Speed],<br>[NMEA2 Speed]             | When selecting [OFF] or [GNSS] in the [NMEA1/NMEA2 Output Mode]<br>menu, select the baudrate for NMEA1/NMEA2 from [AIS: 38400 bps] or<br>[Sensor: 4800 bps].                                                               |  |  |  |  |  |  |

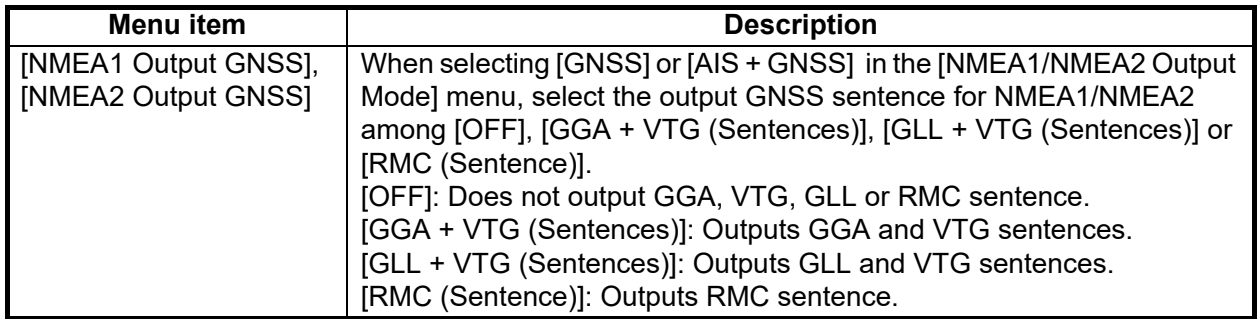

<span id="page-25-0"></span>For the PC, click [Apply] or [Apply All] to confirm the settings.

## **3.2 Own Vessel Data Screen**

The [Own Vessel Data] screen shows AIS channel, sensor status, and GNSS status.

| Tools Help                                                                     |                                                      |
|--------------------------------------------------------------------------------|------------------------------------------------------|
| <b>FURUNO AIS (COM5)</b>                                                       | <b>Disconnect</b><br>Refresh All<br><b>Apply All</b> |
| Initial Setup   IO Setup   Own Vessel Data   Alert Status   Tests   IO Monitor |                                                      |
| <b>View Channel</b>                                                            | <b>GNSS Status</b>                                   |
| $CHA$ :<br>2087 (RX)                                                           | UTC:<br>01/JAN/2020 15:23:50                         |
| <b>Channel Edit</b><br>$CHB$ :<br>2088 (RX)                                    | 34°52.0842' N<br>LAT:                                |
|                                                                                | LON:<br>118°55.3634' W                               |
|                                                                                | SOG:<br>150.0 kn                                     |
|                                                                                | $COG$ :<br>358.8°                                    |
| <b>Sensor Status</b>                                                           | PA:<br>High                                          |
| Internal DGNSS in Use (Message 17)                                             | RAIM:<br>Used                                        |
| Internal SOG/COG in Use<br><b>Heading Valid</b>                                | Mode:<br><b>DGNSS</b>                                |
| Channel Management Parameters Changed                                          | D3D<br>Status:                                       |
|                                                                                | Satellites in View:<br>14                            |

*[Own Vessel Data] screen for PC*

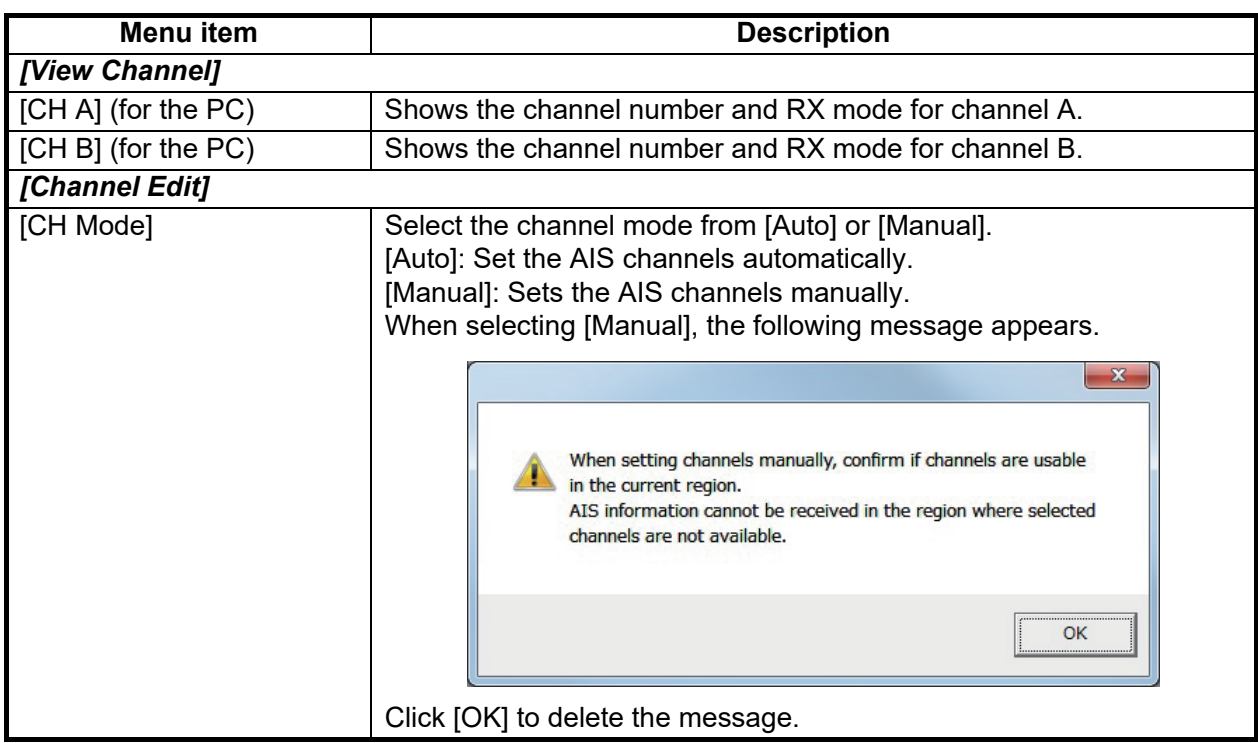

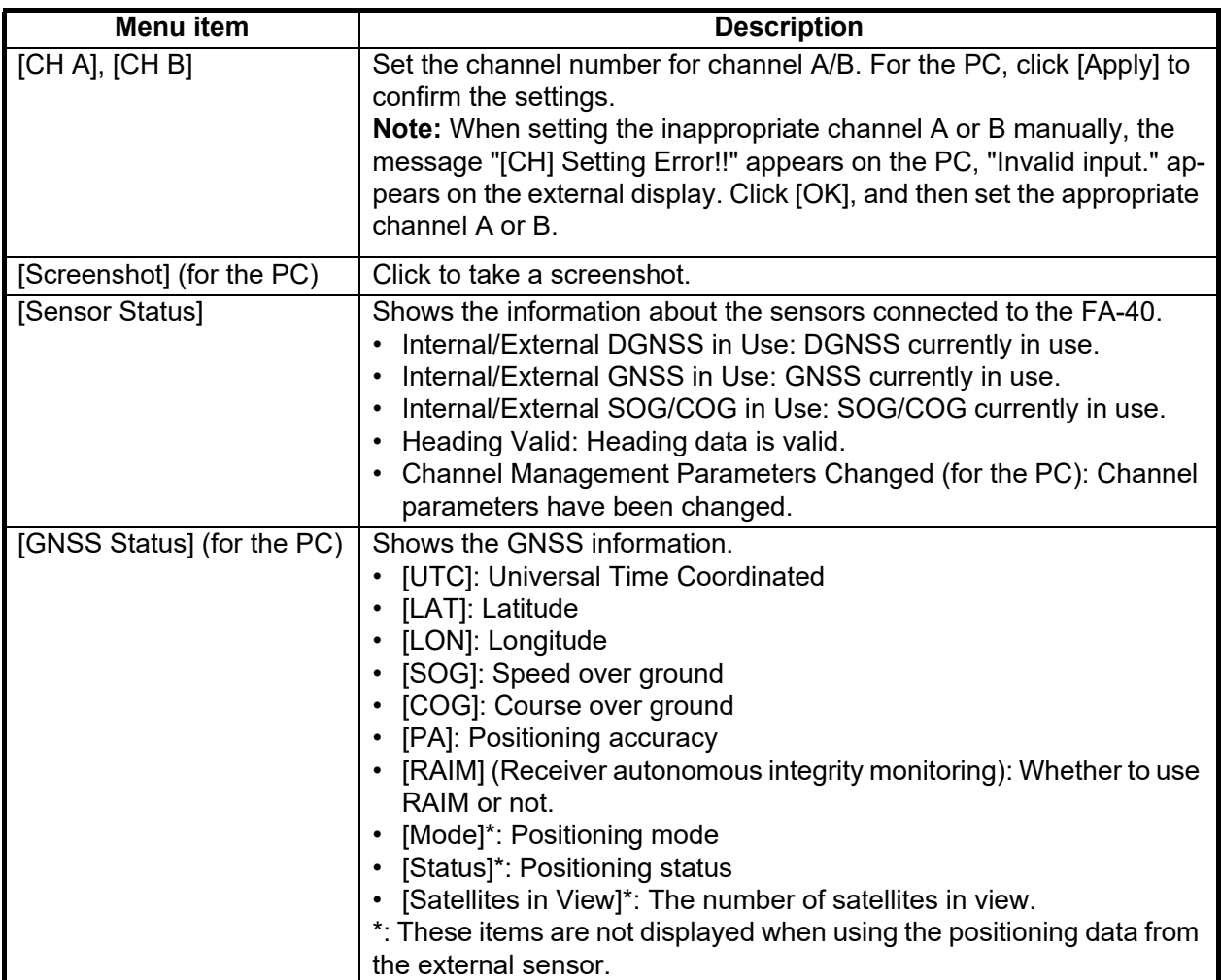

### **3.3 Alert Status**

<span id="page-26-0"></span>The [Alert Status] screen shows the alerts currently occurred.

| B. AIS Setting Tool - FA-40 |                                                                   |     |                                        | $\begin{array}{c c c c c c} \hline \multicolumn{3}{c }{\mathbf{C}} & \multicolumn{3}{c }{\mathbf{X}} \end{array}$ |
|-----------------------------|-------------------------------------------------------------------|-----|----------------------------------------|----------------------------------------------------------------------------------------------------|
| Tools Help                  |                                                                   |     |                                        |                                                                                                    |
| <b>FURUNO AIS (COM5)</b>    |                                                                   |     | Disconnect<br>$\overline{\phantom{a}}$ | Refresh All<br><b>Apply All</b>                                                                                   |
|                             | Initial Setup   IO Setup   Own Vessel Data   Alert Status   Tests |     | IO Monitor                             |                                                                                                    |
|                             |                                                                   |     |                                        |                                                                                                    |
|                             | Time [UTC]                                                        | ID  | Alert                                  |                                                                                                    |
| $\mathbf{r}$                | 01/JAN/2020 18:10                                                 | 003 | RX Channel 1 Malfunction               |                                                                                                    |
|                             | 01/JAN/2020 18:11                                                 | 004 | RX Channel 2 Malfunction               |                                                                                                    |
|                             |                                                                   |     |                                        |                                                                                                    |
|                             |                                                                   |     |                                        |                                                                                                    |
|                             |                                                                   |     |                                        |                                                                                                    |
|                             |                                                                   |     |                                        |                                                                                                    |
|                             |                                                                   |     |                                        |                                                                                                    |
|                             |                                                                   |     |                                        | <b>Alert Log</b>                                                                                                  |
|                             |                                                                   |     |                                        |                                                                                                    |
|                             |                                                                   |     |                                        | Open                                                                                                    |
|                             |                                                                   |     |                                        |                                                                                                    |
|                             |                                                                   |     |                                        |                                                                                                    |
|                             |                                                                   |     |                                        |                                                                                                    |
|                             |                                                                   |     |                                        |                                                                                                    |
|                             |                                                                   |     |                                        |                                                                                                    |
|                             |                                                                   |     |                                        |                                                                                                    |
| $\overline{ }$              |                                                                   |     |                                        |                                                                                                    |

*[Alert Status] screen for PC*

- [Time [UTC]]: Shows the time and date when the alert occurred.
- [ID]: Shows the alert number.
- [Alert]: Shows the alert message\*.

\*: For the external display, select the alert ID to display the alert message on the bottom of the screen.

For the PC, click [Open] of [Alert Log] to show the alerts that occurred in the past (max. 20 alerts).

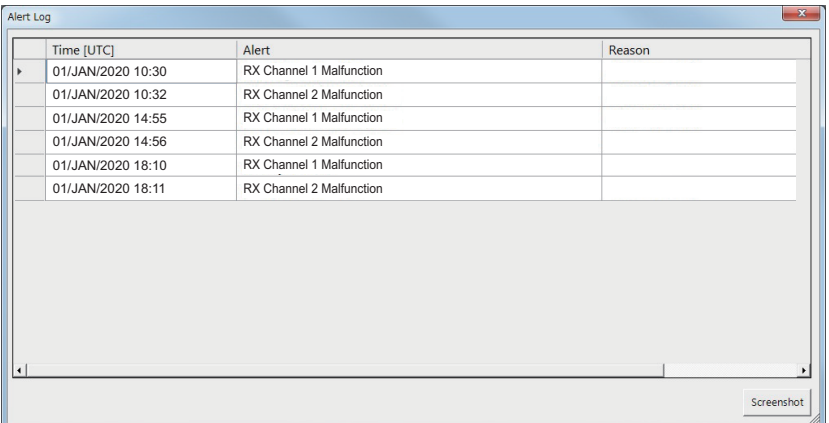

- [Time [UTC]]: Shows the time and date when the alert occurred.
- [Alert]: Shows the alert message.
- [Reason]: Shows the reason why the alert occurred.

Click [Screenshot] to take a screenshot.

<span id="page-27-0"></span>For the alert lists, see [page AP-3](#page-34-0).

### **3.4 IO Monitor**

The data input from each port can be monitored.

**Note:** This menu appears only on the PC.

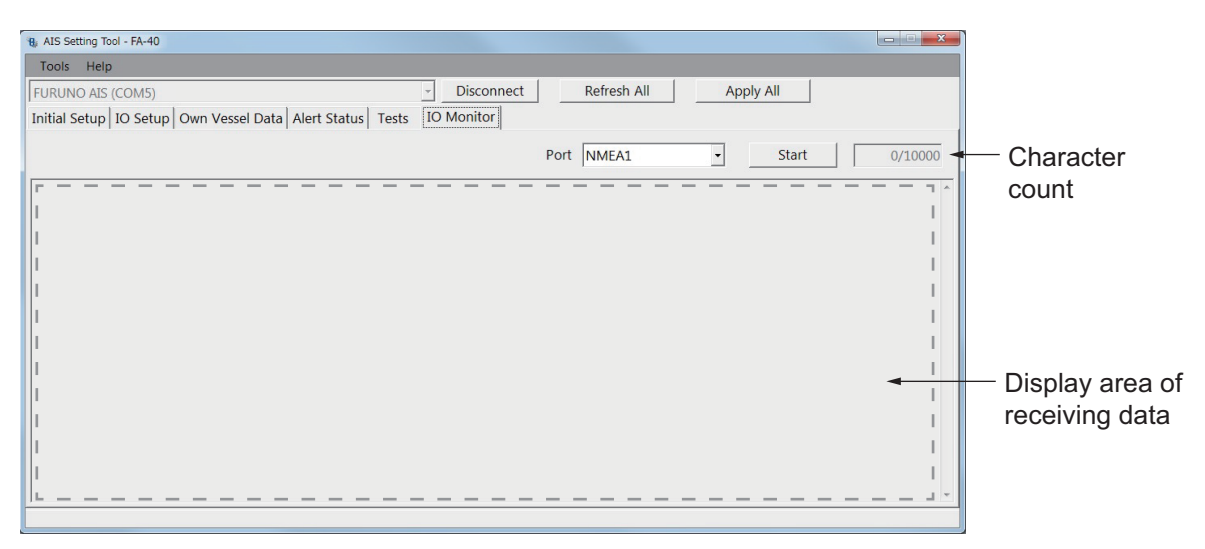

- [Port]: Select the port that displays the received data.
- [Start]: Click to start the receiving data display. The display shows a maximum of 10,000 characters. The [Start] button changes to the [Stop] button.
- [Stop]: Click to stop the receiving data display. The [Stop] button changes to the [Start] button.

# <span id="page-28-0"></span>**4. MAINTENANCE**

## **WARNING**

**ELECTRICAL SHOCK HAZARD Do not open the equipment.**

Only qualified personnel can work inside the equipment.

## **NOTICE**

Do not apply paint, anti-corrosive sealant or contact spray to coating or plastic parts of the equipment.

Those items contain organic solvents that can damage coating and plastic parts, especially plastic connectors.

### **4.1 Maintenance**

<span id="page-28-1"></span>Regular maintenance helps good performance. Check the items listed below monthly to keep your equipment in good working order.

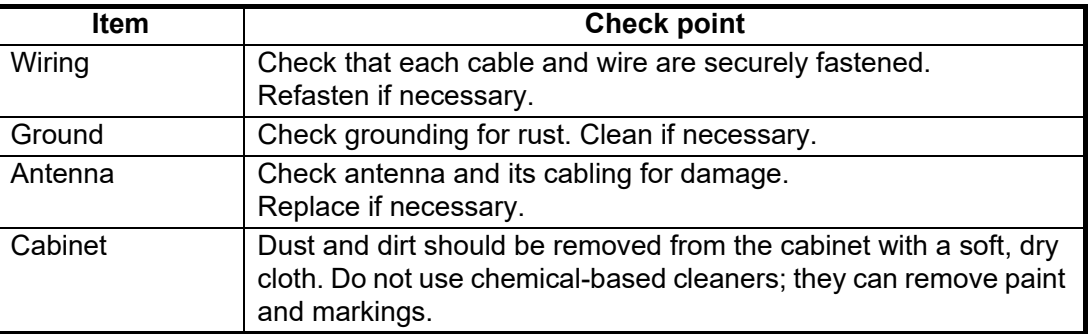

## <span id="page-28-2"></span>**4.2 Replacement of Fuse**

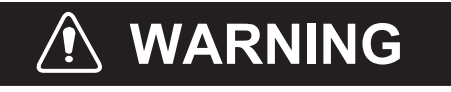

**Use the correct fuse.**

Use of a wrong fuse can cause fire or serious damage to the equipment.

The fuse (5A) in the cable protects the equipment from overcurrent and equipment fault. If the unit cannot be powered, that is, the POWER LED does not light, the fuse may have blown. If this happens, turn off the power to the FA-40, and check the fuse. If the fuse has blown, find out the reason before replacing it. If it blows again after replacement, contact your dealer for advice.

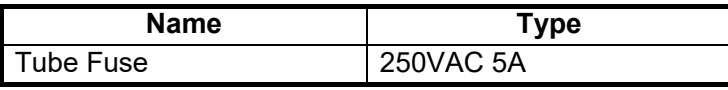

### **4.3 Troubleshooting**

<span id="page-29-0"></span>The troubleshooting table below provides typical operating problems and the means to restore normal operation. If you cannot restore normal operation, do not open the cover of the FA-40; there are no user serviceable parts inside the receiver.

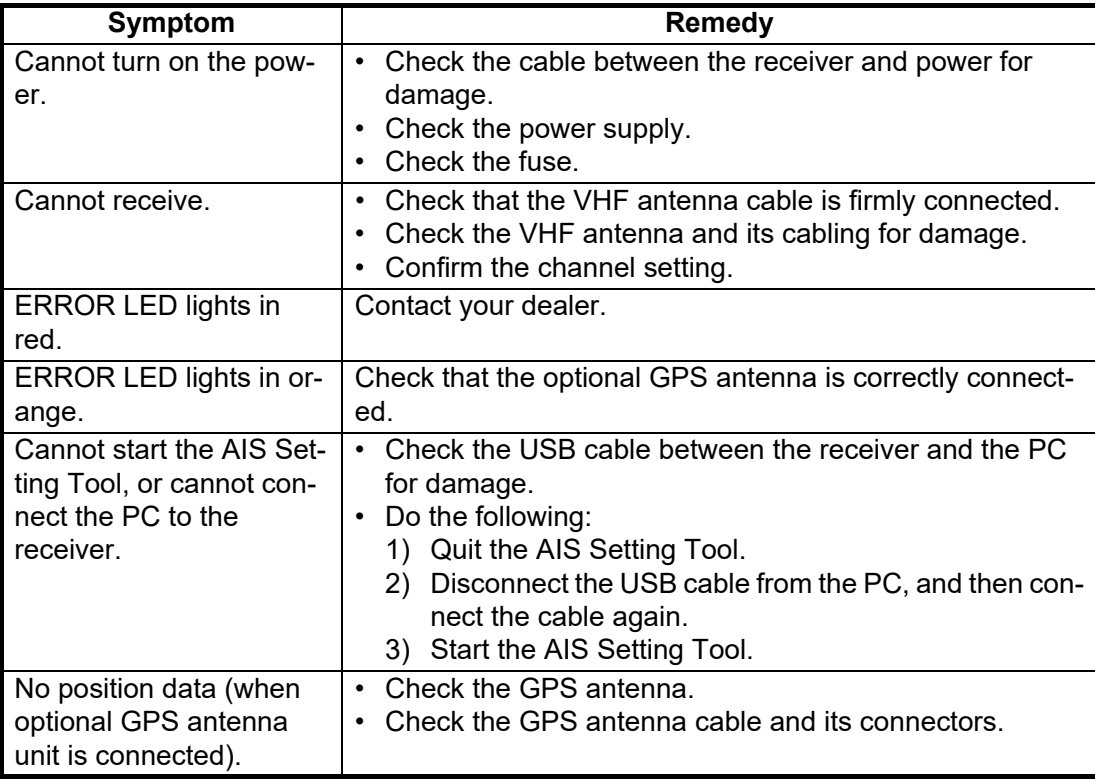

#### **AIS Receiver FA-40**

The FA-40 has no power switch. Power is fed from the ship's switchboard, and a power switch on the switchboard turns the FA-40 on or off. The table below shows the function for each LED.

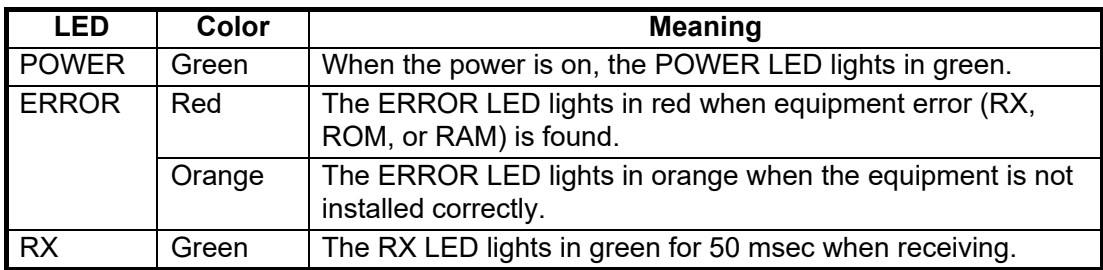

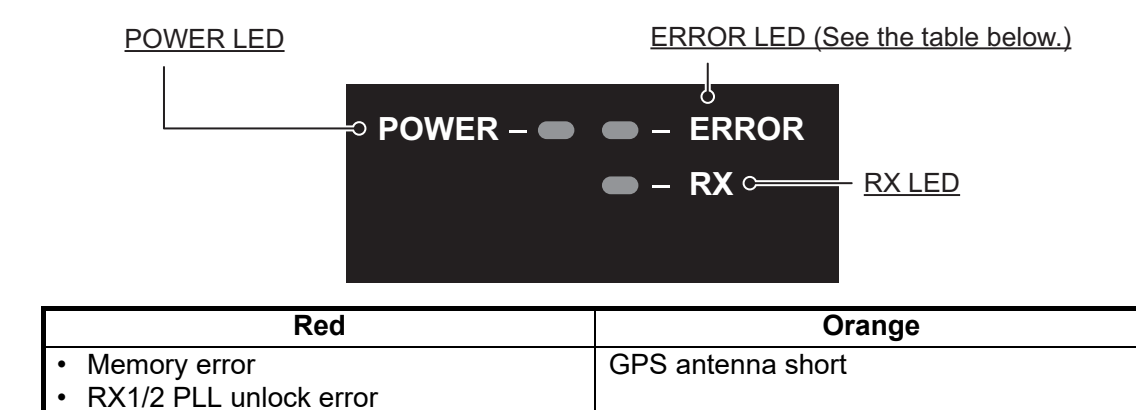

## **4.4 Diagnostics**

<span id="page-30-0"></span>The FA-40 provides diagnostic tests to check the receiver unit for proper operation.

| Tools Help                                                                       |                   |                  |            |  |  |
|----------------------------------------------------------------------------------|-------------------|------------------|------------|--|--|
| <b>Disconnect</b><br>Refresh All<br><b>Apply All</b><br><b>FURUNO AIS (COM5)</b> |                   |                  |            |  |  |
| Initial Setup   IO Setup   Own Vessel Data   Alert Status   Tests   IO Monitor   |                   |                  |            |  |  |
|                                                                                  | <b>Test Start</b> |                  |            |  |  |
| <b>Transponder Test</b>                                                          |                   | <b>GNSS Test</b> |            |  |  |
| Program Number:                                                                  | 0550263-01.xx     | Program Number:  | 48504650xx |  |  |
| ROM:                                                                             | OK                | ROM:             | OK         |  |  |
| RAM:                                                                             | OK                | RAM:             | OK         |  |  |
| RXA:                                                                             | OK                | Flash ROM:       | OK         |  |  |
| $RXB$ :                                                                          | OK                | Antenna:         | OK         |  |  |
|                                                                                  |                   | COM:             | OK         |  |  |
|                                                                                  |                   |                  |            |  |  |
|                                                                                  |                   |                  | Clear GNSS |  |  |
|                                                                                  |                   |                  |            |  |  |

*[Tests] screen for PC*

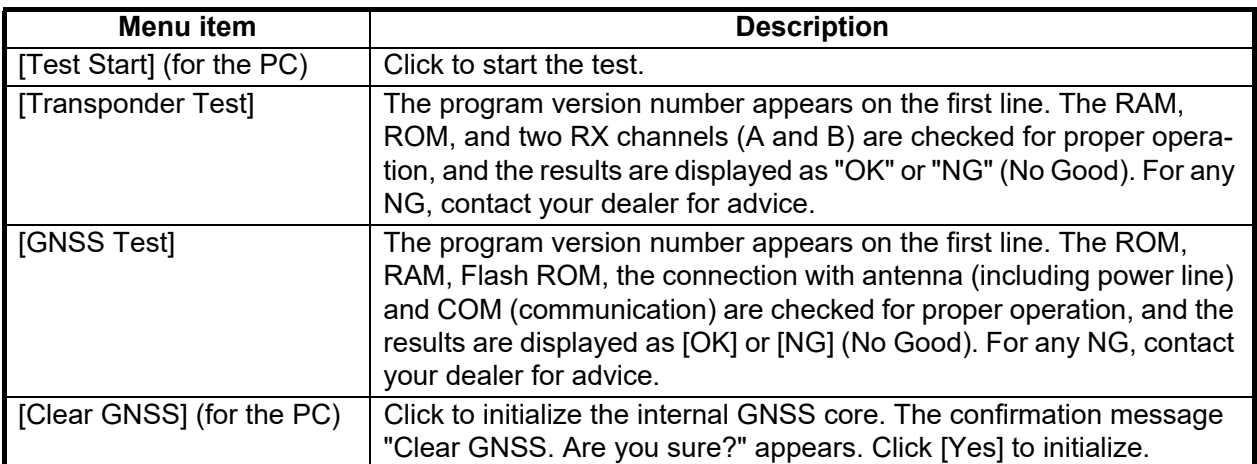

#### 4. MAINTENANCE

This page is intentionally left blank.

# <span id="page-32-0"></span>**APPENDIX 1 MENU TREE**

### AIS Setting Tool (PC)

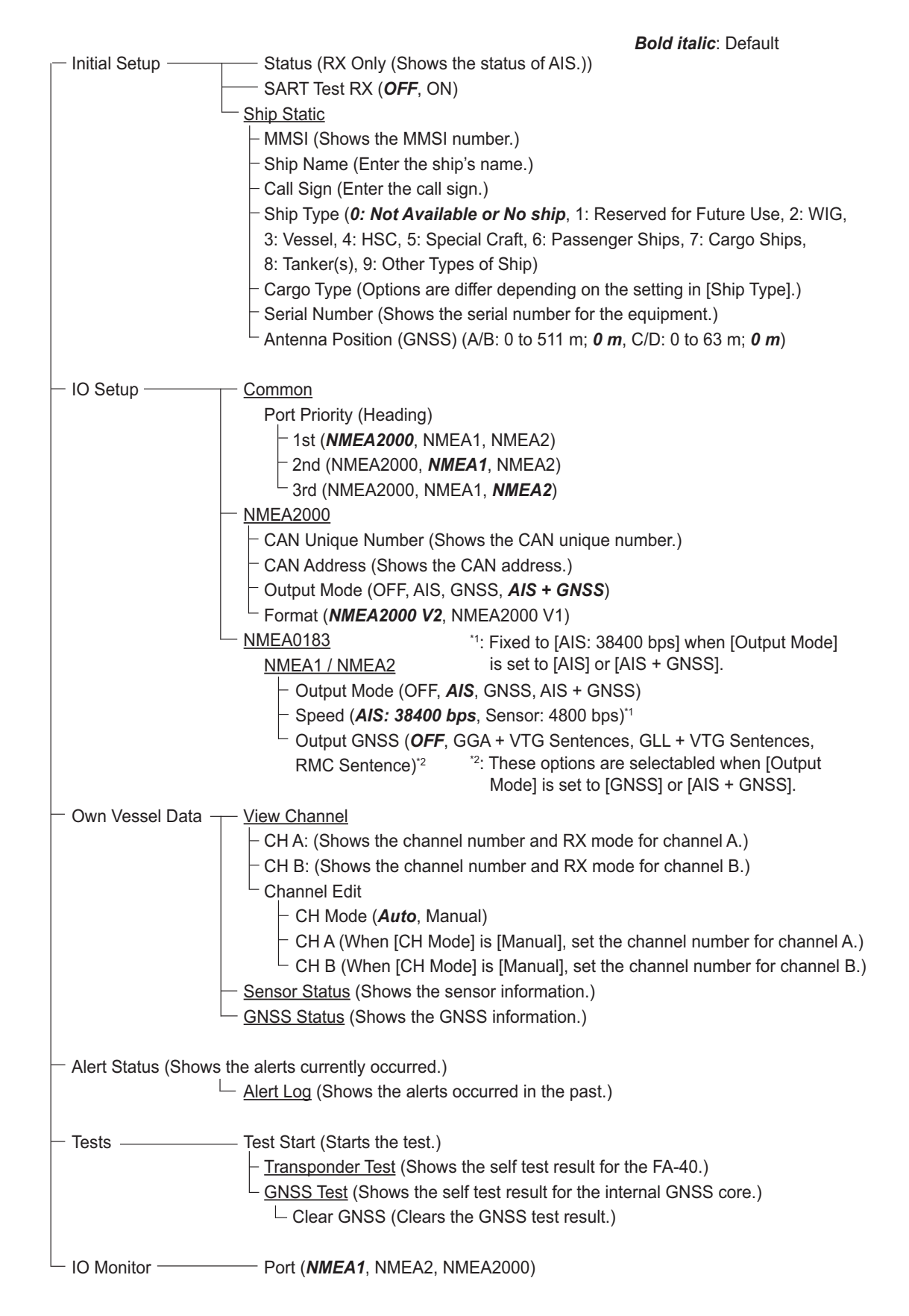

### TZTL12F/15F, TZT2BB, TZT9F/12F/16F/19F

On the home screen, select [Settings] - [Initial Setup] - [NETWORK SENSOR SETUP] - [FA-40] in order to display the menus.

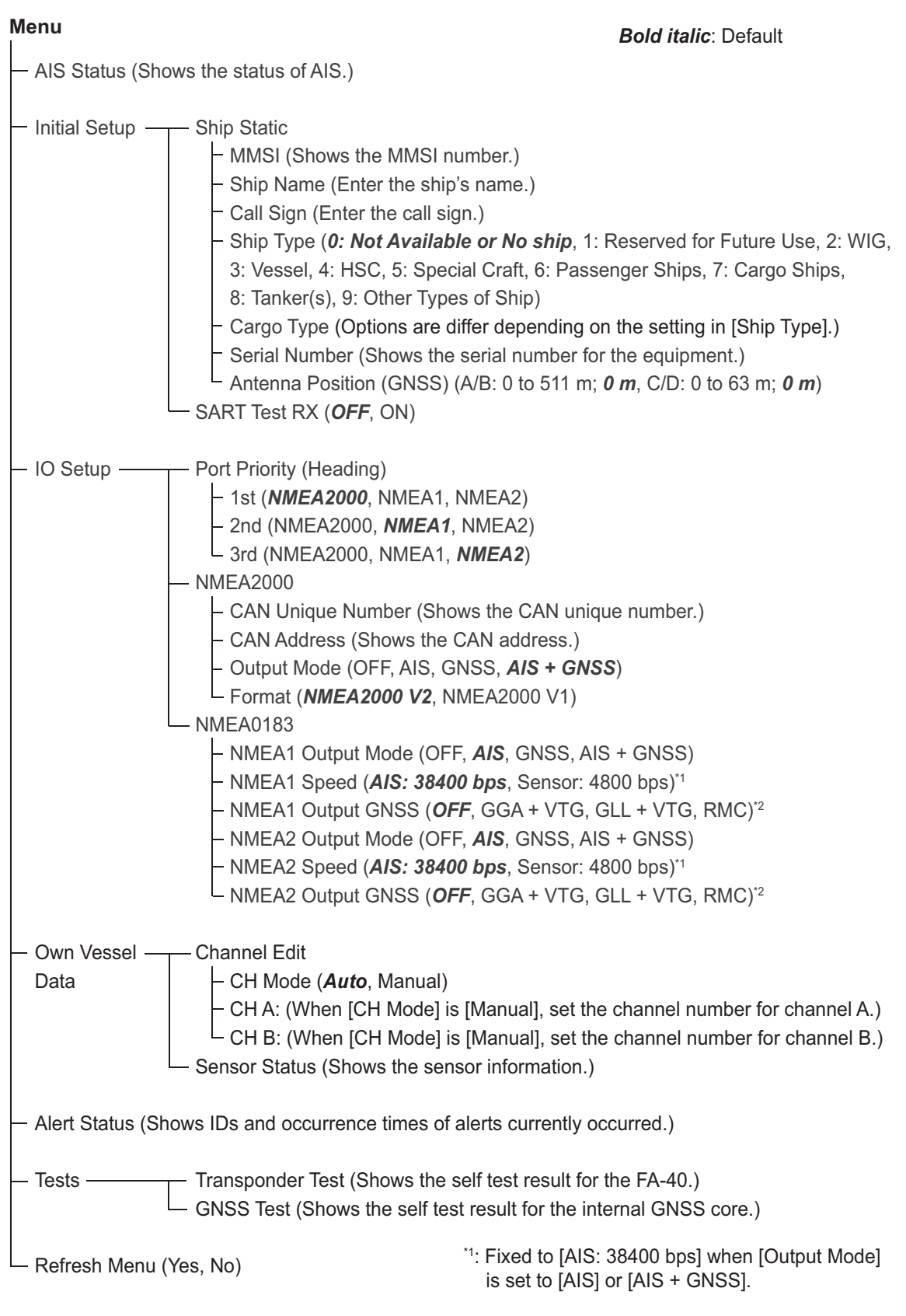

\*2: These options are selectabled when [Output Mode] is set to [GNSS] or [AIS + GNSS].

# <span id="page-34-0"></span>**APPENDIX 2 ALERT LISTS**

The table below shows the alert ID, text, meaning and remedy for each alert.

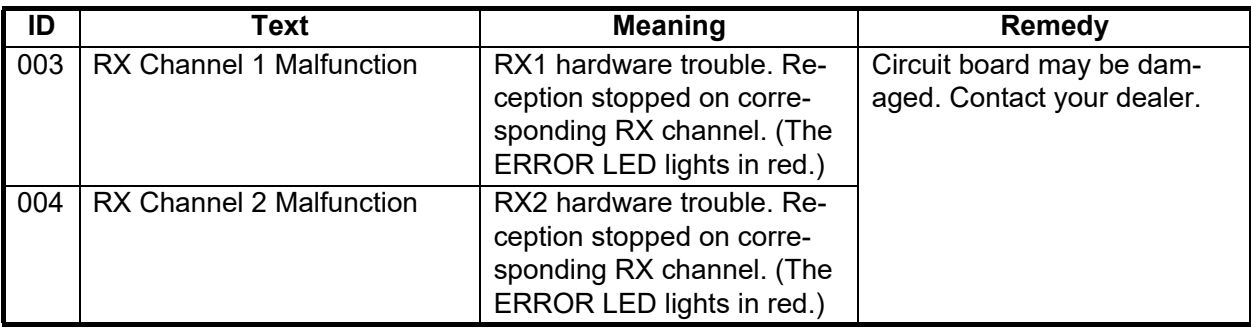

# **APPENDIX 3 VHF CHANNEL LIST**

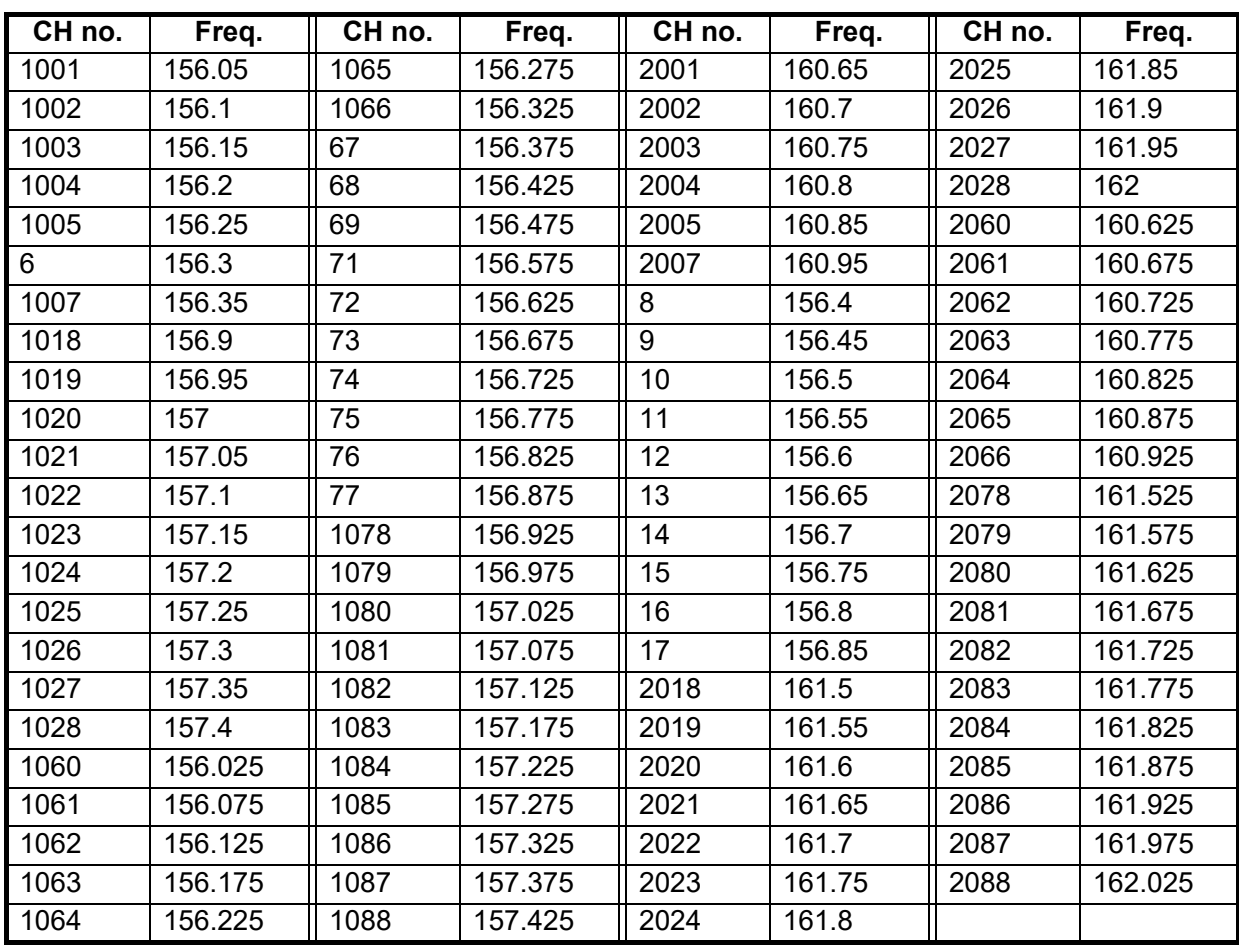

#### <span id="page-35-0"></span>*International mode VHF channel list*
# **APPENDIX 4 NMEA2000/0183 INPUT/ OUTPUT DATA**

### CAN bus (NMEA2000) input/output

#### *Input PGN*

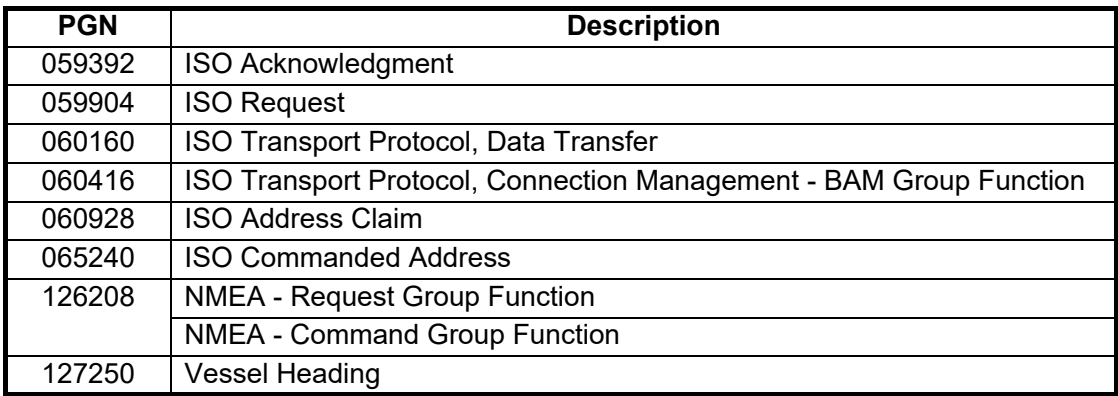

#### *Output PGN*

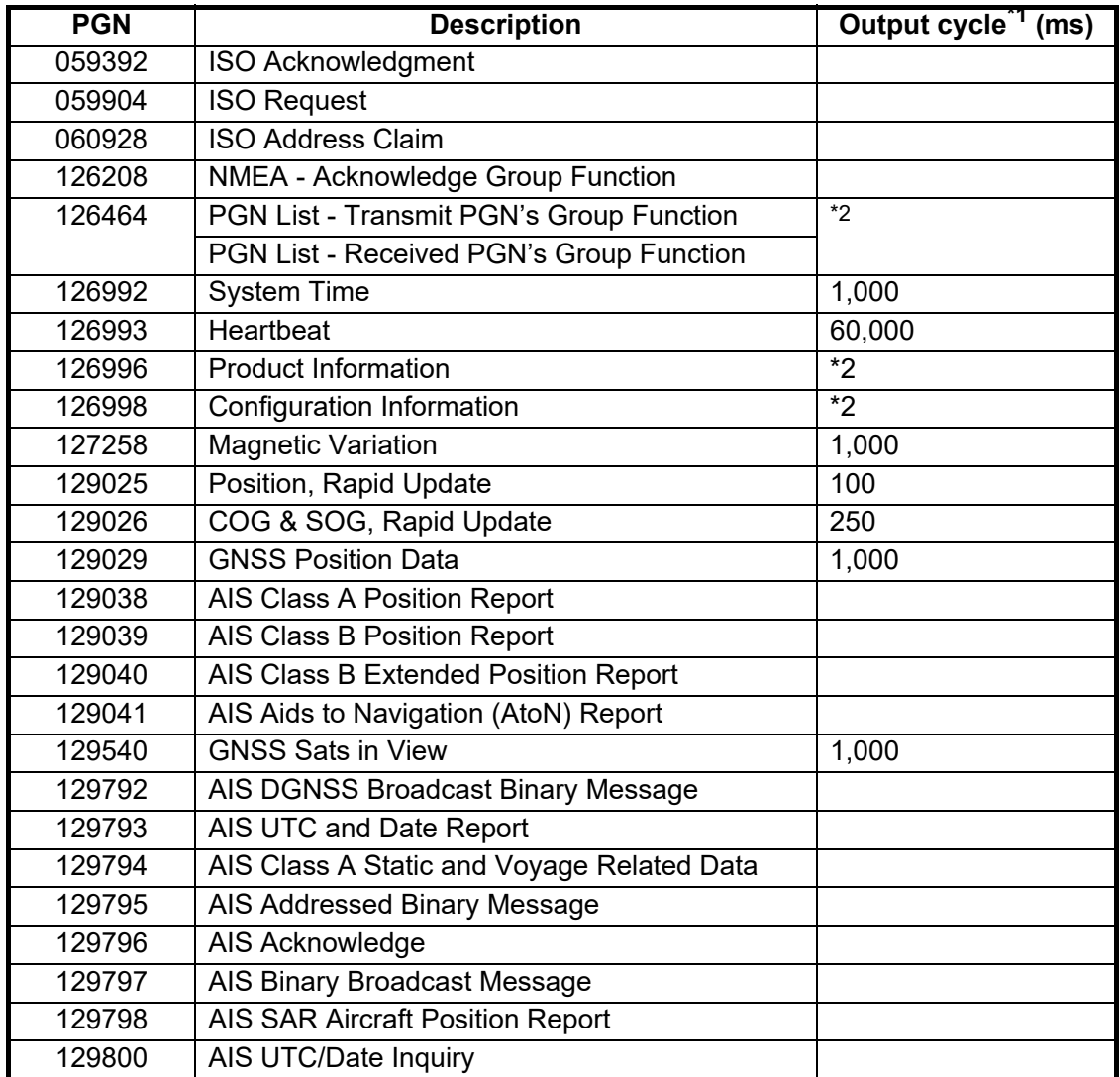

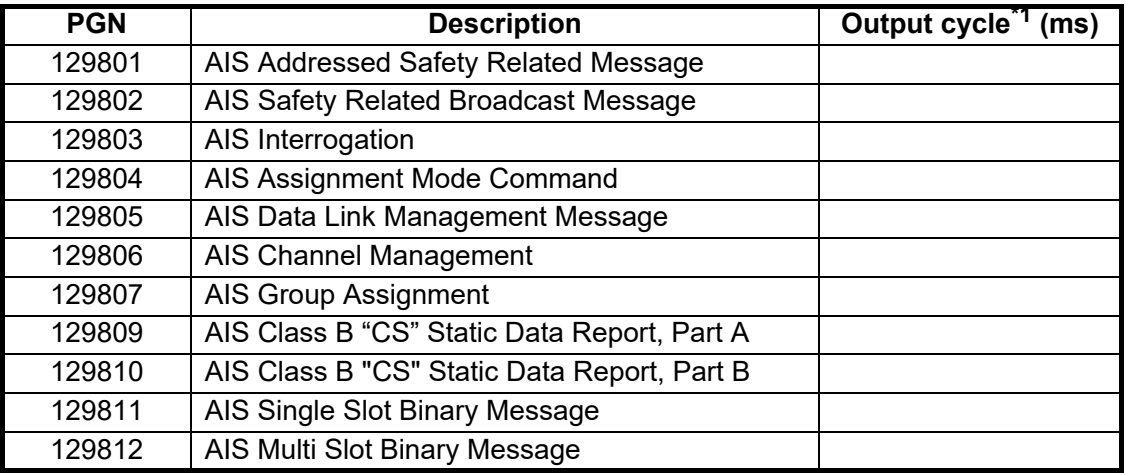

 $*1$ : Output cycle for an AIS related PGN depends on vessel traffic conditions.

\*2: Outputs when receiving output request.

### NMEA0183 input/output

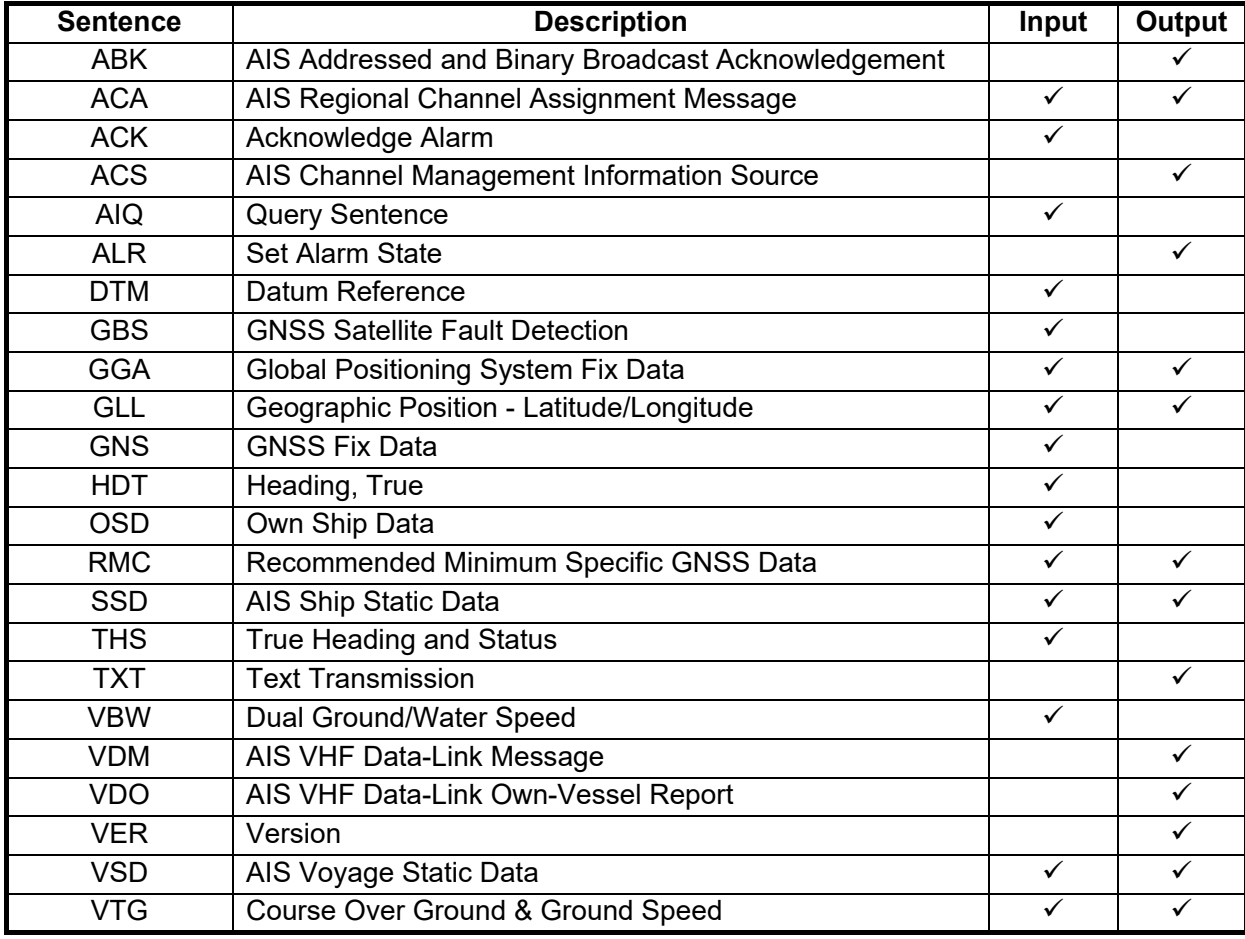

### FURUNO FA-40

### **SPECIFICATIONS OF AIS RECEIVER FA-40**

#### **1 GENERAL**

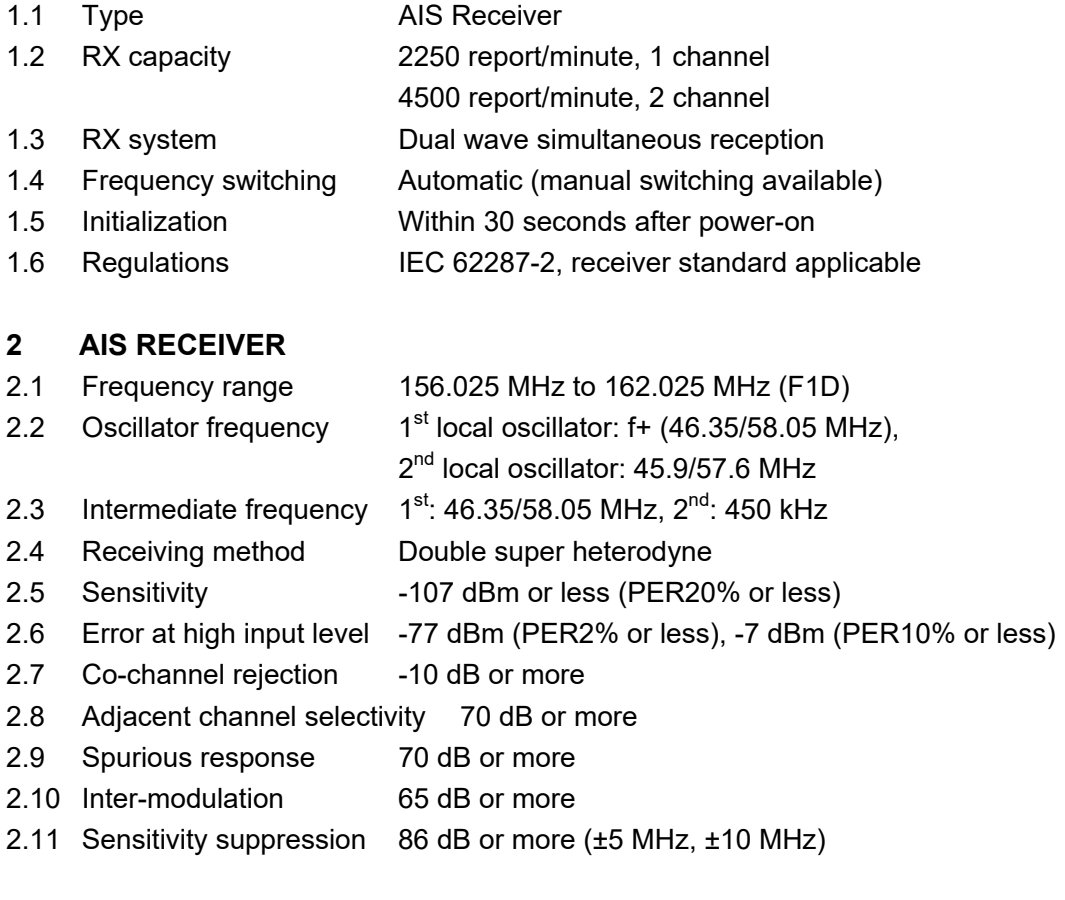

#### **3 GPS RECEIVER**

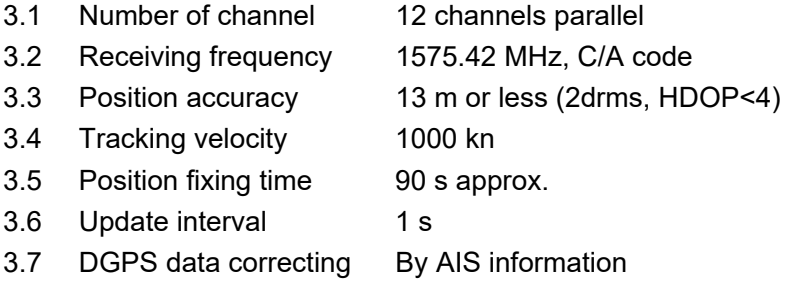

#### **4 INTERFACE**

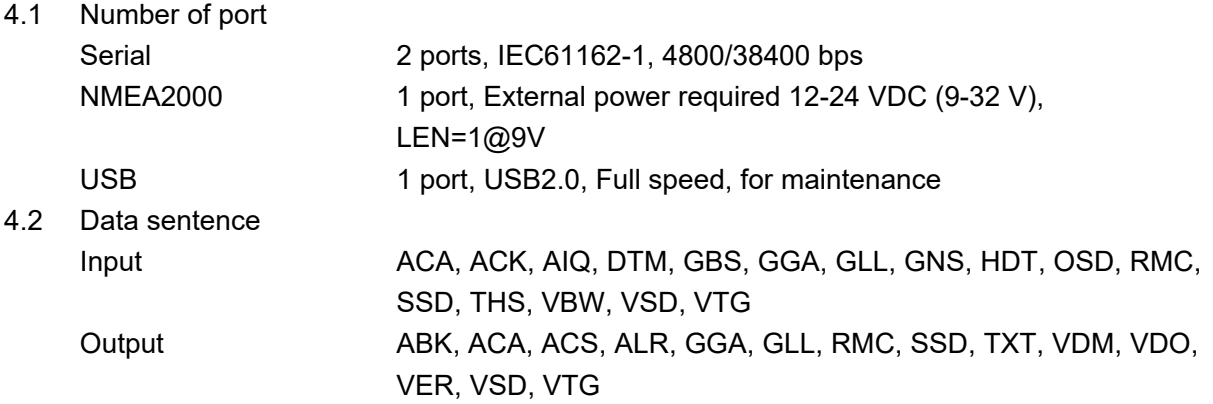

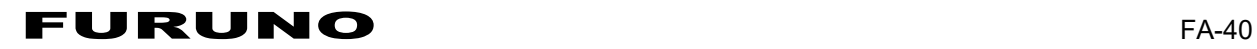

4.3 Output P sentence PFEC pidat

4.4 NMEA2000 PGN Input 059392/904, 060160/416/928, 065240, 126208, 127250 Output 059392/904, 060928, 126208/464/992/993/996/998, 127258, 129025/026/029/038/039/040/041/540, 129792/793/794/795/796/797/798, 129800/801/802/803/804/805/806/807/809/810/811/812

**5 POWER SUPPLY** 

12-24 VDC (9.6-31.2 V): 0.3-0.2 A

#### **6 ENVIRONMENTAL CONDITIONS**

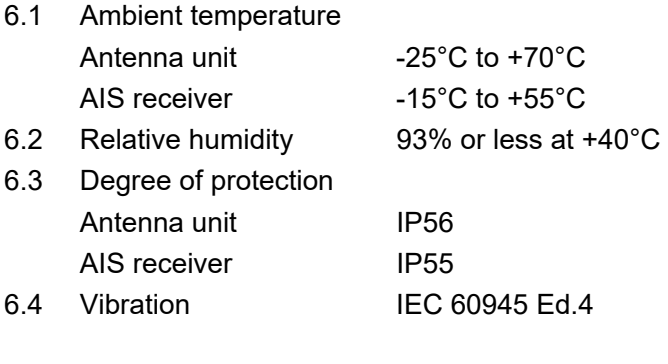

#### **7 UNIT COLOR**

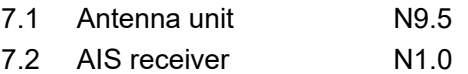

# 重要なお知らせ

- マニュアル記載内容の一部または全部の転載、複写は著作権者である当社の許諾 が必要です。無断転載することを固くお断りします。
- 製品の仕様ならびにマニュアルの内容は予告なく変更することがあります。
- 画面に表示される内容は、システムの設定や動作状態によって異なります。した がって、マニュアル内に掲載してあるイラストは画面の表示と異なる場合があり ます。
- お客様がマニュアルの内容に従わずに本機または本ソフトウェアを取り扱われた り、または当社および当社指定の者以外の第三者により改造・変更されることに 起因して生じる障害等については、当社は責任を負いかねますのでご了承くださ い。
- お買い上げの機器を廃棄するときは、産業廃棄物として地方自治体の条例または 規則に従って処理してください。詳しくは、各地方自治体に問い合わせてくださ い。
- Microsoft、Windows は、米国 Microsoft Corporation の米国およびその他の国にお ける登録商標または商標です。
- マニュアルに記載されている社名、製品名は、一般に各開発メーカーの登録商標 または商標です。

# 安全にお使いいただくために

### <u>[必ずお守りください]</u>

お使いになる人や他の人への危害、財産への損害を未然に防止するため、以下のことを必ずお 守りください。表示内容を無視して誤った使い方をしたときに生じる危害や損害の程度を、本 書では次の表示で区分し、説明していますので十分に気をつけてください。

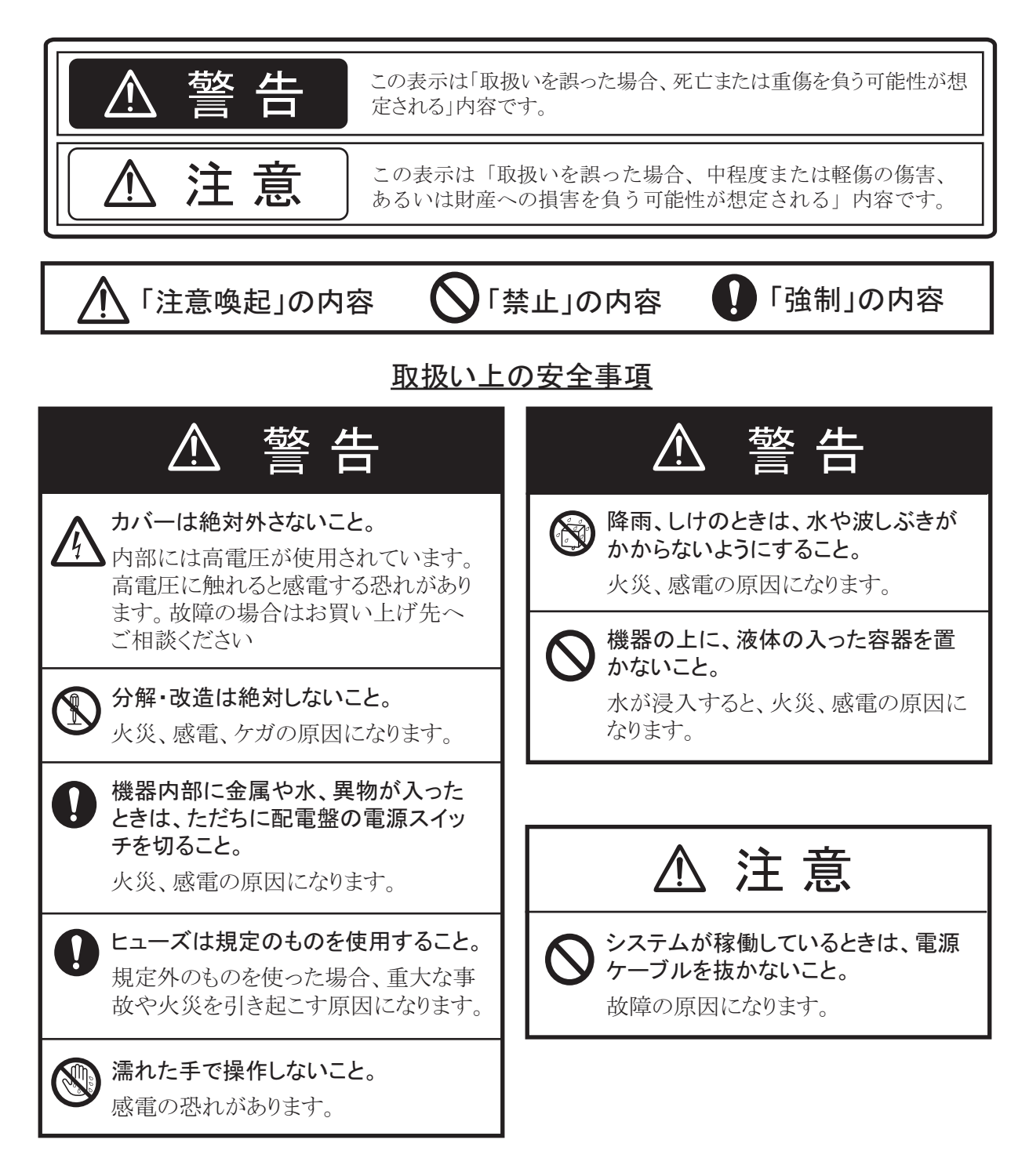

#### 装備上の安全事項

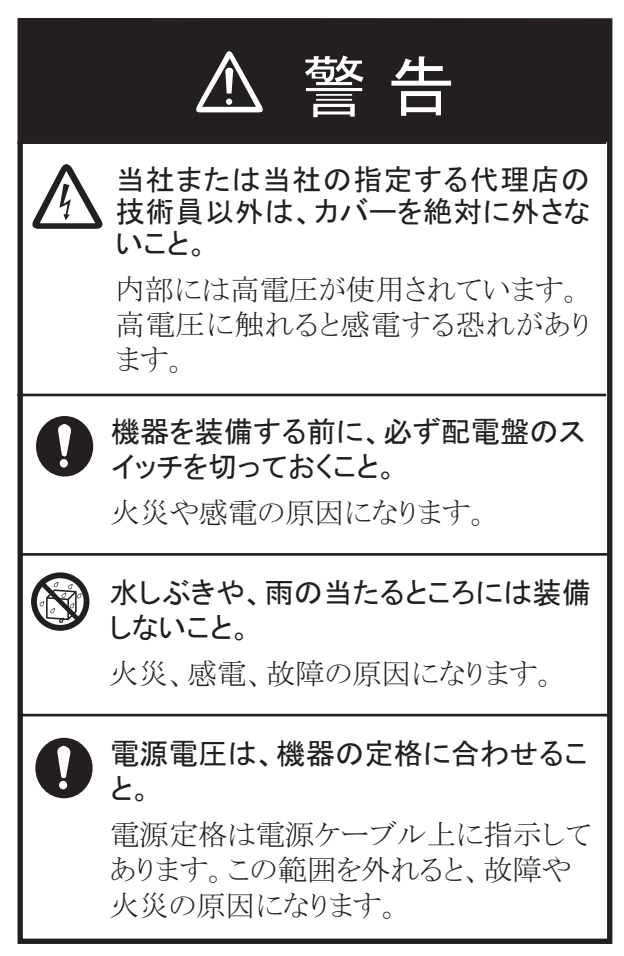

ὀ㻌ព

次のコンパス安全距離を確保すること。  $\left| \right|$ コンパス安全距離を確保しないと、安全 な操船ができない場合があります。

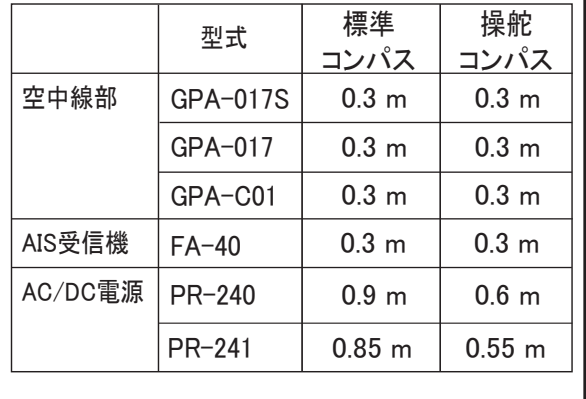

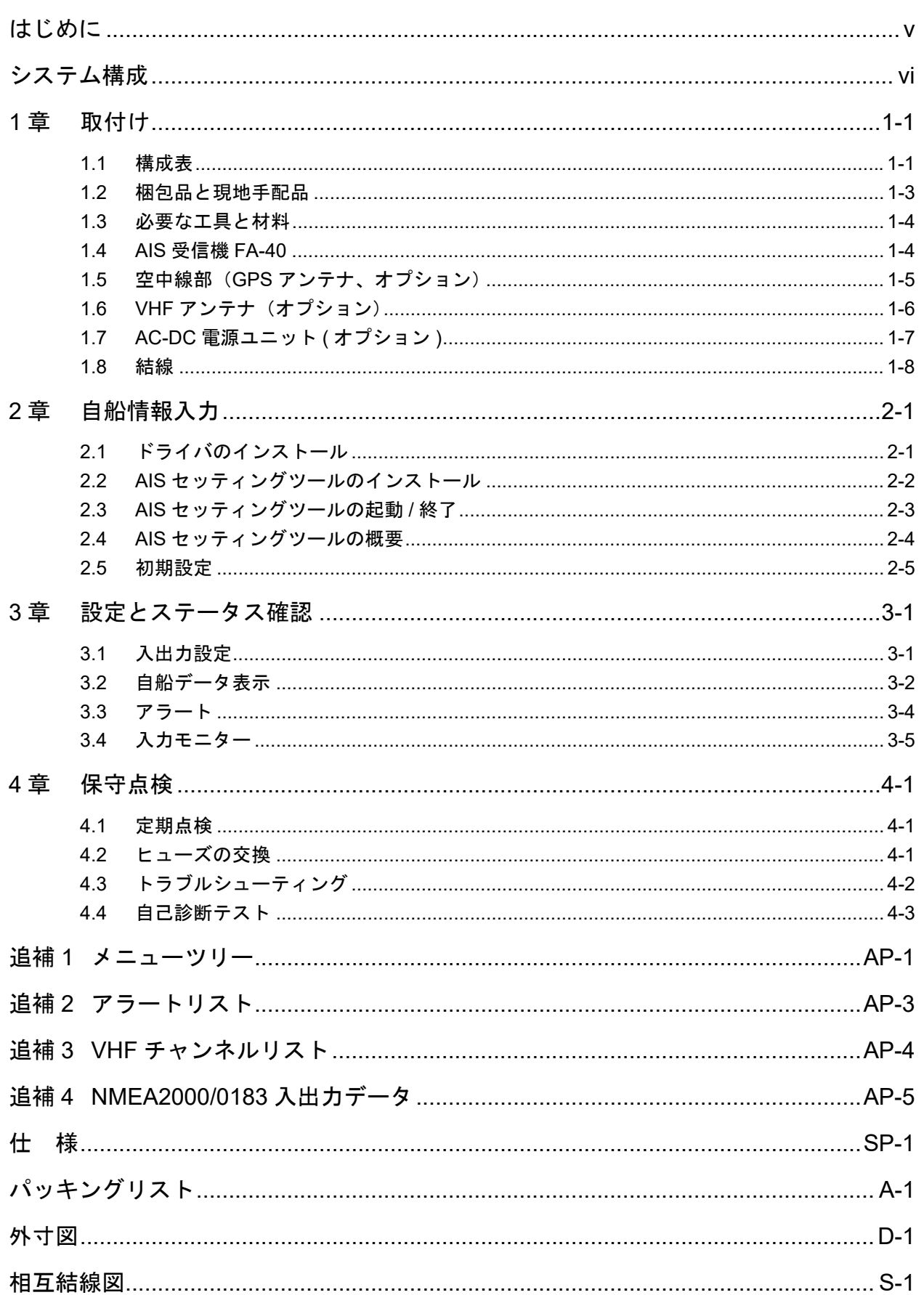

# <span id="page-44-0"></span>はじめに

このたびは、当社製品をお買い求めいただき、誠にありがとうございます。当社は 1948 年の 創業以来、数々の舶用電子機器を製造販売しており、性能、品質、信頼 性については全世界のユーザーの方々から高い評価を受けています。本機は、厳し い品質管理のもとで設計・製造されていますので、性能・耐久性ともに安心してご 使用いただけます。この取扱説明書をよくお読みいただき、本来の性能を十分発揮 させていただきますようお願い申し上げます。

#### 特徴

AIS 受信機 FA-40 は、AIS トランスポンダを装備する他船からの信号を受信する機 器です。主な特徴は、次のとおりです。

- 以下の規格に準拠 IEC 62287-1, IEC62287-2 (受信部の規格のみ)
- TZTL12F/15F/TZT2BB(ソフトウェアバージョン:07.01 以降)、および TZT9F/ 12F/16F/19F から初期設定が可能
- 容易に最新のソフトにアップデート可能
- NMEA2000 に対応
- 静的データ
	- MMSI、船名、コールサイン
	- 船および貨物のタイプ
	- アンテナの位置
- 動的データ
	- 船舶の正確な位置
	- UTC(協定世界時)
	- COG(対地進路)
	- SOG(対地船速)

#### 本製品に使用されているソフトウェアについて

本製品には、Apache、BSD に基づきライセンスされたソフトウェアが含まれていま す。

#### プログラム番号

0550263-01.\*\*

\*\*:軽微な変更の進度

<span id="page-45-0"></span>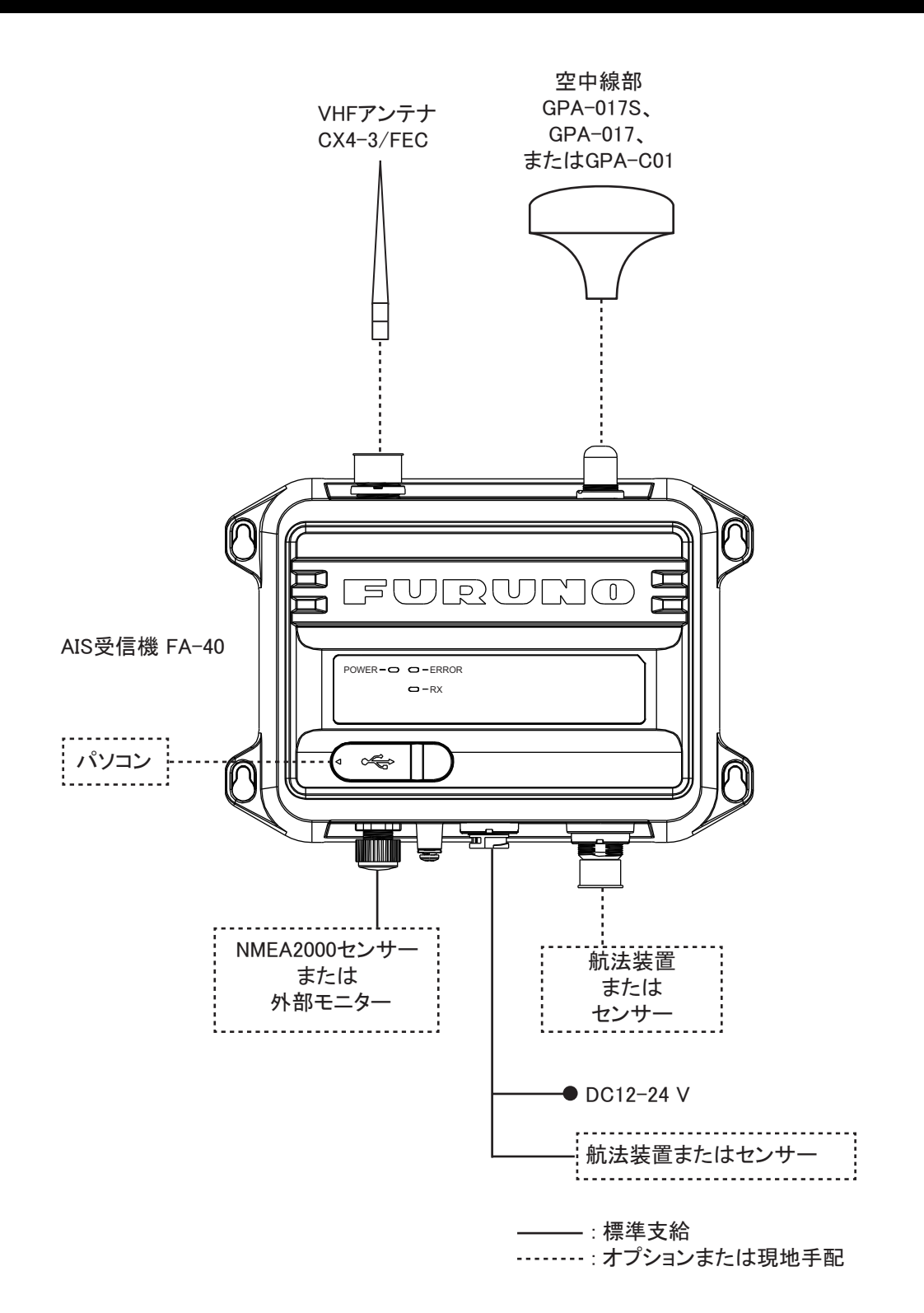

## <span id="page-46-0"></span>1.1 構成表

#### <span id="page-46-1"></span>標準構成

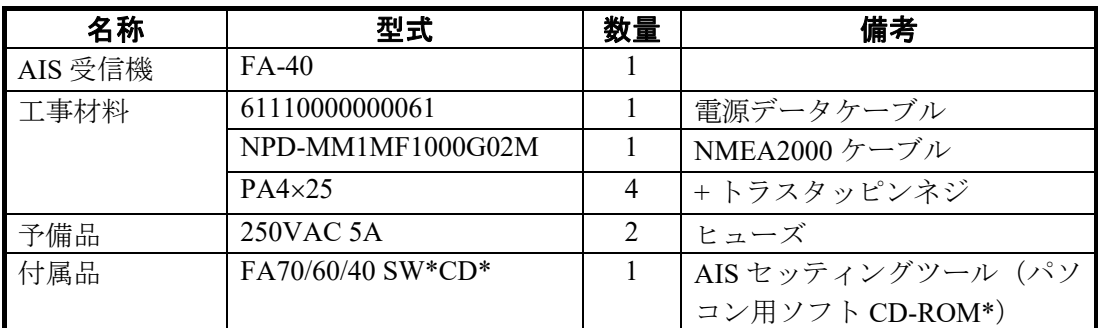

\*:パソコン用ソフト CD-ROM と USB ドライバは、標準で支給されます。CD-ROM のフォルダ構成は、下表のとおりです。

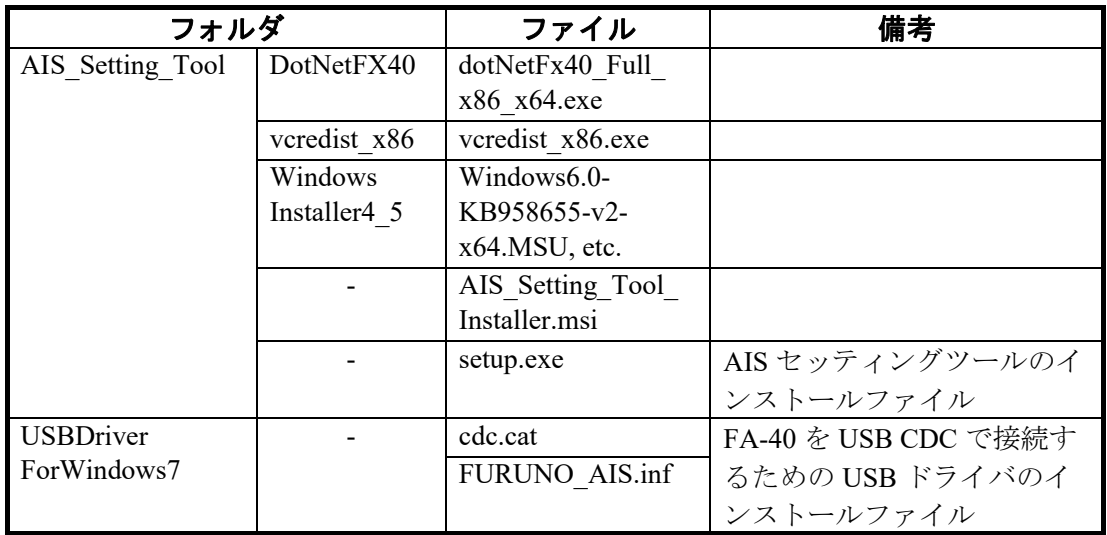

#### パソコンの必要仕様

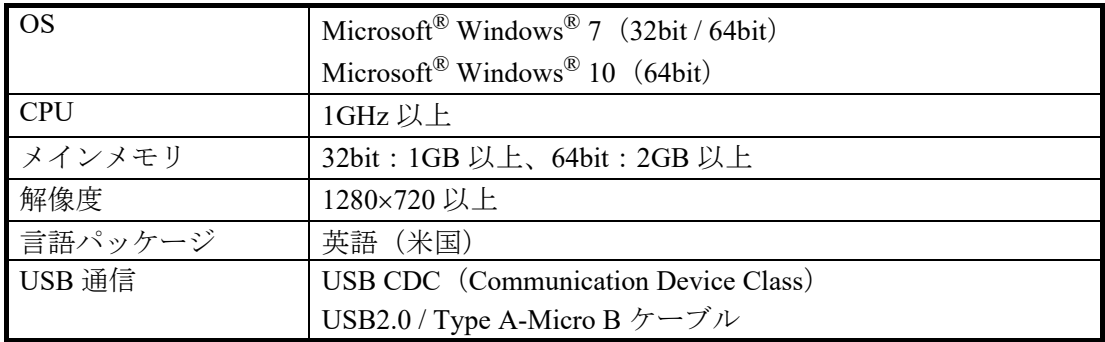

### オプション

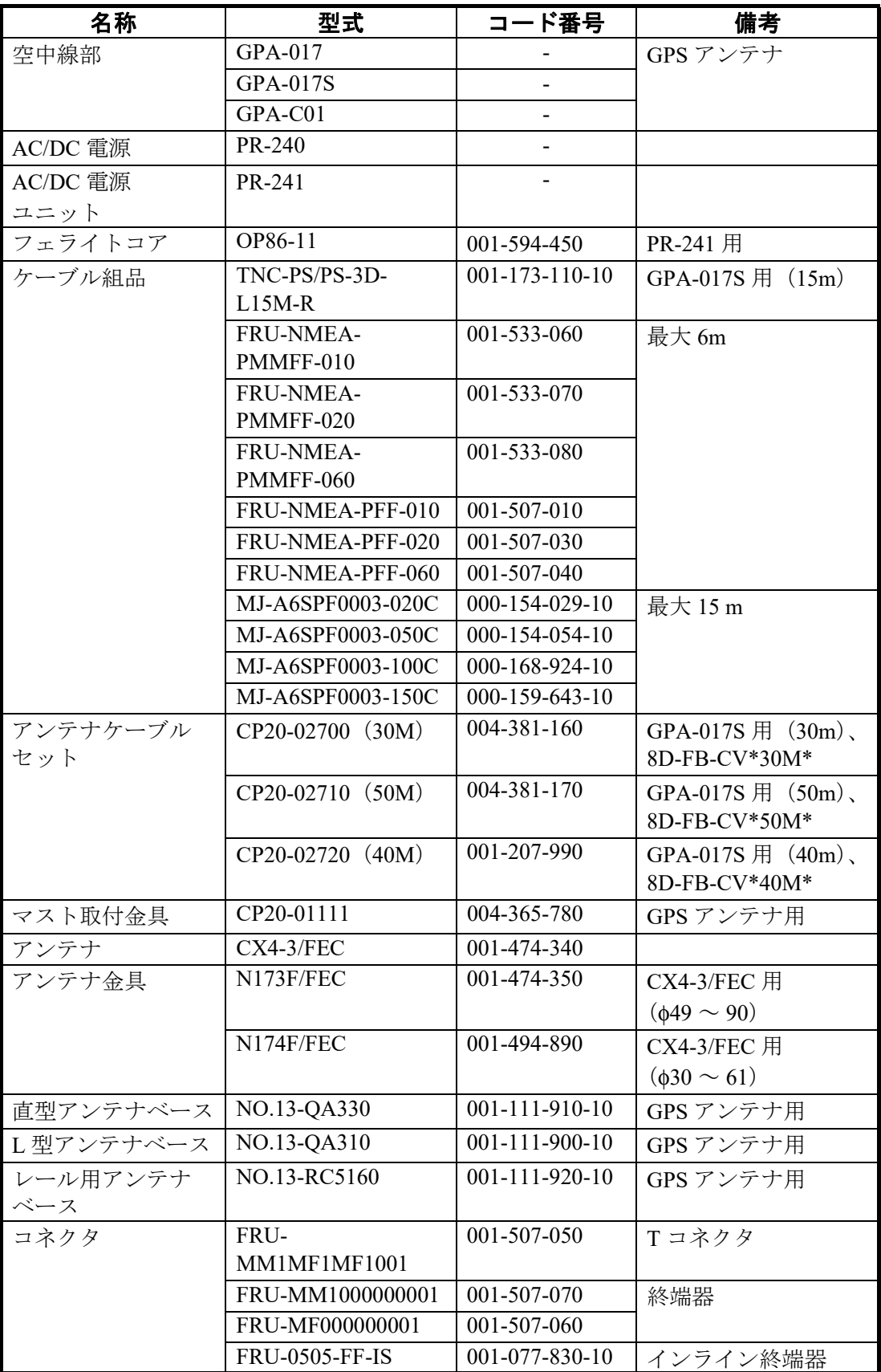

## <span id="page-48-0"></span>1.2 梱包品と現地手配品

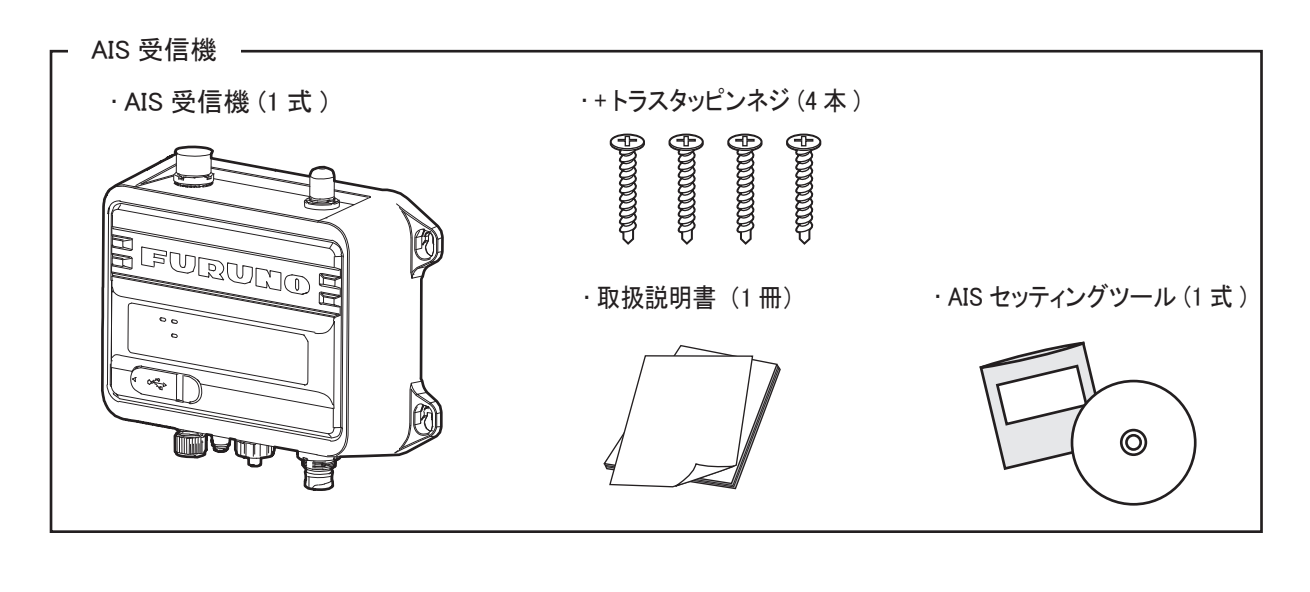

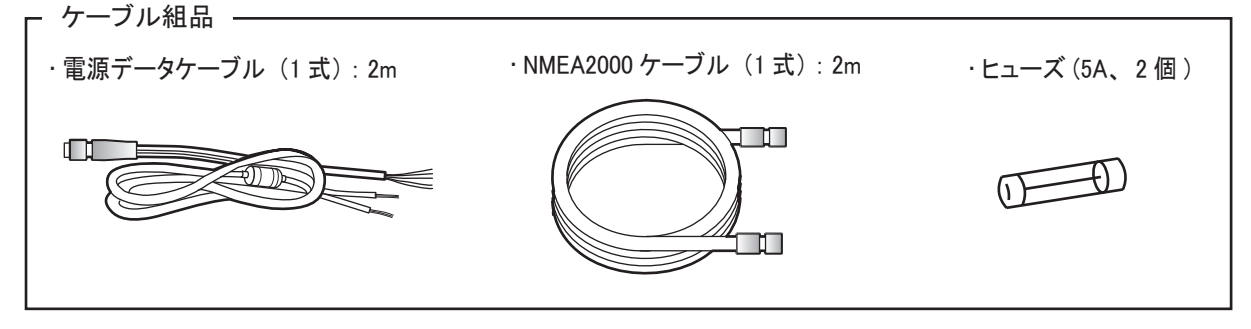

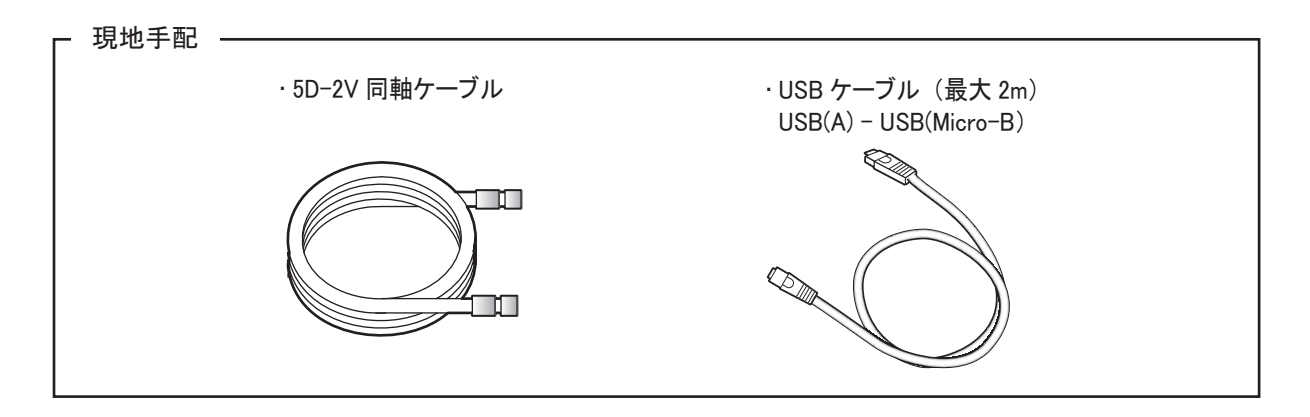

### 1.3 必要な工具と材料

<span id="page-49-0"></span>装備にあたっては、次の工具および材料を手配してください。

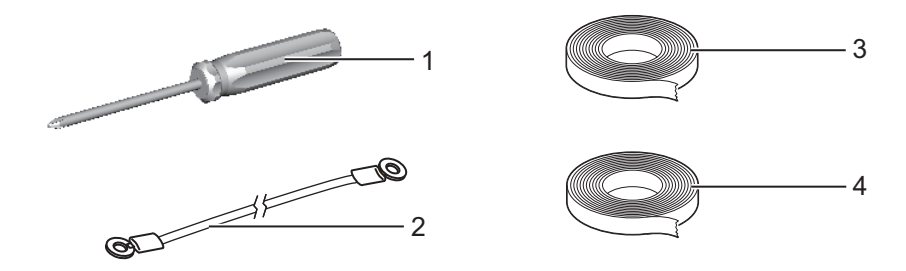

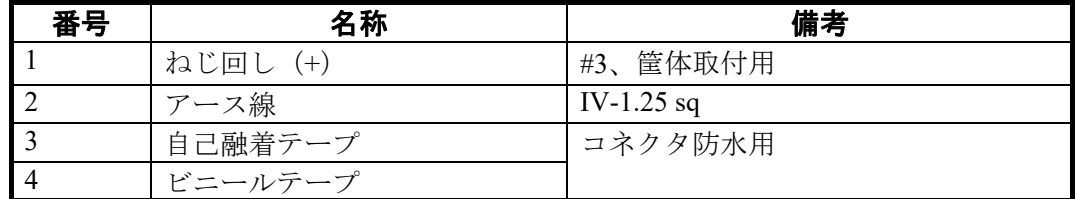

<span id="page-49-1"></span>ビニールテープは、ケーブルと同色の黒を推奨します。

### 1.4 AIS 受信機 FA-40

本機は、卓上または壁掛けで装備します。取付け場所は、次の点に注意して選んで ください。

- 直射日光が当たらない場所を選ぶ。
- 雨しぶきの掛からない場所を選ぶ。
- 温度と湿度が安定している場所を選ぶ。
- 排気管や排出口から離れている場所を選ぶ。
- 風通しの良い場所を選ぶ。
- 振動や衝撃の少ない場所を選ぶ。
- 磁気を発生するモーターや電源から離れた場所を選ぶ。
- コンパス安全距離を確保した場所を選ぶ(iii ページ参照)。

支給の+トラスタッピンネジ(4本)で、本機を装備場所に固定します。

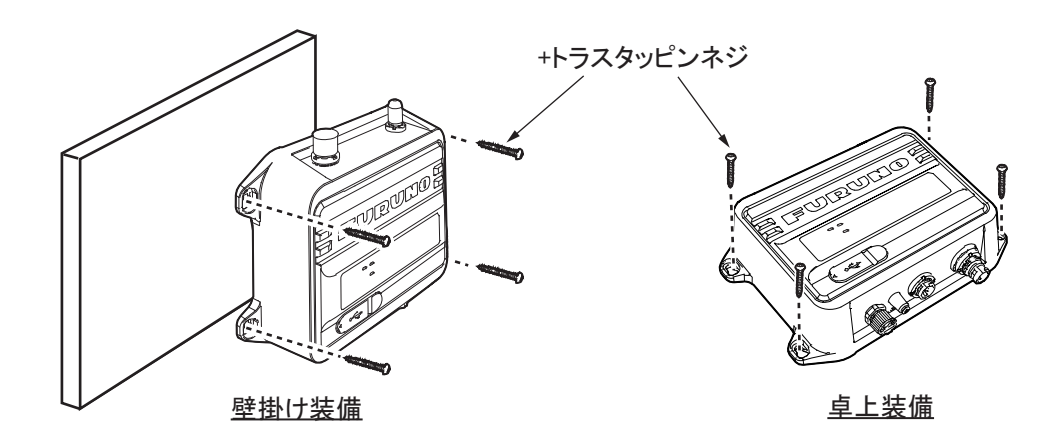

<span id="page-50-0"></span>1.5 空中線部(GPS アンテナ、オプション)

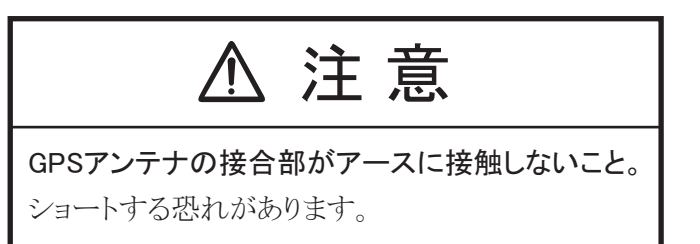

巻末の外寸図を参照して、GPS アンテナを取り付けます。取付け場所は、次の点に 注意して選んでください。

- レーダーや INMARSAT アンテナから外れた場所を選ぶ。 レーダービームは、GPS 信号の受信を妨害する恐れがあります。
- 周囲に障害物のない場所を選ぶ。 たとえば、マストなどがあると受信が遮られたり、受信に時間がかかったりしま す。
- 障害物がなく、水しぶきが当たらない場所を選ぶ。 水が凍ると、GPS 衛星信号が受信しにくくなる可能性があります。
- VHF アンテナから離れた場所を選ぶ。 VHF アンテナは、GPS 受信機を干渉する恐れのある調和波を発します。

#### GPS アンテナケーブルの延長

同軸ケーブル RG-10/UY( 造船所支給 ) を使って、アンテナケーブルを延長します。

注)受信信号のロスを防ぐために、この同軸ケーブルは 20m 以下で使用してくだ さい。変換ケーブル(型式 NJ-TP-3DXV- 1、コード番号 000-123-809)、同軸 コネクタ(工材 N-P-8DFB)、自己融着テープ、ビニールテープが必要です。 下図を参照して、ケーブル両端の端末処理を行ってください。

N-P-8DSFA コネクタの端末処理(ケーブル 8D-FB-CV の場合)

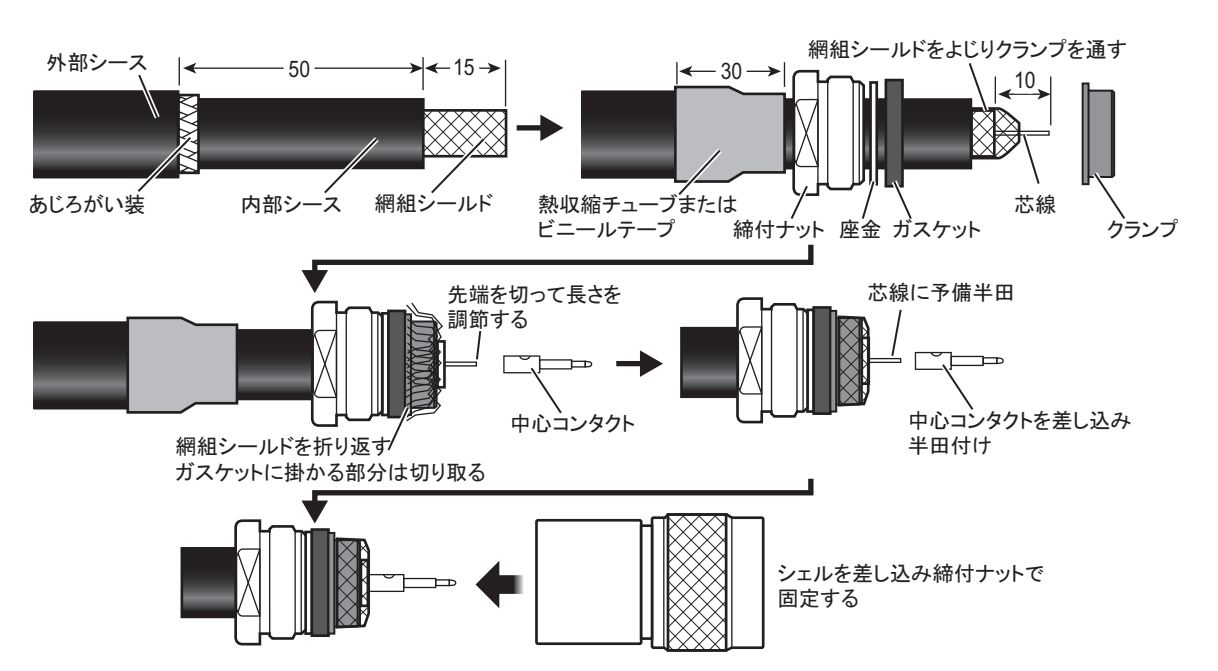

### 1.6 VHF アンテナ(オプション)

#### <span id="page-51-0"></span>取付け位置

マストやブームのような障害物で反射する干渉波に対して、デジタル通信はアナロ グ / 音声通信よりも敏感です。干渉を最小に抑えるためには、VHF のアンテナ取付 け位置をあらかじめ十分に検討してください。

- できるだけ高い位置で構造物から水平距離で 0.5m 以上離す。水平に 360 度見渡 せる位置に取り付ける。
- 干渉源となるレーダーやその他の送信用アンテナから十分な距離を確保する。可 能なら、レーダーや INMARSAT アンテナから 3m 以上離して、送信ビームの外 に取り付ける。
- 同じ水平レベルでは複数のアンテナを取り付けないこと。VHF 無線電話用アンテ ナの真上または真下に取り付ける場合は、垂直距離 2.8m 以上離す。他のアンテ ナと同じ水平面上に取り付ける場合は、10m 以上離す。

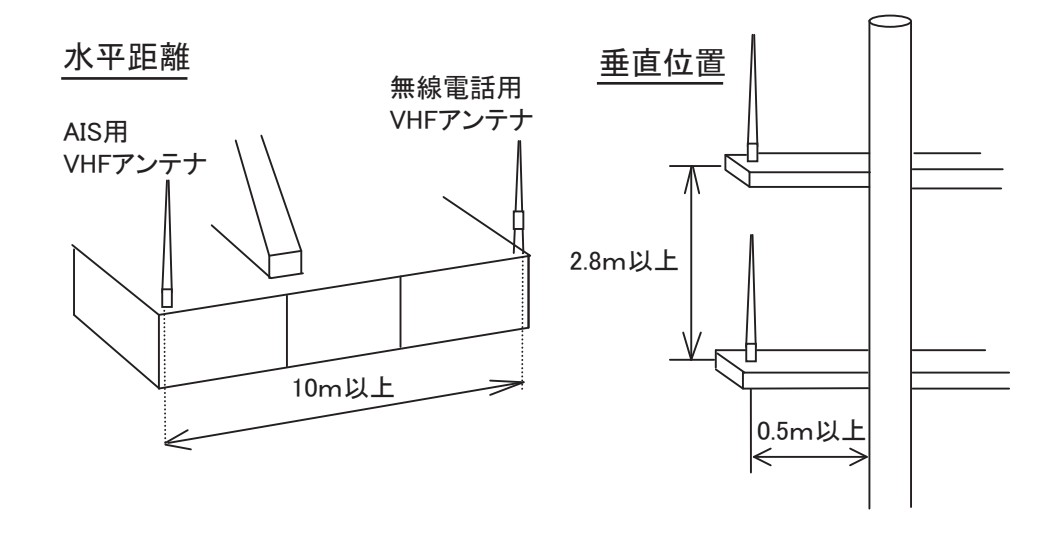

#### ケーブル

信号の減衰を最小に抑えるためケーブルはできるだけ短くします。同軸ケーブルは 5D-2V または同等品を使用してください。室外に配置する同軸ケーブルのコネクタ は、アンテナケーブル内に水が浸入することを防ぐために自己融着テープとビニー ルテープで防水処置をしてください。同軸ケーブルは、電源供給ラインからは 10cm 以上離して配線してください。他のケーブルとクロスするときは、90 度でク ロスするようにします。同軸ケーブルの最小曲げ半径は、ケーブルの外径の 5 倍以 上にしてください。

同軸ケーブル 5D-2V(造船所手配)を使用する場合は、次ページの図を参照して、 コネクタ M-P-5 (造船所手配) を取り付けてください。

#### M-P-5 コネクタの取付け方

下図を参照して、同軸ケーブルに M 型コネクタを取り付けます。

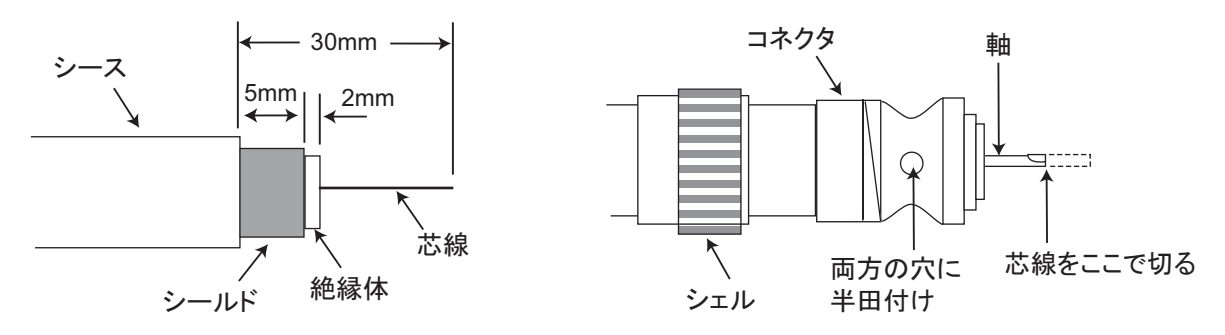

- 1. シースを 30mm 切り取ります。
- 2. 芯線 23mm をむき出しにします。シールドを 5mm 出して、絶縁体を 2mm 出します。
- 3. ケーブルにシェルを通します。
- 4. ケーブルにコネクターを半田付けします ( 芯線とシールド部 )。
- 5. シェルをコネクターに締め付けます。

#### コネクタの防水処理

コネクタの接合部には自己融着テープを巻い て、その上にはビニールテープを巻きます。 ビニールテープの端は、コンベックスで固定 します。

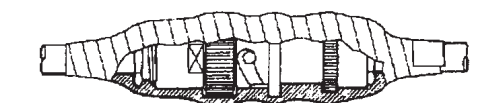

### 1.7 AC-DC 電源ユニット ( オプション )

<span id="page-52-0"></span>取付け場所は、次の点に注意して選んでください。

- 水しぶきの当たらない場所を選ぶ。
- 排出管や排出口から離れている場所を選ぶ。
- 風通しの良い場所を選ぶ。
- 振動や衝撃の少ない場所を選ぶ。
- コンパス安全距離を確保した場所を選ぶ(iii ページ参照)。

本ユニットは、卓上などに + トラスタッピンネジ (4本、4×16)で取り付けます。 カバーを開ける必要はありません。

### 1.8 結線

<span id="page-53-0"></span>下図および巻末の相互結線図を参照して、結線を行ってください。

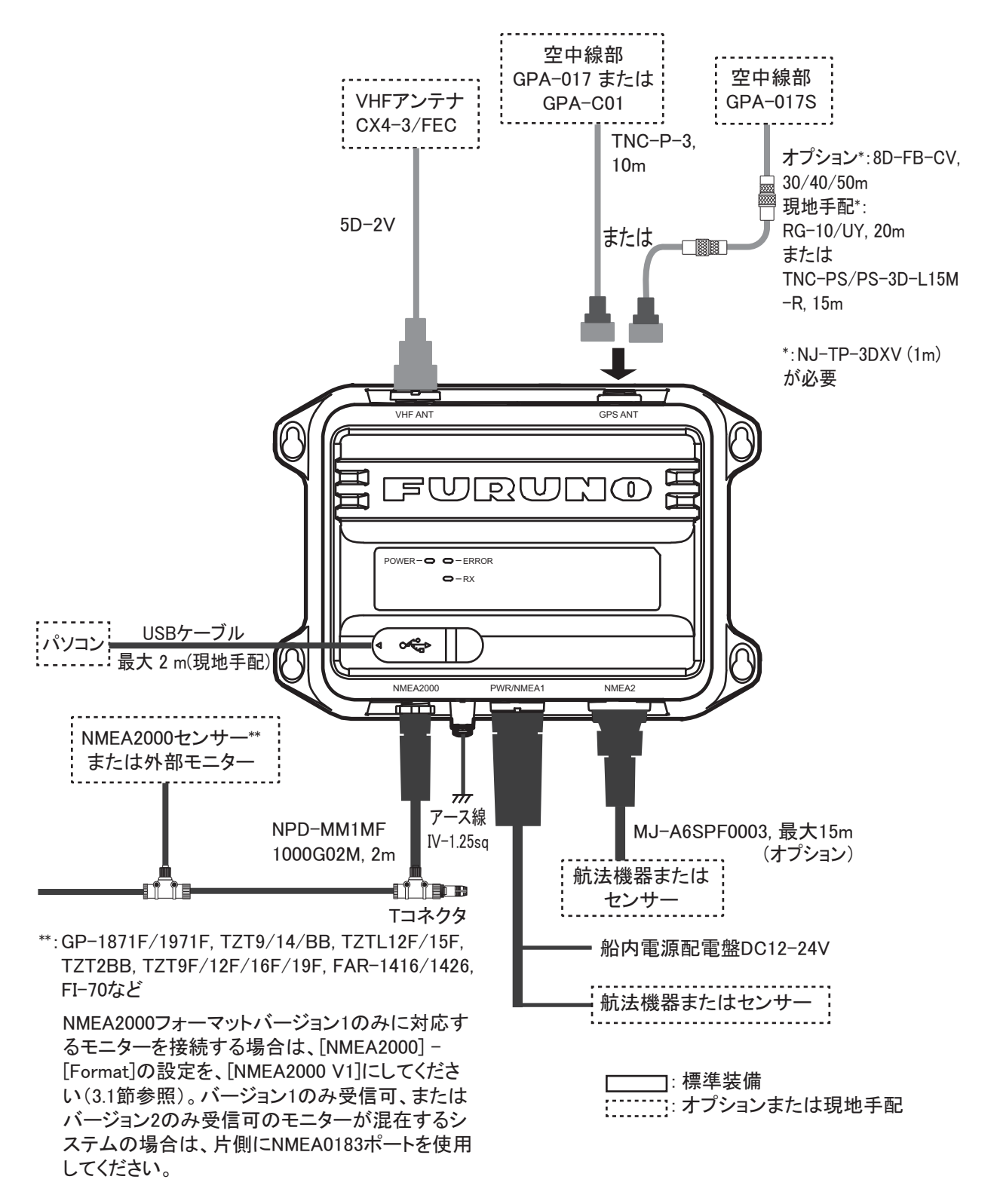

注) FA-40 は常時接続機器です。外部切断デバイス(電源スイッチボードなど)を 取り付けてください。

#### VHF アンテナ用コネクタの防水処理

VHF アンテナ用のコネクタを自己融着テープで巻きます。

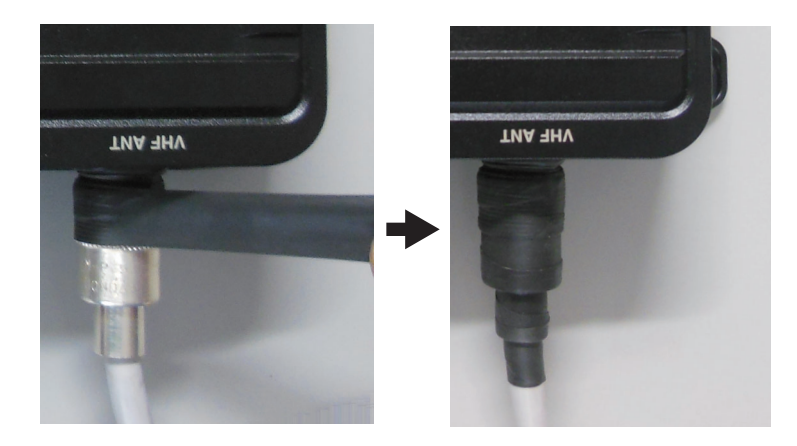

#### パソコンおよび NavNet TZtouch2/3 との接続

FA-40 はパソコンや TZTL12F/TZTL15F、TZT2BB、TZT9F/TZT12F/TZT16F/TZT19F のマルチファンクションディスプレイに接続できます。接続例は次のとおりです。

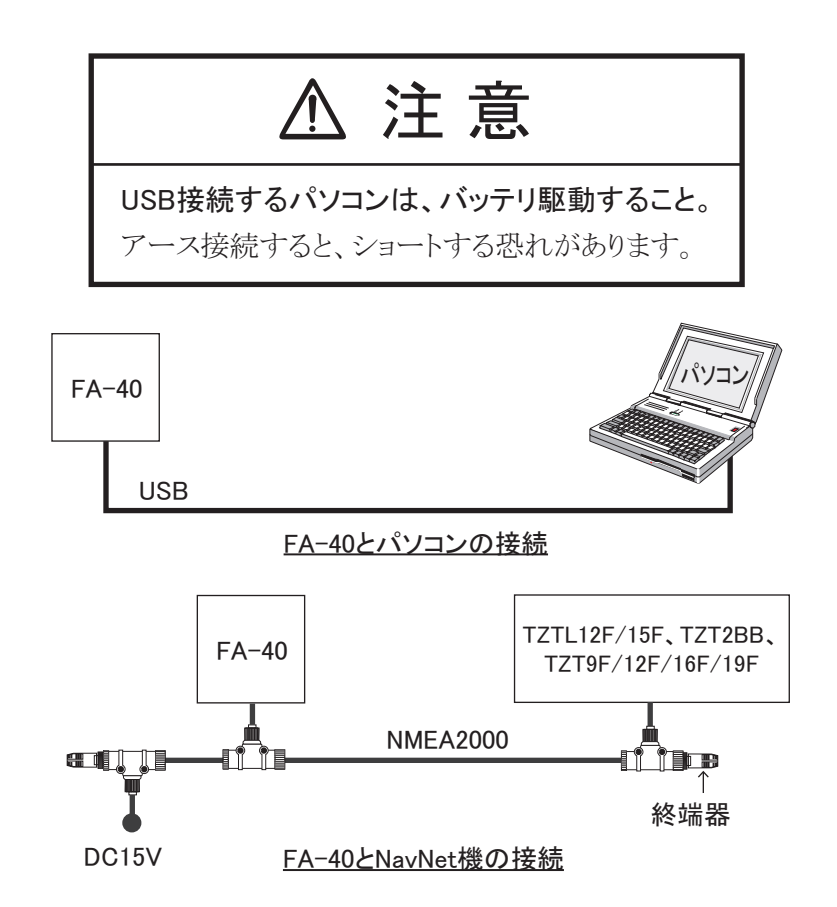

# <span id="page-56-0"></span>2 章 自船情報入力

 FA-40 は、パソコンまたは外部表示部(TZTL12F\* /15F\* /TZT2BB\* または TZT9F/ 12F/ 16F/19F) から設定できます。 パソコンから設定する場合は、USB ドライバと パソコン用のソフトウェアをインストールしてください([2.1](#page-56-2) 節と [2.2](#page-57-1) 節参照)。外 部表示部から設定する場合は、ホーム画面から [ 設定 ] - [ 初期設定 ] - [ ネットワー クセンサー設定 ] - [FA-40] の順に選択して、メニューを表示します。

<span id="page-56-1"></span>\*:ソフトウェアバージョン 07.01 以降が必要です。

### <span id="page-56-2"></span>2.1 ドライバのインストール

パソコン用ソフト CD-ROM と USB ドライバは、標準で支給されます。

- 注1) ソフトウェアのインストールは、管理者権限で行ってください。
- 注 2) Microsoft® Windows® 10 の場合、「ドライバ」ファイルはあらかじめインス トールされています。再インストールする必要がある場合は、[ デバイスマ ネージャー1から行います。
- 注 3)Microsoft.NET Framework 4(x86 および x64) は、AIS セッティングツールの インストール時にインストールされます。

下記は、Windows® 7 の場合のインストール手順です。

- 1. FA-40 の電源を入れます。
- 2. FA-40 とパソコンを USB ケーブルで接続します。
- 3. CD ドライブに支給の CD-ROM をセットします。
- 4. [ スタート ] ボタン、[ コントロールパネル ] の順にクリックします。
- 5. [ デバイスマネージャー ] をクリックします。
- 6. 管理者アカウントのパスワードを入力し、[ はい ] をクリックします。
- 7. [ ほかのデバイス ]、[VIRTUAL COM PORT] の順にダブルクリックします。
- 8. [ 全般 ] タブをクリックして、[ ドライバーの更新 ] をクリックします。
- 9. [コンピュータを参照してドライバーソフトウェアを検索します]をクリッ クします。
- 10. CD-ROM の [USBDriverForWindows7] フォルダを選びます。
- 11. [ このドライバーソフトウェアをインストールします ] をクリックして、ド ライバをインストールします。インストールが終了すると、[ デバイスマ ネージャー ] の [ ポート (COM と LPT) ] に、[FURUNO AIS (COMxx)] と表 示されます。
- 12. CD ドライブから CD-ROM を取り出します。

## <span id="page-57-1"></span>2.2 AIS セッティングツールのインストール

- <span id="page-57-0"></span>注)AIS セッティングツールのインストールは、管理者権限で行ってください。
- 1. CD ドライブに支給の CD-ROM をセットします。
- 2. [AIS\_Setting\_Tool] をクリックします。
- 3. [setup.exe] をクリックします。

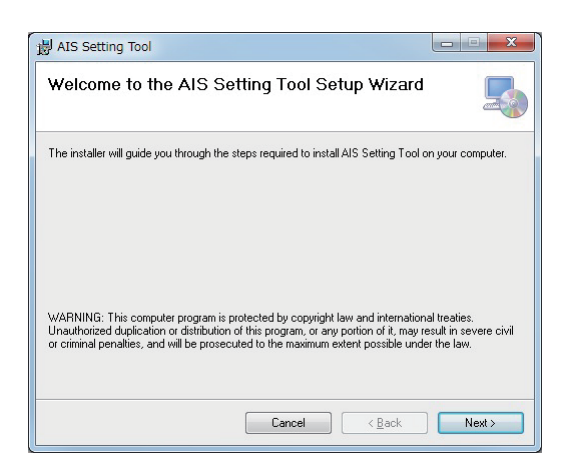

4. [Next] をクリックします。

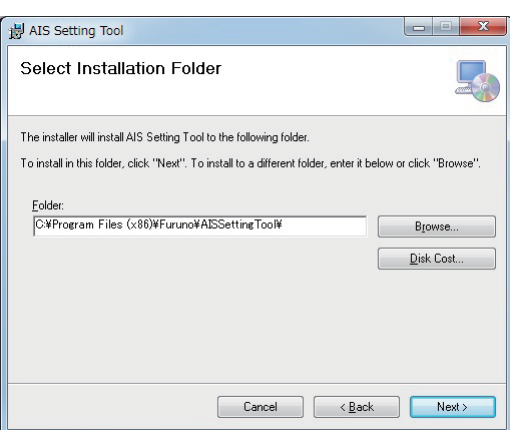

#### 5. [Next] をクリックします。

インストール先のフォルダを変更する場合は、[Browse] をクリックしてフォル ダを指定してから、[Next] をクリックします。

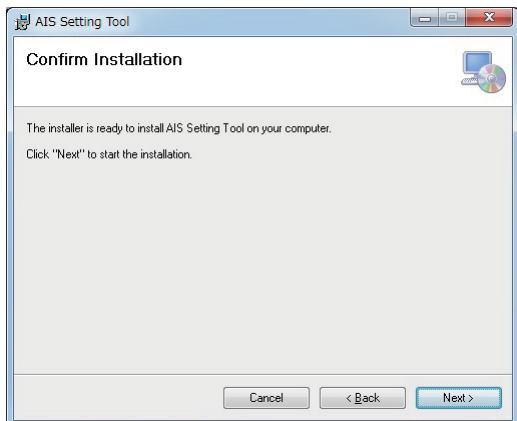

6. [Next] をクリックし、インストールを開始します。

インストールが完了すると、下記のようなダイアログボックスが表示されます。

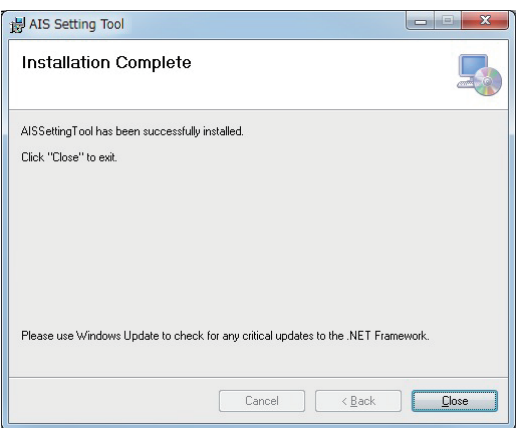

- 7. [Close] をクリックして、終了します。 デスクトップに、[AIS Setting Tool.exe] のショートカットが作成されます。
- <span id="page-58-0"></span>8. CD ドライブから CD-ROM を取り出します。

### 2.3 AIS セッティングツールの起動 / 終了

1. [AIS\_Setting\_Tool.exe] のショートカットアイコンをダブルクリックします。

接続するCOMポートを選ぶ。 接続/切断  $\theta_i$  AIS Setting Too Thitial Setup | IO Setup | Own Vessel Data | Alert Status | Tests | IO Monitor | Thitial Setup | IO Setup | Own Vessel Data | Alert Status | Tests | IO Monitor |  $\Box$ e  $\overline{\mathbf{x}}$  $(1)$   $(2)$   $(3)$ 1):ウィンドウを 最小化する。  $\mathbf{B}$ 2) : ウィンドウを 最大化する。 (使用できま せん。) 3) : ウィンドウを 閉じる。

- 2. 画面左上の ▼ をクリックして、接続する COM ポートを選びます。
- 3. [Connect] をクリックします。
- 4. ソフトウェアを終了するときは、画面の右上にある [×] ボタンをクリックし ます。

## <span id="page-59-0"></span>2.4 AIS セッティングツールの概要

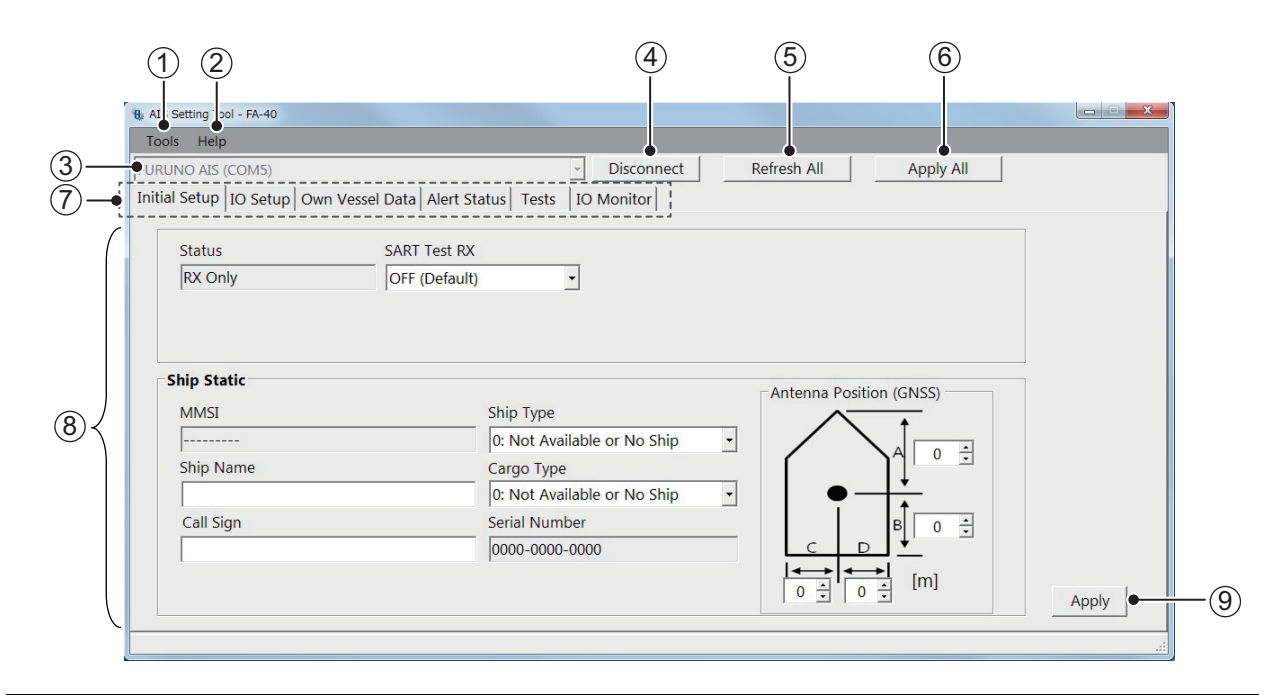

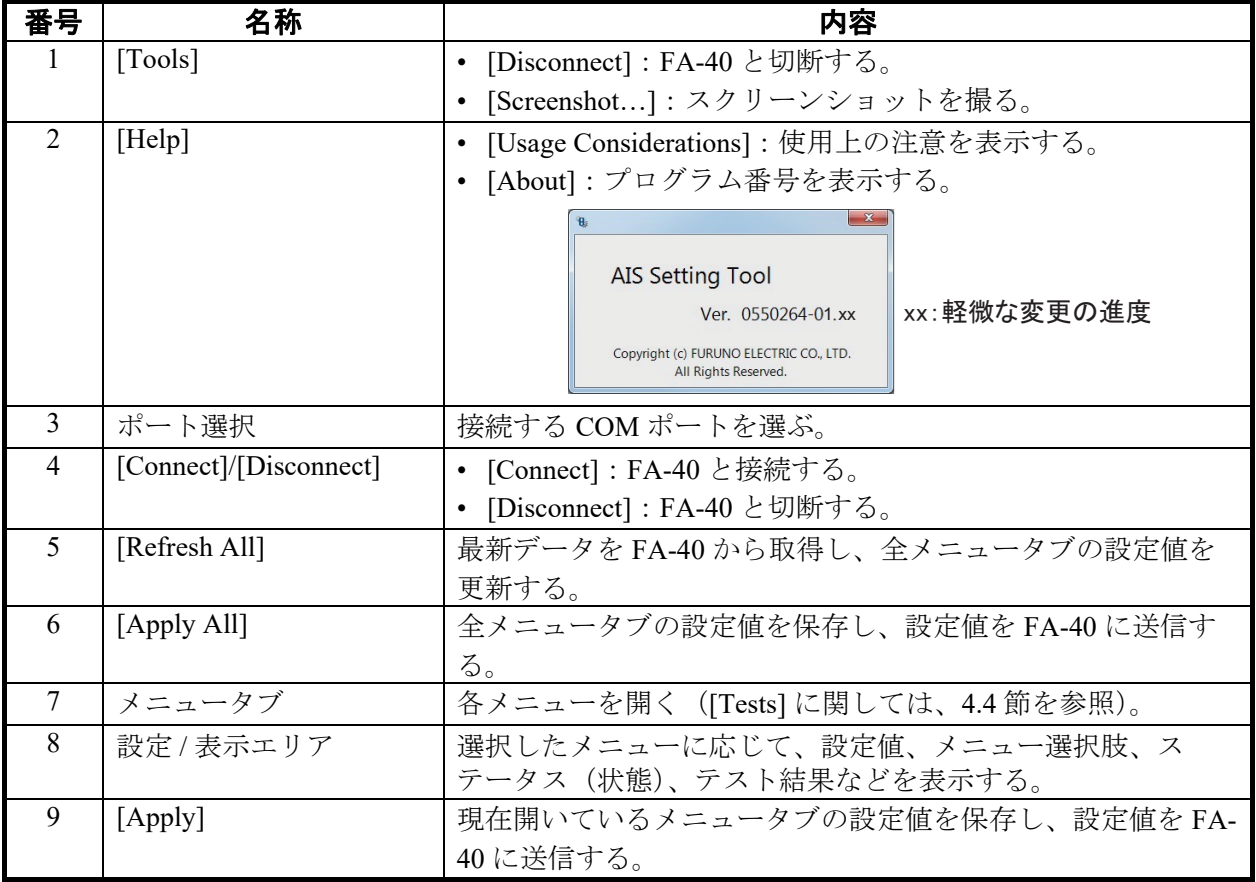

## 2.5 初期設定

<span id="page-60-0"></span>FA-40 は、[Initial Setup] の設定を変更せずに使用することができます。設定を変更 する場合は、下記を参照してください。

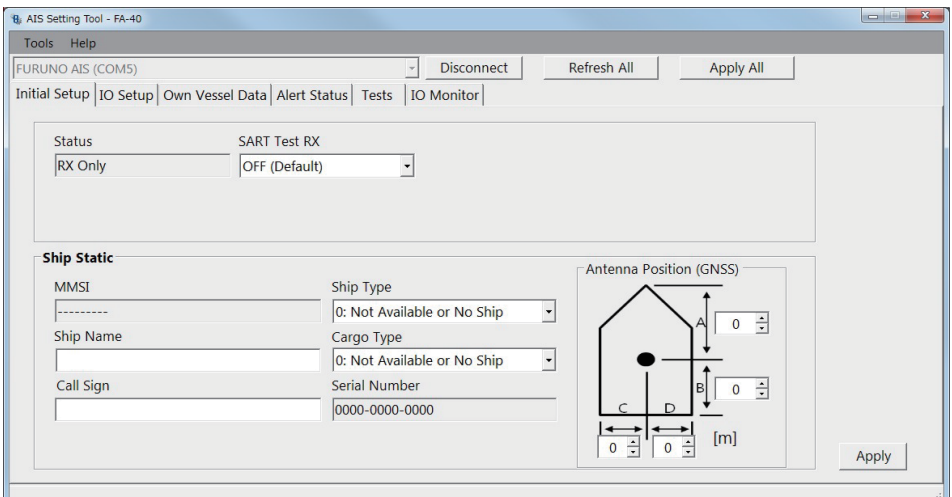

[Status](外部表示部では[AIS Status])、[MMSI]、[Serial Number]:表示のみ

#### [Initial Setup] メニュー (パソコン用)

ほとんどのメニュー項目は、パソコンと外部表示部で共通です。詳細については、 AP-1 [ページの「メニューツリー」](#page-72-0)を参照してください。

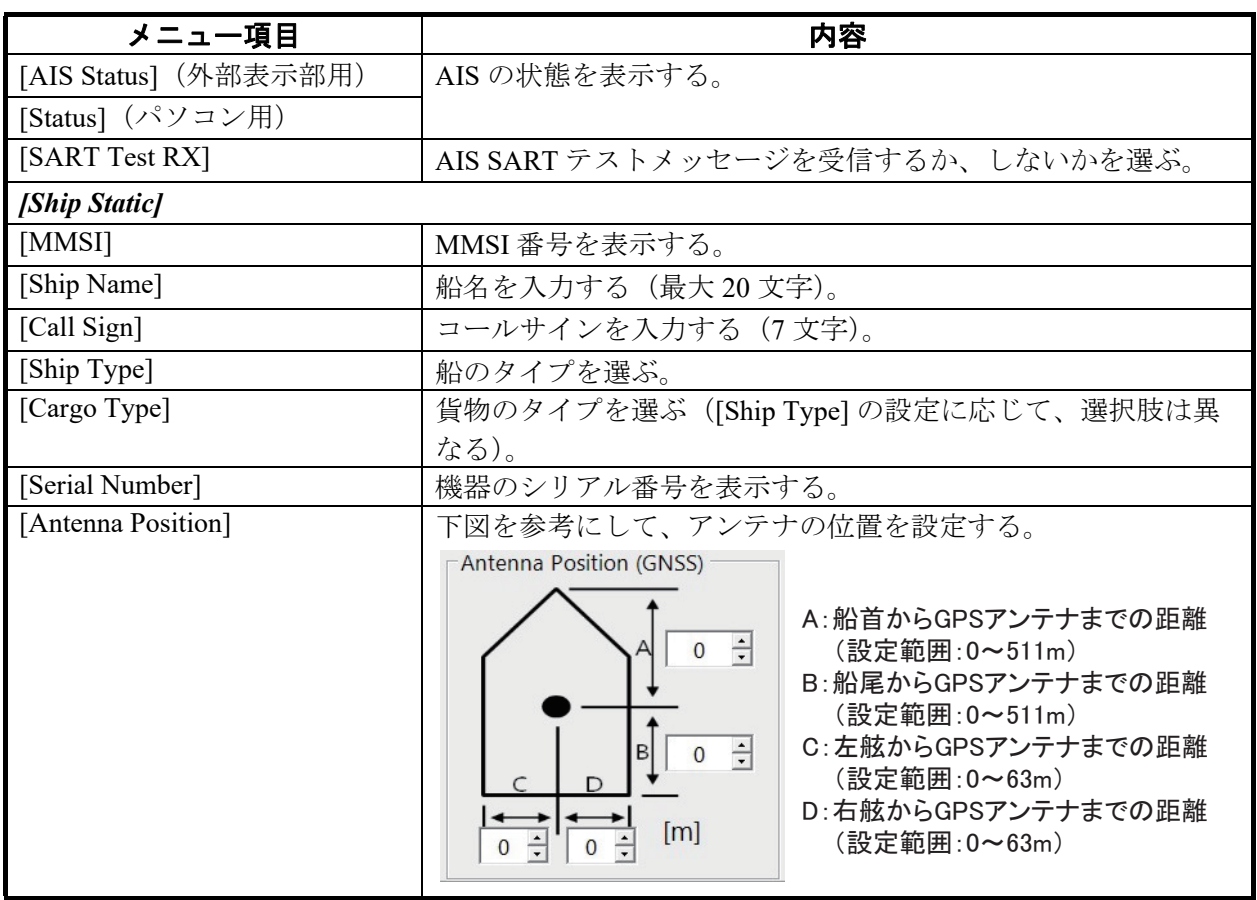

パソコンの場合は、[Apply] または [Apply All] をクリックして、設定を確定します。

# <span id="page-62-0"></span>3章 設定とステータス確認

## 3.1 入出力設定

<span id="page-62-1"></span>[IO Setup] で、入出力の設定を変更することができます。

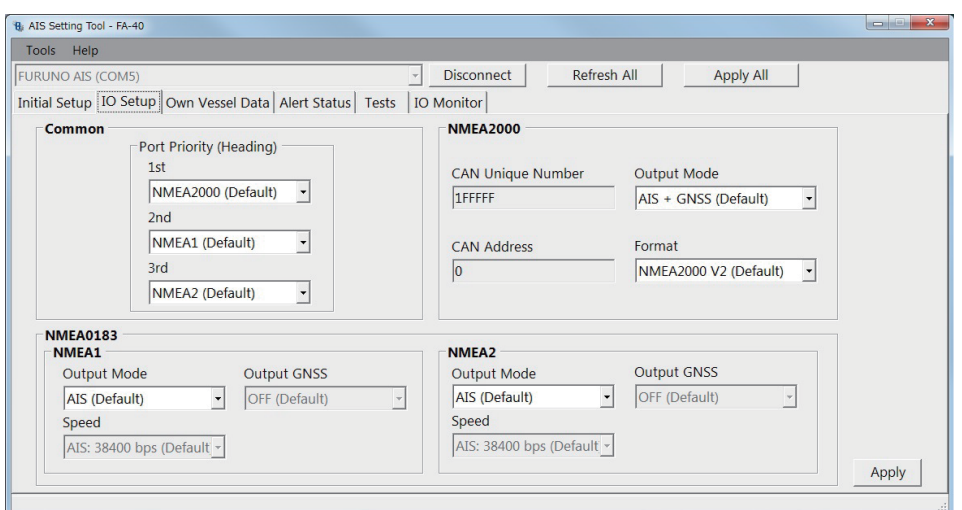

[CAN Unique Number]、[CAN Address]: 表示のみ

[IO Setup] メニュー(パソコン用)

| メニュー項目                      | 内容                                                         |
|-----------------------------|------------------------------------------------------------|
| [Common]                    |                                                            |
| [Port Priority (Heading)]   | 船首データ入力ポートの優先順位を設定する。                                      |
| $[1st]$ , $[2nd]$ , $[3rd]$ |                                                            |
| [NMEA2000]                  |                                                            |
| [CAN Unique Number]         | CAN 固有の番号を表示する。                                            |
| [CAN Address]               | CANアドレスを表示する。                                              |
| [Output Mode]               | 出力モードを選ぶ。                                                  |
|                             | [OFF]: AIS および GNSS データを出力しない。                             |
|                             | [AIS]: AISデータを出力する。                                        |
|                             | [GNSS]: GNSS データを出力する。                                     |
|                             | [AIS + GNSS]: AIS および GNSS データを出力する。                       |
| [Format]                    | [NMEA2000 V2] または [NMEA2000 V1] から、出力 PGN フォーマット           |
|                             | のバージョンを選ぶ。                                                 |
| [NMEA0183]                  |                                                            |
| [NMEA1 Output Mode],        | [OFF]、[AIS]、[GNSS]、または [AIS + GNSS] から、出力モードを選             |
| [NMEA2 Output Mode]         | ぶ。                                                         |
| [NMEA1 Speed]               | [NMEA1/NMEA2 Output Mode] で [OFF] または [GNSS] を選んだ場合、       |
| [NMEA2 Speed]               | [AIS: 38400 bps] または [Sensor: 4800 bps] から、NMEA1/NMEA2 のボー |
|                             | レートを選ぶ。                                                    |

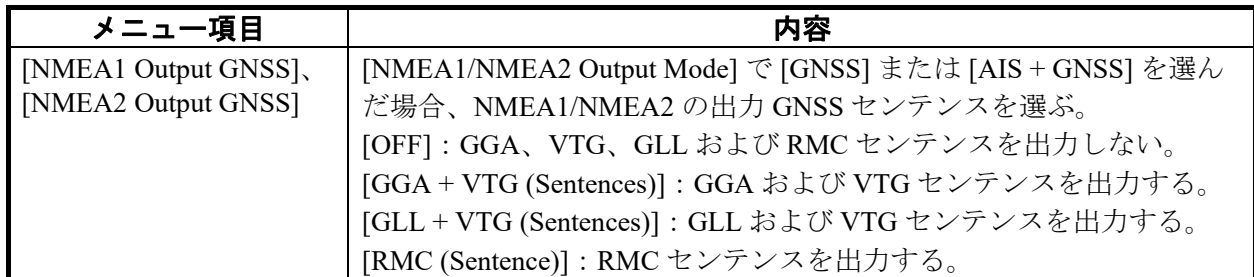

<span id="page-63-0"></span>パソコンの場合は、[Apply] または [Apply All] をクリックして、設定を確定します。

## 3.2 自船データ表示

[Own Vessel Data] には、AIS のチャンネル情報、センサーの状態、GNSS の状態が 表示されます。

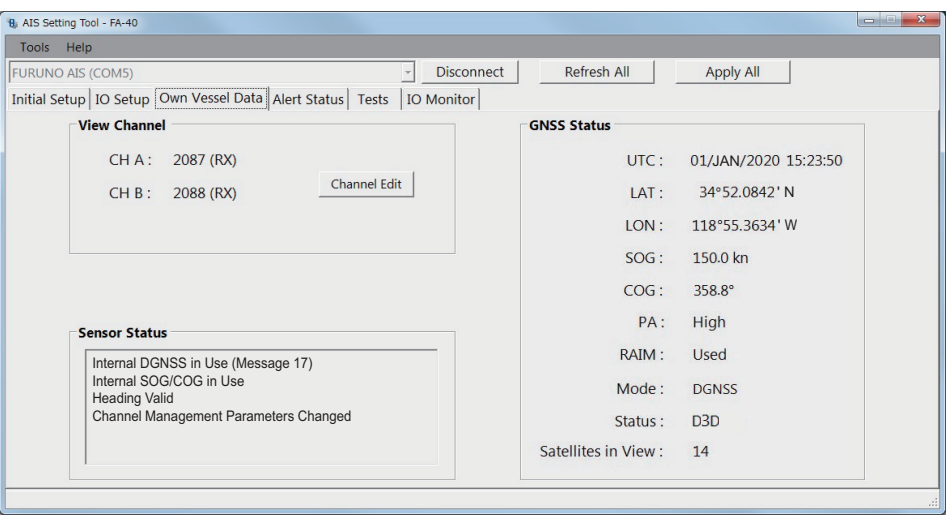

[Own Vessel Data] 画面 (パソコン用)

| メニュー項目                  | 内容                    |
|-------------------------|-----------------------|
| [ <i>View Channel</i> ] |                       |
| [CH A](パソコン用)           | チャンネルAの番号と受信モードを表示する。 |
| 【ICH B】(パソコン用)          | チャンネルBの番号と受信モードを表示する。 |
| [Channel Edit]          |                       |

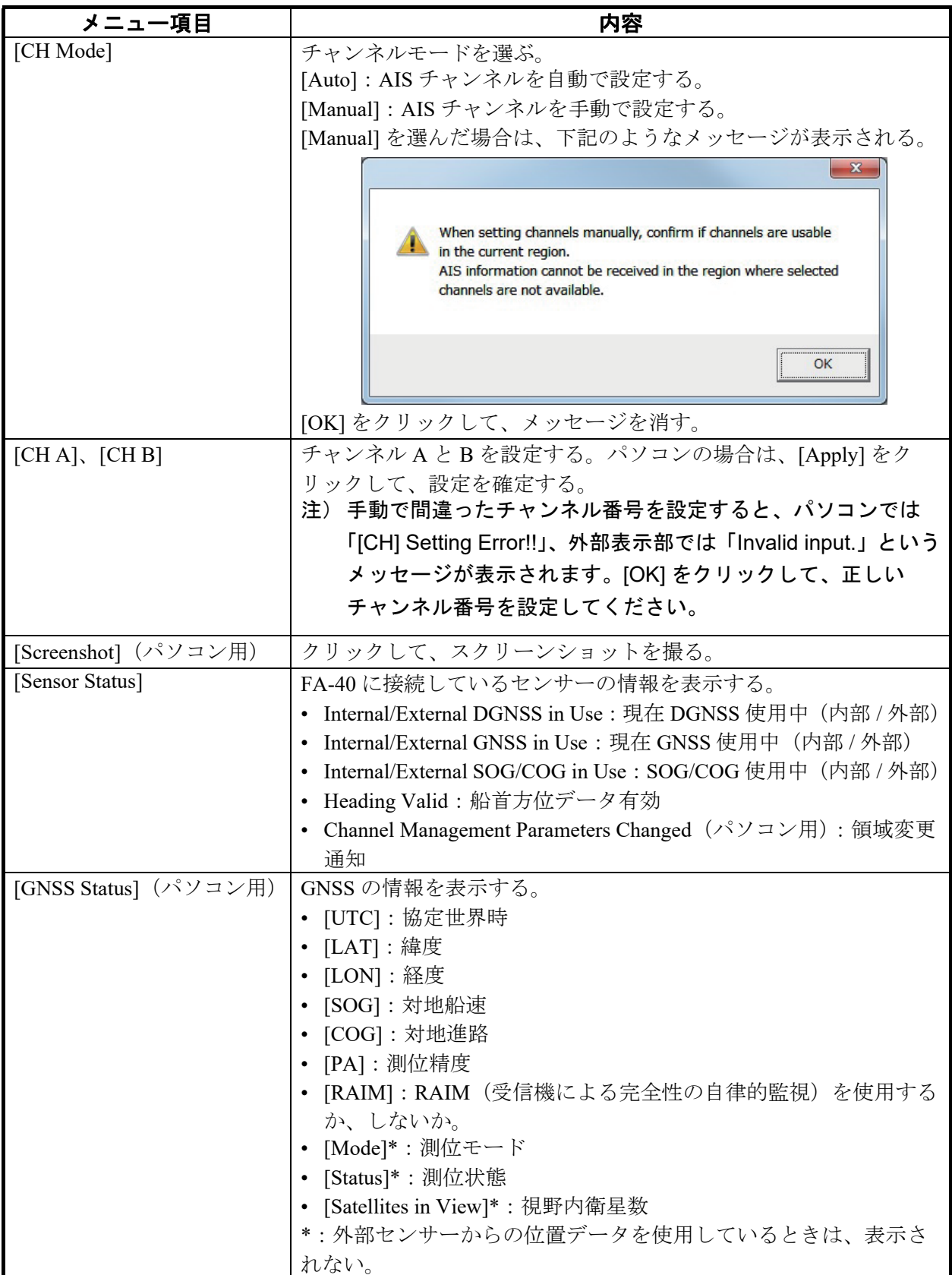

## 3.3 アラート

<span id="page-65-0"></span>[Alert Status] には、現在発生しているアラートが表示されます。

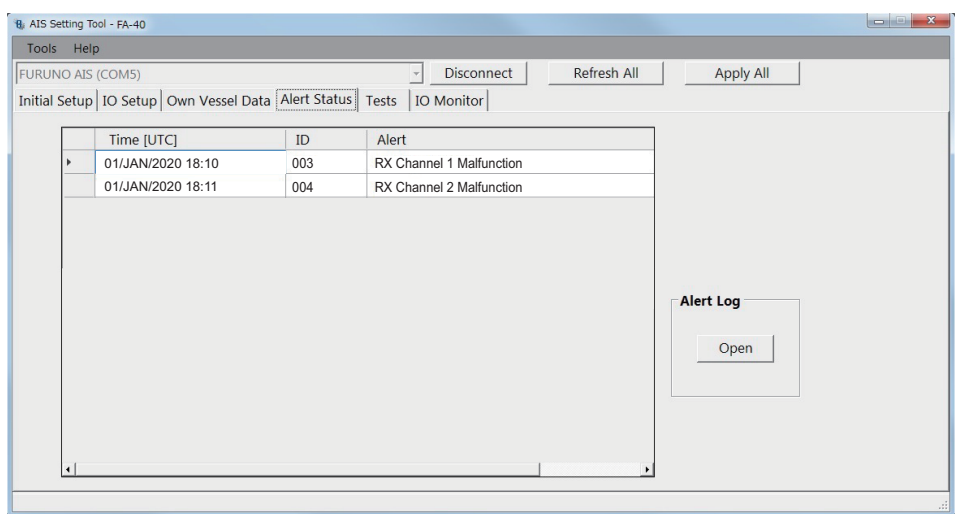

[Alert Status] 画面 (パソコン用)

- [Time [UTC]]:アラート発生日時
- [ID]:アラート番号
- [Alert]:アラートメッセージ \*

\*:外部表示部では、ID を選択すると、画面下部にアラートメッセージが表示され ます。

パソコンの場合、[Alert Log] の [Open] をクリックすると、過去に発生したアラート を表示できます(最大 20 件表示)。

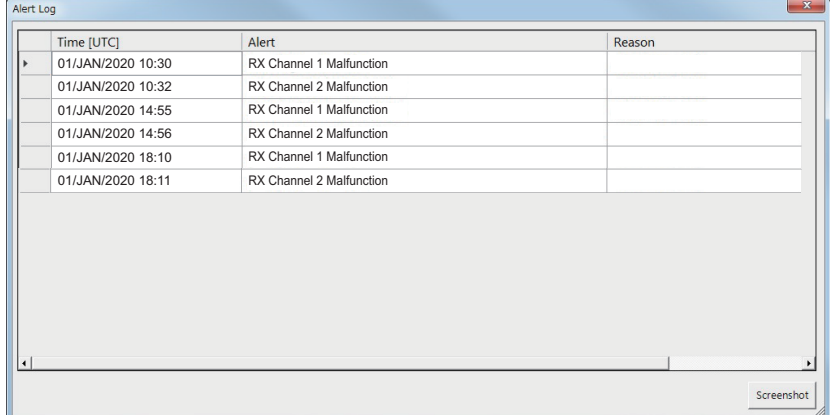

- [Time [UTC]]:アラート発生日時
- [Alert]:アラートメッセージ
- [Reason]:アラートが発生した理由

スクリーンショットを撮る場合は、[Screenshot] をクリックします。

アラートリストについては、AP-3 [ページ](#page-74-0)を参照してください。

## 3.4 入力モニター

<span id="page-66-0"></span>各ポートからの入力データは、[IO Monitor] で確認することができます。

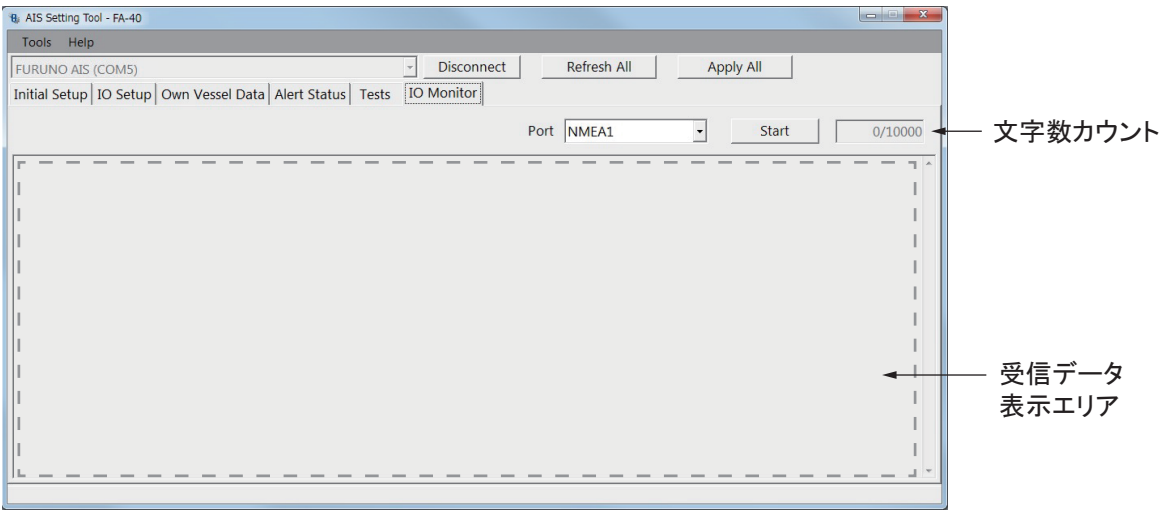

- [Port]:表示したい受信データのポートを選ぶ。
- [Start]:クリックして、受信データの表示を開始する(最大 10,000 文字)。[Start] ボタンが [Stop] ボタンに変わる。
- [Stop]:クリックして、受信データの表示を停止する。[Stop] ボタンが [Start] ボタ ンに変わる。

注)このメニューは、パソコンのみに表示されます。

<span id="page-68-0"></span>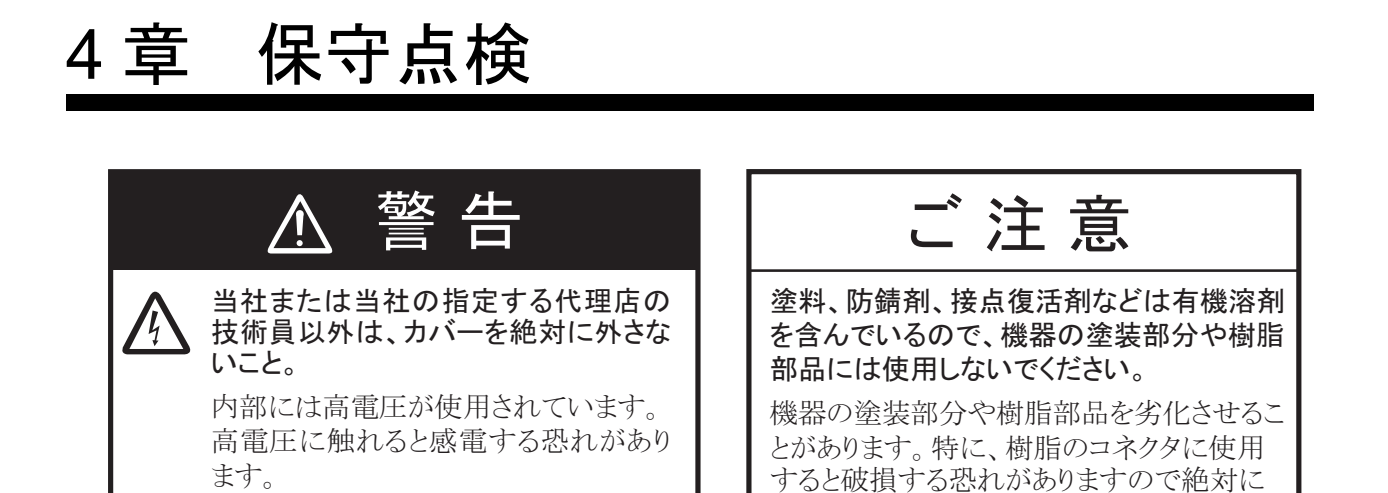

### 4.1 定期点検

<span id="page-68-1"></span>機器の性能を十分に発揮させるには、定期的な点検が必要です。次の表に従って点 検してください。

使用しないでください。

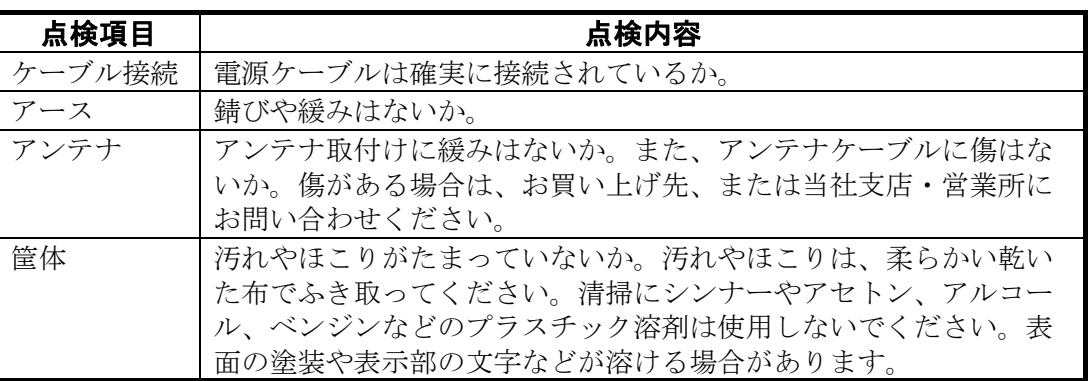

## <span id="page-68-2"></span>4.2 ヒューズの交換

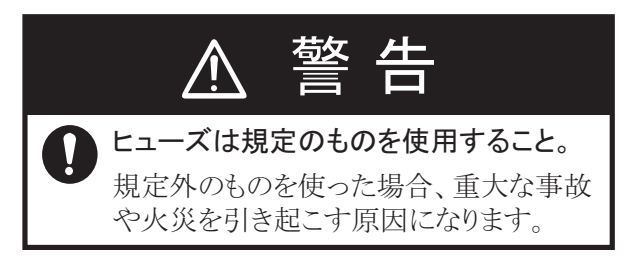

過電流から本機を保護するために、ケーブルにはヒューズ (5A) が付いています。 電源が入らないとき(POWER LED が点灯しない)は、本機の電源を切り、電源 ケーブルのヒューズを調べてみてください。ヒューズが原因の場合は、規定の ヒューズと交換してください。交換後、再びヒューズが切れる場合は、お買い上げ の販売店・代理店、最寄りの当社支店・営業所あてへお問い合わせ合わせくださ い。

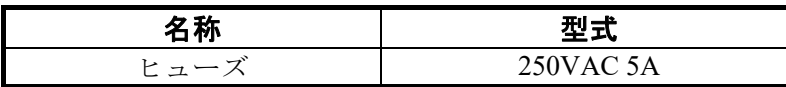

## 4.3 トラブルシューティング

<span id="page-69-0"></span>「故障かな」と思ったら、まず次の点検を行ってください。ただし、正常な動作に 戻らなかった場合でも、決してカバーは開けないでください。このような場合は、 お買い上げの販売店・代理店、最寄りの当社支店・営業所あてへお問い合わせくだ さい。

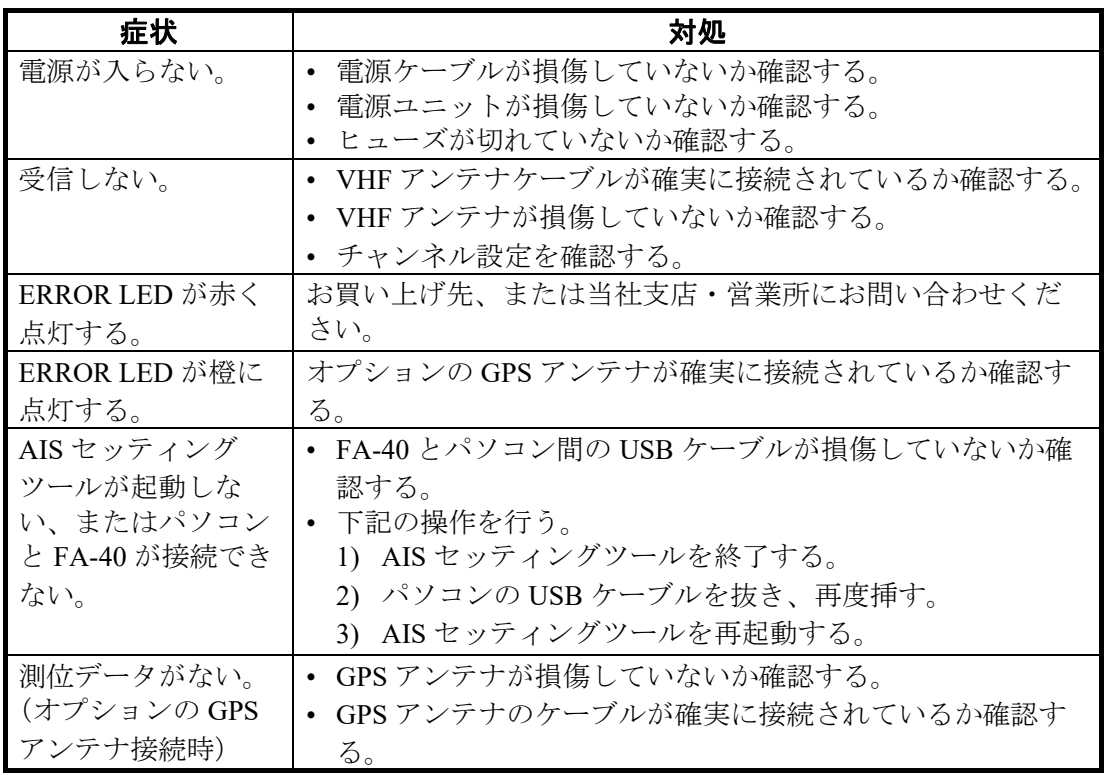

#### AIS 受信機 FA-40

FA-40 には電源スイッチがありません。電源は船内配電盤から供給し、配電盤のス イッチで電源のオン / オフを行います。

各 LED の機能については、下表を参照してください。

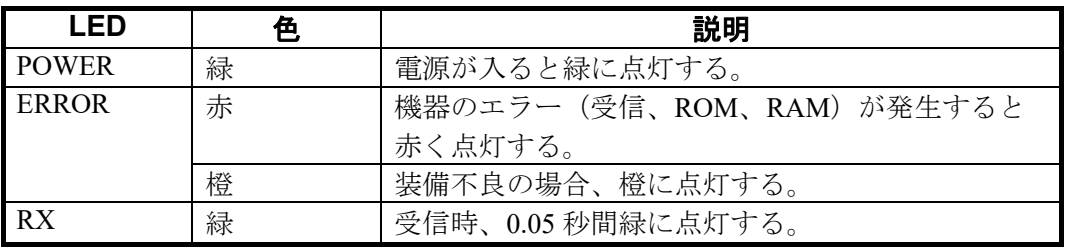

POWER LED **LEG LEG** 

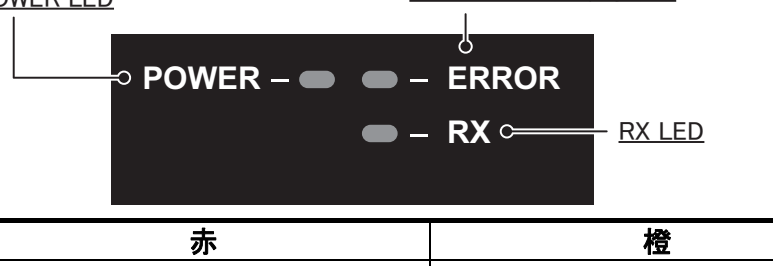

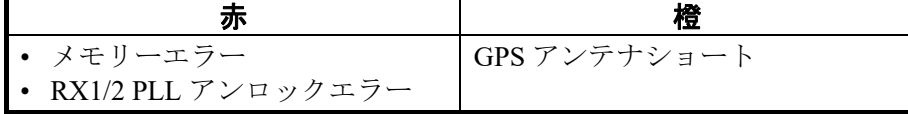

### 4.4 自己診断テスト

<span id="page-70-0"></span>自己診断テストで、本機の動作状態を確認することができます。

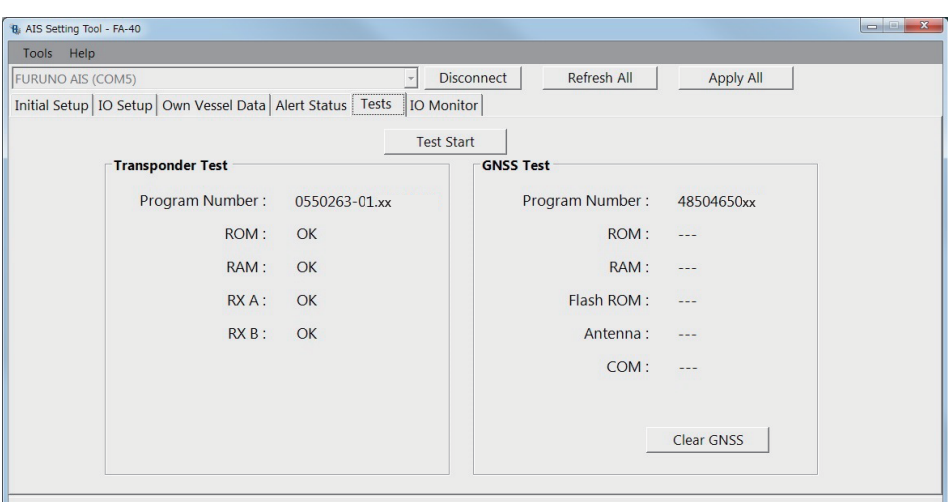

[Tests] 画面 (パソコン用)

| メニュー項目                                     | 内容                                        |
|--------------------------------------------|-------------------------------------------|
| [Test Start] (パソコン用)                       | クリックしてテストを開始する。                           |
| [Transponder Test]                         | 本機のプログラムバージョン番号が表示される。また、RAM、ROM、         |
|                                            | チャンネルAおよびBのチェックが行われる。                     |
| [GNSS Test]                                | 内部 GNSS のプログラムバージョン番号が表示される。また、RAM、       |
|                                            | ROM、Flash ROM、アンテナとの接続、COM (通信)のチェックが行    |
|                                            | われる。                                      |
| [Clear GNSS] $(\wedge \vee \vee \vee \vee$ | クリックして、内部 GNSS コアを初期化する。確認メッセージ「Clear     |
| 用)                                         | GNSS. Are you sure?」が表示されるので、[はい]をクリックする。 |

テスト結果が [OK] であれば良好です。[NG] と表示された場合は何らかの問題があ ります。[NG] が表示されたときは、お買い上げの販売店・代理店、最寄りの当社支 店・営業所あてに修理を依頼してください。
# 追補 1 メニューツリー

## AIS セッティングツール(パソコン)

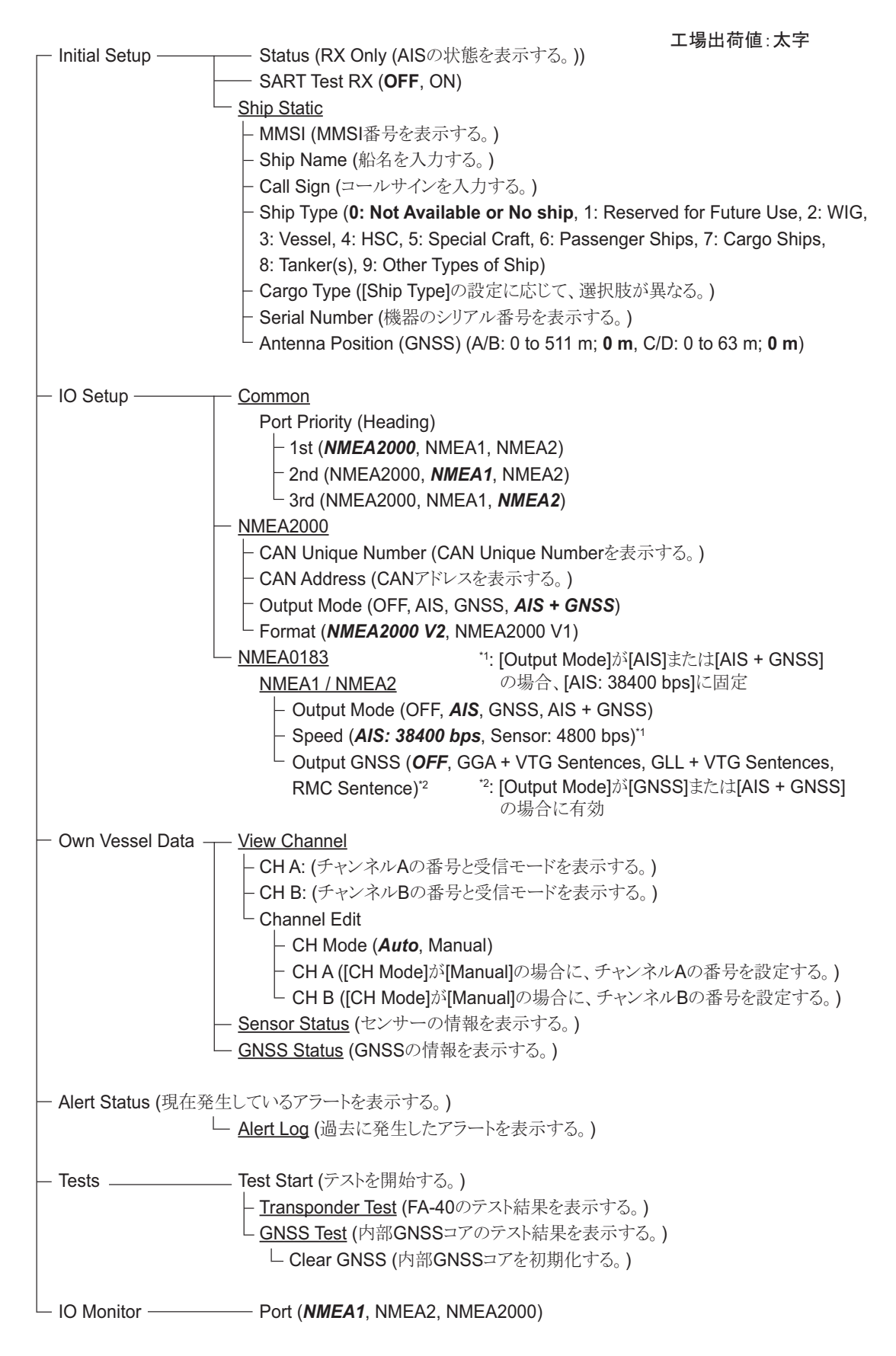

#### TZTL12F/15F/TZT2BB および TZT9F/12F/16F/19F

ホーム画面から [ 設定 ] - [ 初期設定 ] - [ ネットワークセンサー設定 ] - [FA-40] の順に選択して、 メニューを表示する。

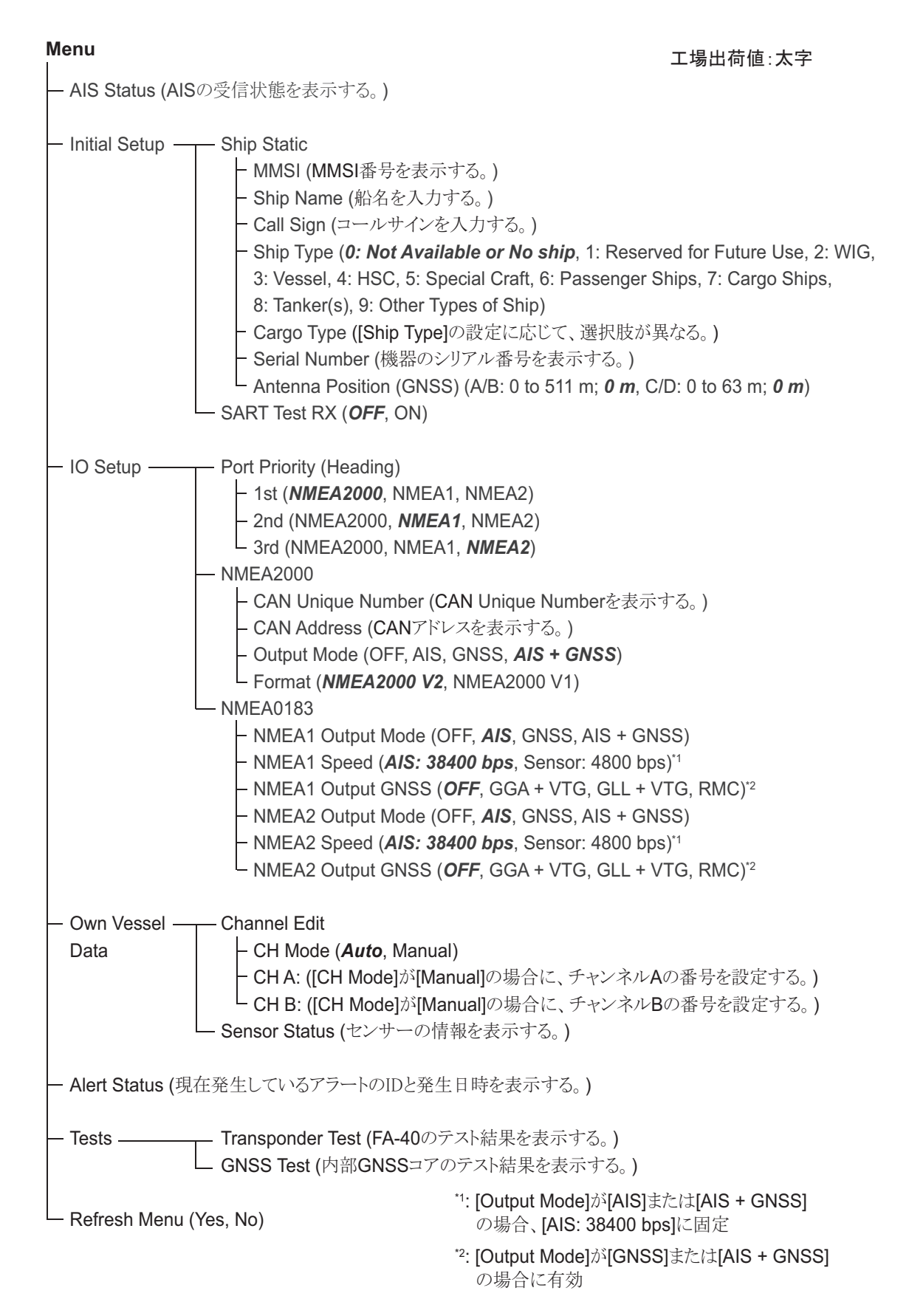

# 追補2 アラートリスト

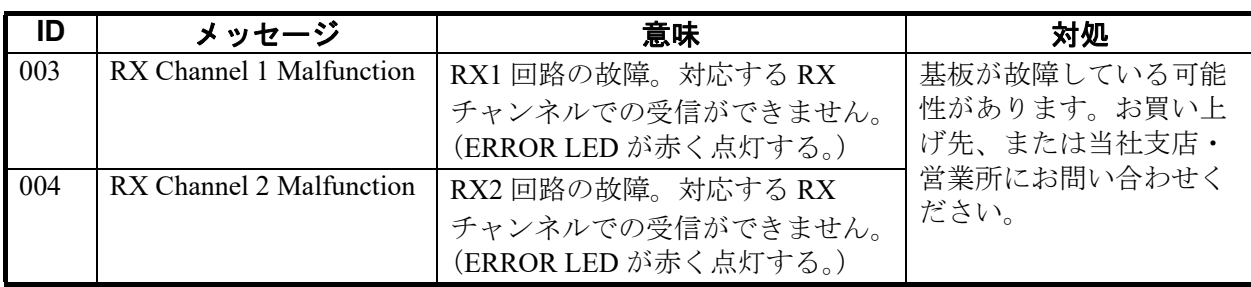

# 追補 3 VHF チャンネルリスト

| CH 番号 | 周波数     | CH 番号 | 周波数     | CH 番号 | 周波数    | CH 番号 | 周波数     |
|-------|---------|-------|---------|-------|--------|-------|---------|
| 1001  | 156.05  | 1065  | 156.275 | 2001  | 160.65 | 2025  | 161.85  |
| 1002  | 156.1   | 1066  | 156.325 | 2002  | 160.7  | 2026  | 161.9   |
| 1003  | 156.15  | 67    | 156.375 | 2003  | 160.75 | 2027  | 161.95  |
| 1004  | 156.2   | 68    | 156.425 | 2004  | 160.8  | 2028  | 162     |
| 1005  | 156.25  | 69    | 156.475 | 2005  | 160.85 | 2060  | 160.625 |
| 6     | 156.3   | 71    | 156.575 | 2007  | 160.95 | 2061  | 160.675 |
| 1007  | 156.35  | 72    | 156.625 | 8     | 156.4  | 2062  | 160.725 |
| 1018  | 156.9   | 73    | 156.675 | 9     | 156.45 | 2063  | 160.775 |
| 1019  | 156.95  | 74    | 156.725 | 10    | 156.5  | 2064  | 160.825 |
| 1020  | 157     | 75    | 156.775 | 11    | 156.55 | 2065  | 160.875 |
| 1021  | 157.05  | 76    | 156.825 | 12    | 156.6  | 2066  | 160.925 |
| 1022  | 157.1   | 77    | 156.875 | 13    | 156.65 | 2078  | 161.525 |
| 1023  | 157.15  | 1078  | 156.925 | 14    | 156.7  | 2079  | 161.575 |
| 1024  | 157.2   | 1079  | 156.975 | 15    | 156.75 | 2080  | 161.625 |
| 1025  | 157.25  | 1080  | 157.025 | 16    | 156.8  | 2081  | 161.675 |
| 1026  | 157.3   | 1081  | 157.075 | 17    | 156.85 | 2082  | 161.725 |
| 1027  | 157.35  | 1082  | 157.125 | 2018  | 161.5  | 2083  | 161.775 |
| 1028  | 157.4   | 1083  | 157.175 | 2019  | 161.55 | 2084  | 161.825 |
| 1060  | 156.025 | 1084  | 157.225 | 2020  | 161.6  | 2085  | 161.875 |
| 1061  | 156.075 | 1085  | 157.275 | 2021  | 161.65 | 2086  | 161.925 |
| 1062  | 156.125 | 1086  | 157.325 | 2022  | 161.7  | 2087  | 161.975 |
| 1063  | 156.175 | 1087  | 157.375 | 2023  | 161.75 | 2088  | 162.025 |
| 1064  | 156.225 | 1088  | 157.425 | 2024  | 161.8  |       |         |

インターナショナル VHF チャンネル

# 追補 4 NMEA2000/0183 入出力データ

# CAN bus (NMEA2000) 入出力

#### 入力 PGN

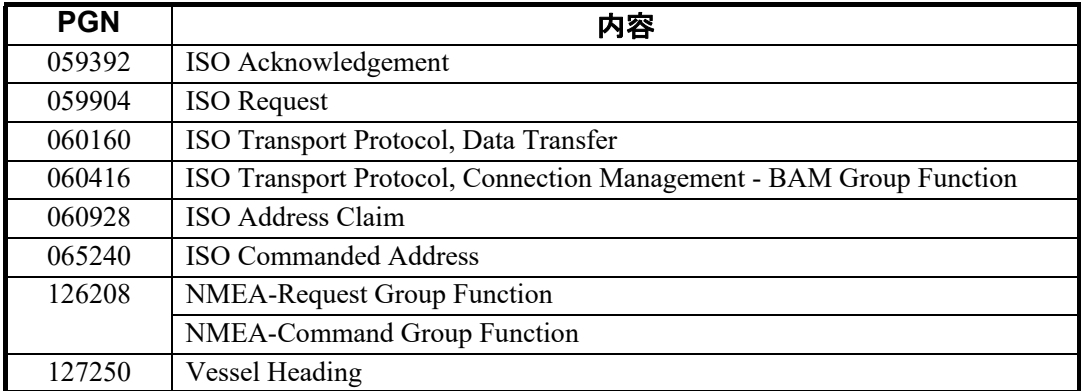

#### 出力 PGN

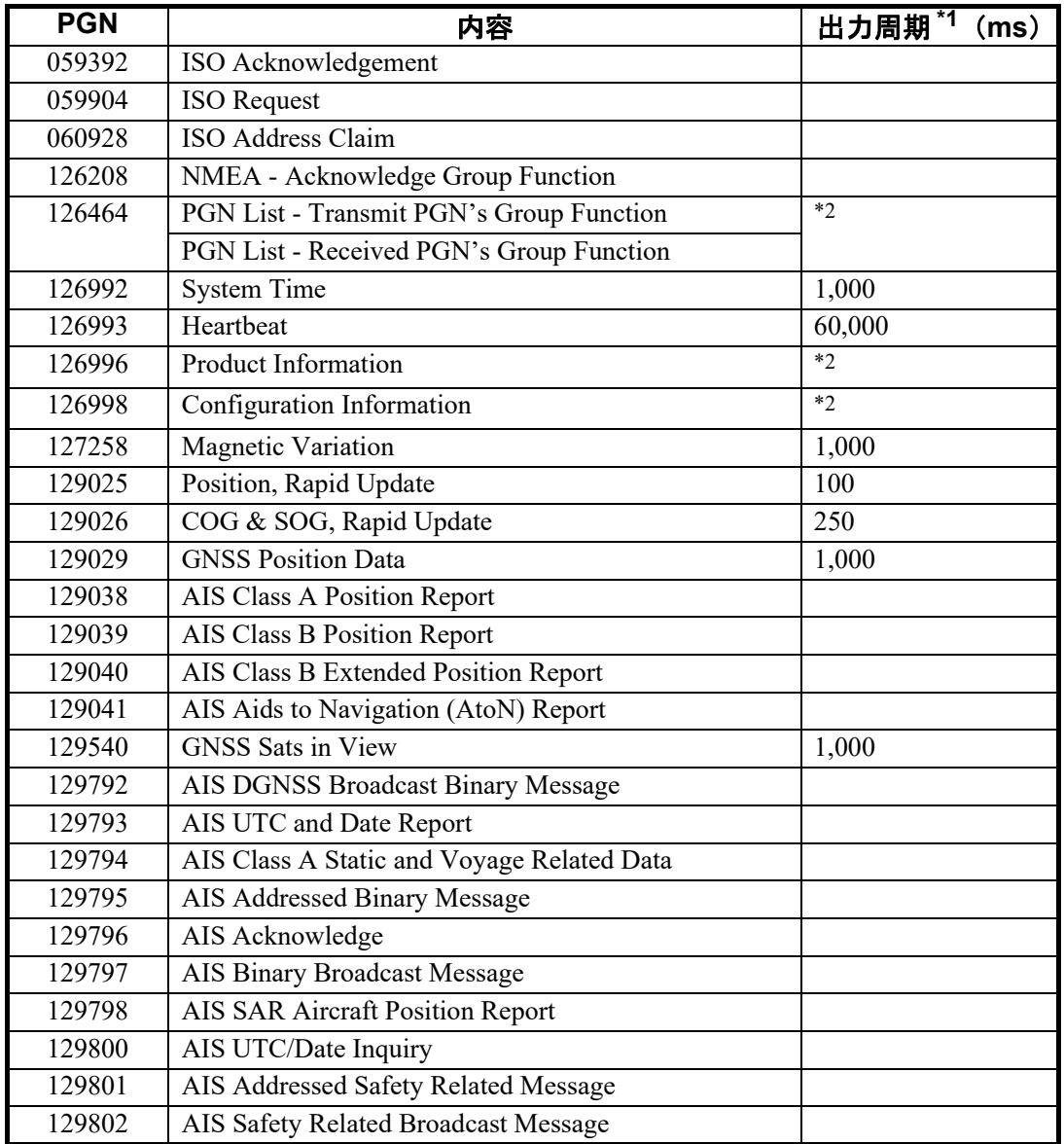

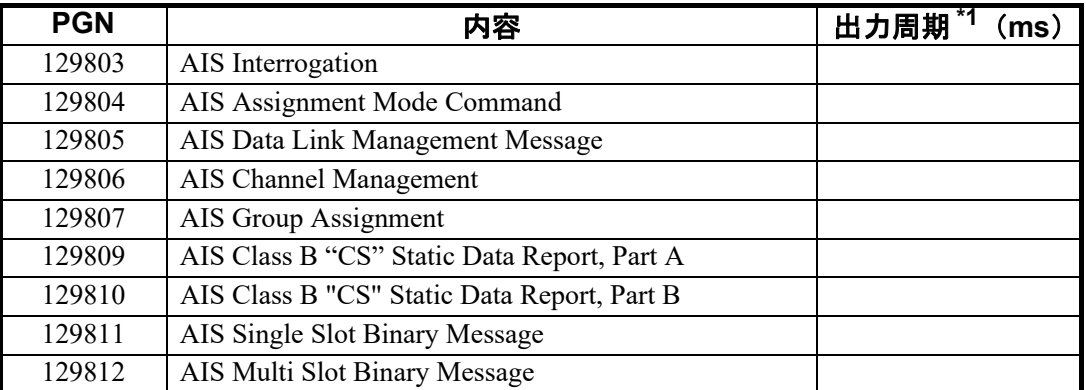

\*1:AIS 関連の PGN 出力周期は、船舶の交通状況に依存します。

\*2:出力要求を受信したときに出力します。

### NMEA0183 入出力

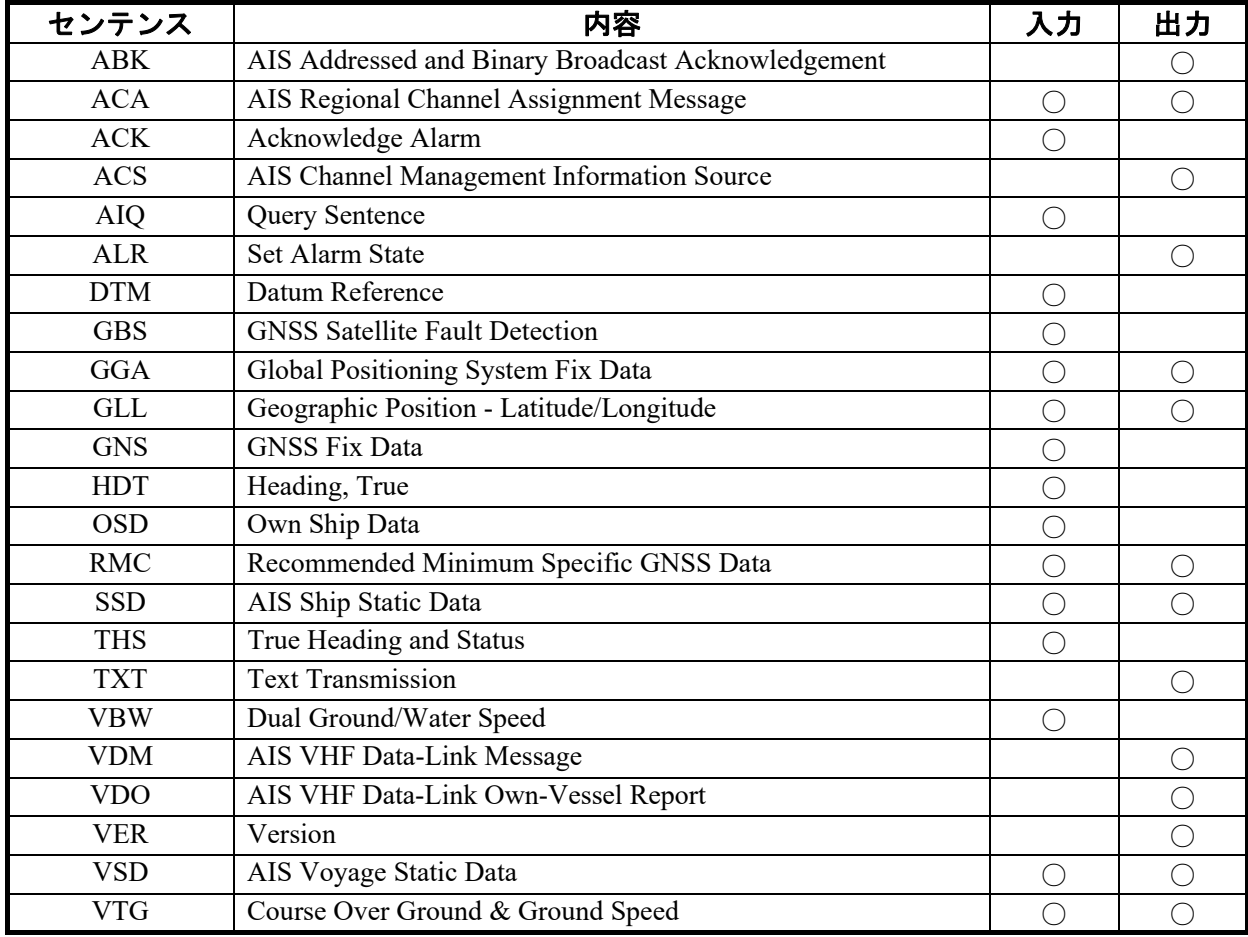

## FURUNO FA-40

# AIS 受信機 FA-40 仕 様

#### 1.総合

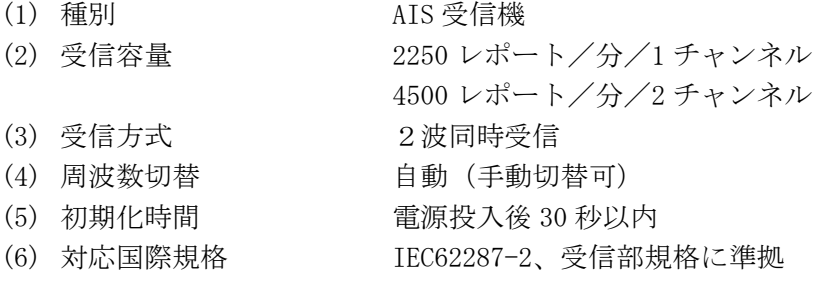

#### 2.AIS 受信部

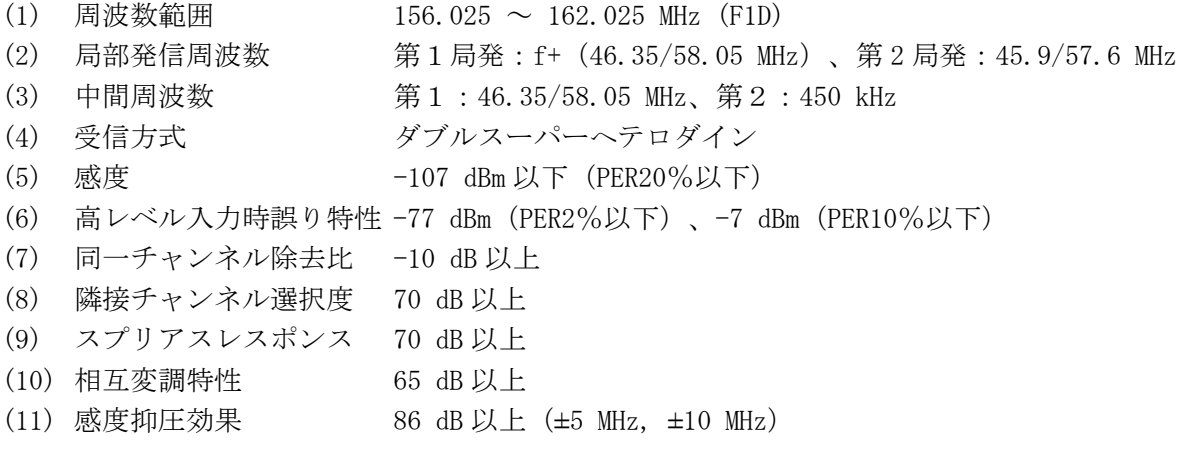

### 3.GPS 受信部

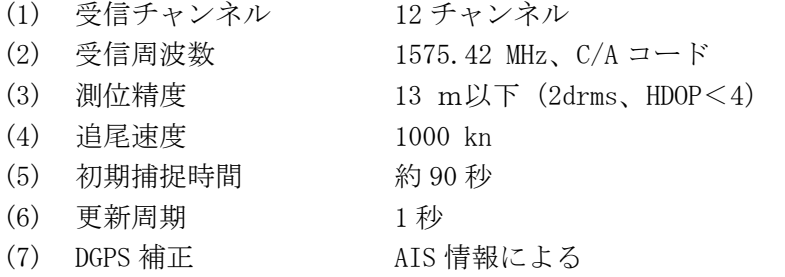

#### 4.インターフェイス

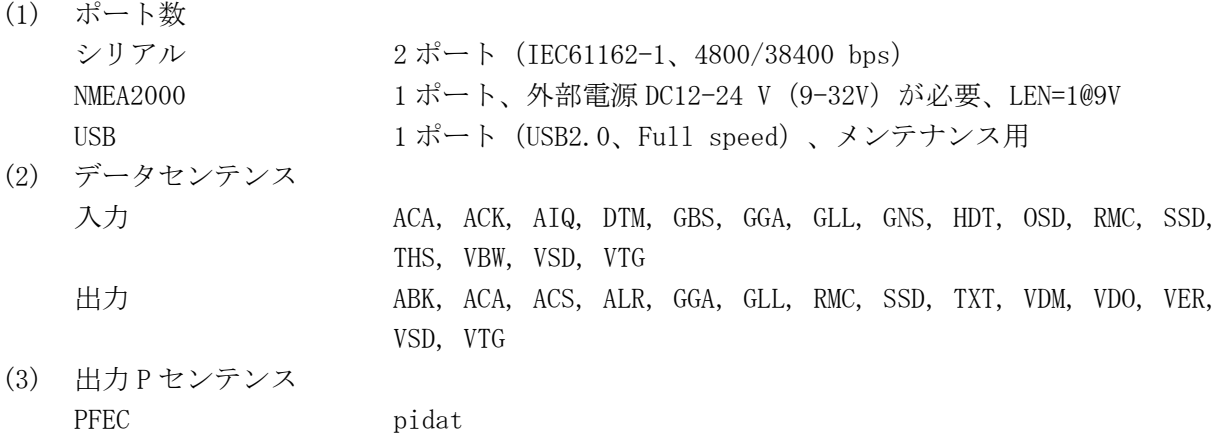

## FURUNO FA-40

(4) NMEA2000 PGN

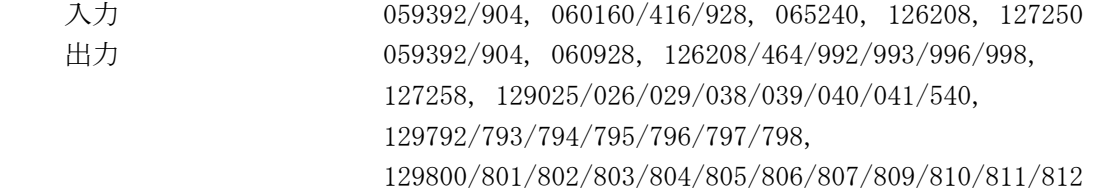

## 5.電源

DC12-24 V  $(9.6-31.2 \text{ V})$ : 0.3-0.2 A

# 6.環境条件

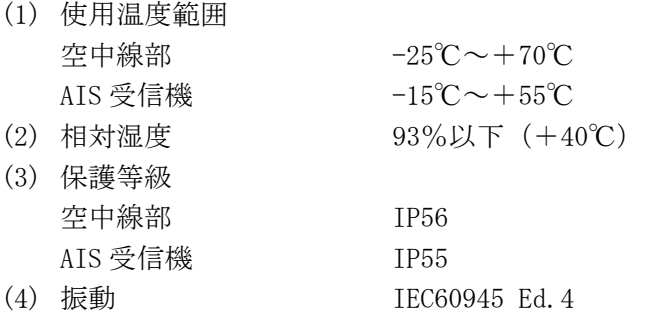

## 7.ユニットカラー

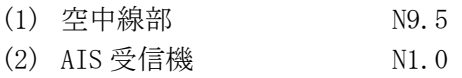

# PACKING LIST

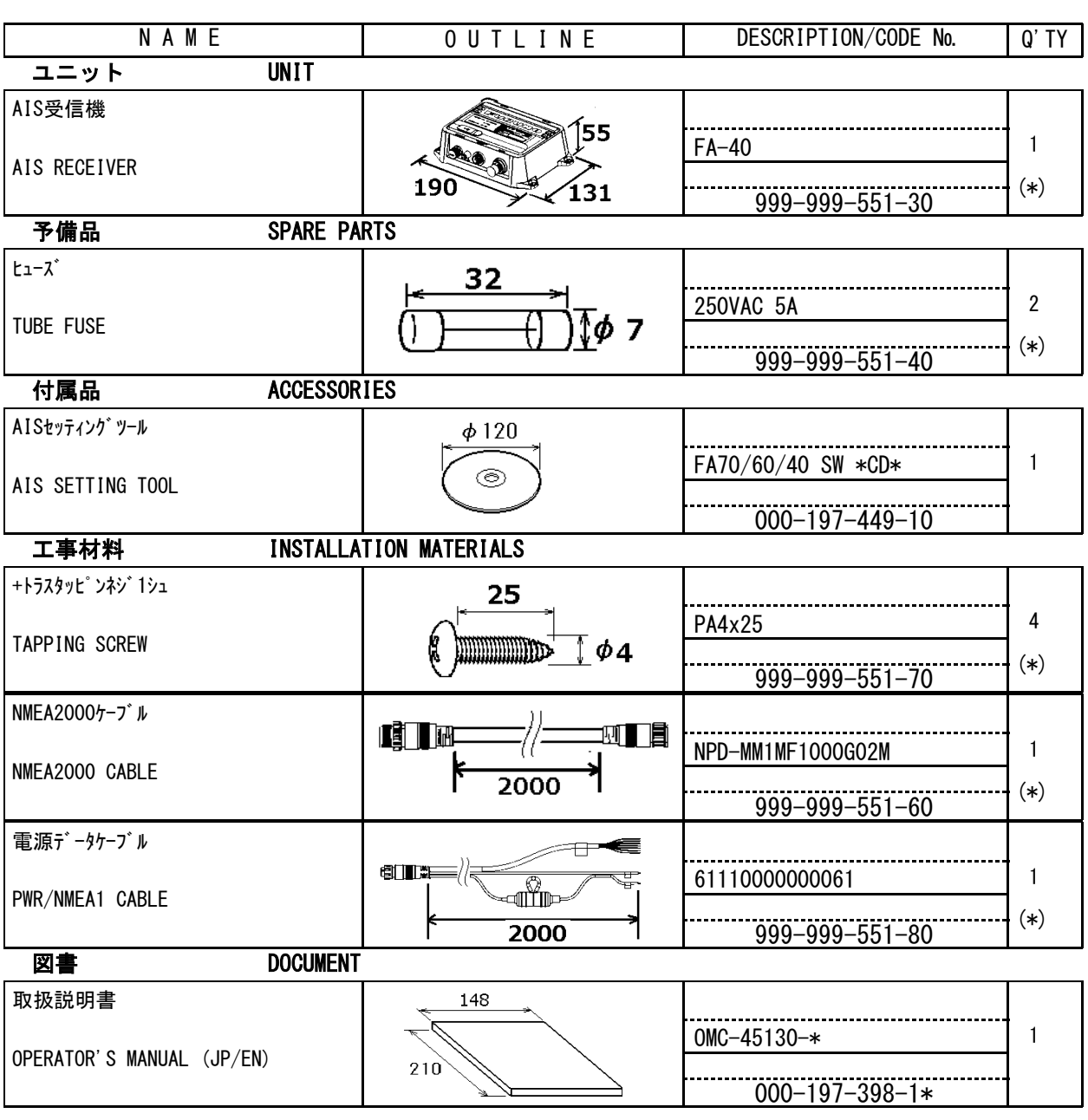

(\*)は、ダミーコードに付き、注文できません。

(\*) THIS CODE CANNOT BE ORDERED.

(略図の寸法は、参考値です。 DIMENSIONS IN DRAWING FOR REFERENCE ONLY.)

C4513-Z01-B

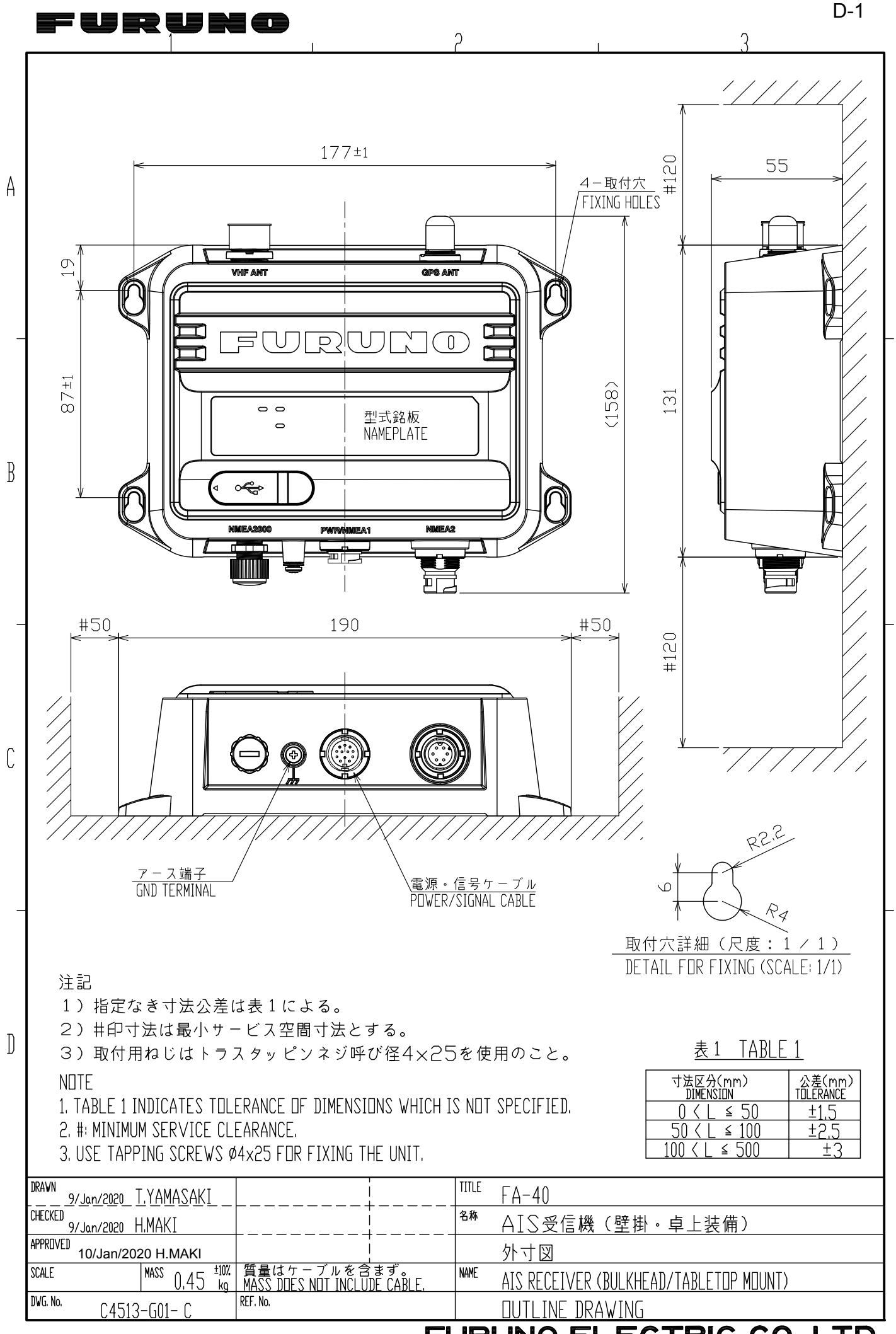

FURUNO ELECTRIC CO., LTD.

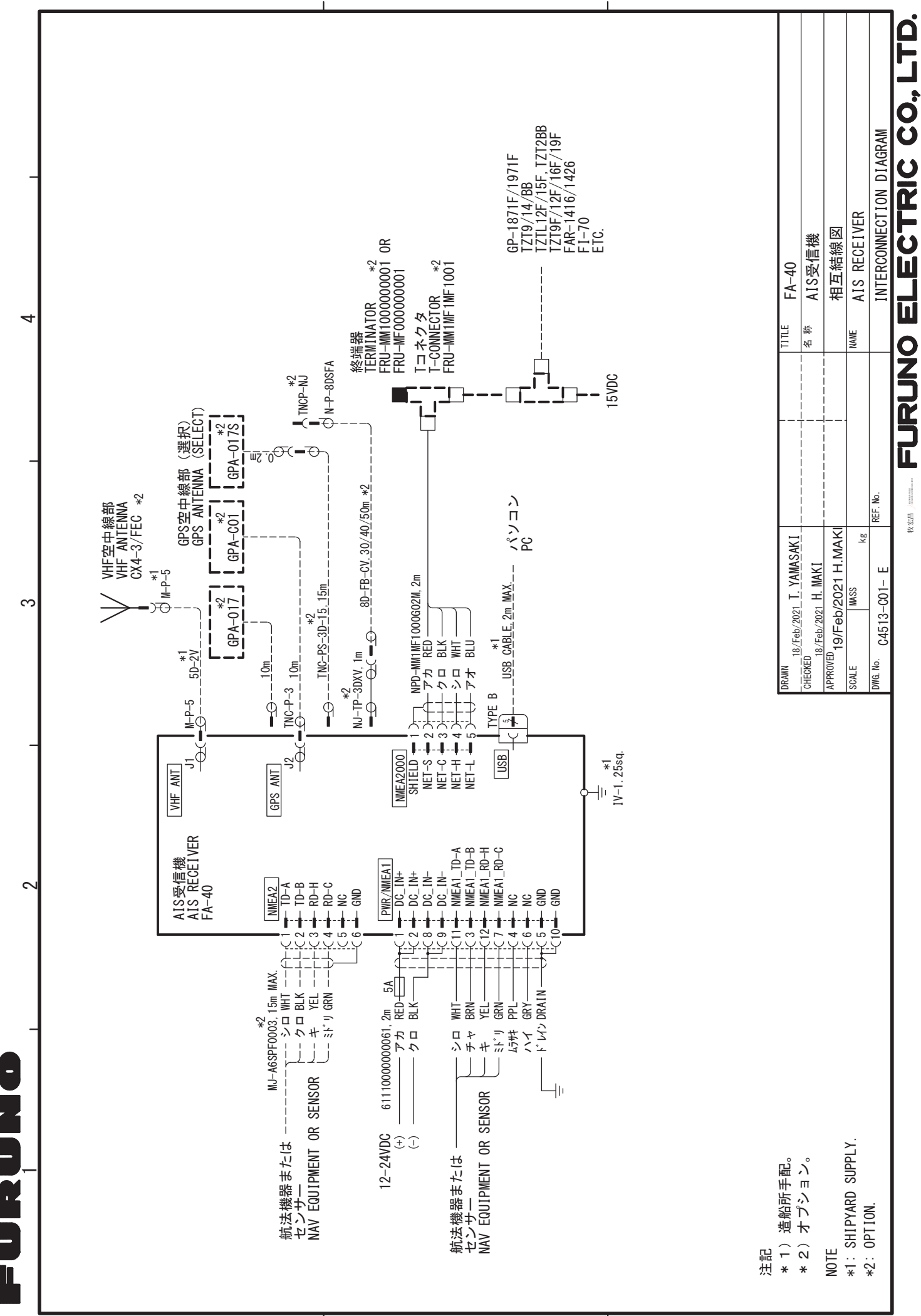

 $\infty$ 

 $\prec$ 

&

## **Declaration of Conformity**

## **[FA-40]**

- **Bulgarian** (BG) С настоящото Furuno Electric Co., Ltd. декларира, че гореспоменат тип радиосъоръжение е в съответствие с Директива 2014/53/ЕС, SI 2017/1206. Цялостният текст на EC/UK декларацията за съответствие може да се намери на следния интернет адрес:
- Spanish (ES) Por la presente, Furuno Electric Co., Ltd. declara que el tipo de equipo radioeléctrico arriba mencionado es conforme con la Directiva 2014/53/UE, SI 2017/1206. El texto completo de la declaración de conformidad de la EU/UK está disponible en la siguiente dirección Internet:
- **Czech** (CS) Tímto Furuno Electric Co., Ltd. prohlašuje, že výše zmíněné typ rádiového zařízení je v souladu se směrnicí 2014/53/EU, SI 2017/1206. Úplné znění EU/SK prohlášení o shodě je k dispozici na této internetové adrese:
- Danish (DA) Hermed erklærer Furuno Electric Co., Ltd., at ovennævnte radioudstyr er i overensstemmelse med direktiv 2014/53/EU, SI 2017/1206. EU/UK-overensstemmelseserklæringens fulde tekst kan findes på følgende internetadresse:
- German (DE) Hiermit erklärt die Furuno Electric Co., Ltd., dass der oben genannte Funkanlagentyp der Richtlinie 2014/53/EU, SI 2017/1206 entspricht. Der vollständige Text der EU/UK-Konformitätserklärung ist unter der folgenden Internetadresse verfügbar:
- Estonian  $(ET)$ EL/GB vastavusdeklaratsiooni täielik tekst on kättesaadav järgmisel internetiaadressil: Käesolevaga deklareerib Furuno Electric Co., Ltd., et ülalmainitud raadioseadme tüüp vastab direktiivi 2014/53/EL, SI 2017/1206 nõuetele.
- Greek (EL) Με την παρούσα η Furuno Electric Co., Ltd., δηλώνει ότι ο προαναφερθέντας ραδιοεξοπλισμός πληροί την οδηγία 2014/53/ΕΕ, SI 2017/1206. Το πλήρες κείμενο της δήλωσης συμμόρφωσης EE/UK διατίθεται στην ακόλουθη ιστοσελίδα στο διαδίκτυο:
- **English** (EN) Hereby, Furuno Electric Co., Ltd. declares that the above-mentioned radio equipment type is in compliance with Directive 2014/53/EU, SI 2017/1206. The full text of the EU/UK declaration of conformity is available at the following internet address:
- French (FR) Le soussigné, Furuno Electric Co., Ltd., déclare que l'équipement radioélectrique du type mentionné ci-dessus est conforme à la directive 2014/53/UE, SI 2017/1206. Le texte complet de la déclaration UE/RU de conformité est disponible à l'adresse internet suivante:
- **Croatian** (HR) Furuno Electric Co., Ltd. ovime izjavljuje da je gore rečeno radijska oprema tipa u skladu s Direktivom 2014/53/EU, SI 2017/1206. Cjeloviti tekst EU/UK izjave o sukladnosti dostupan je na sljedećoj internetskoj adresi:
- Italian  $(IT)$ Il fabbricante, Furuno Electric Co., Ltd., dichiara che il tipo di apparecchiatura radio menzionato sopra è conforme alla direttiva 2014/53/UE, SI 2017/1206. Il testo completo della dichiarazione di conformità UE/RU è disponibile al seguente indirizzo Internet:
- Latvian  $(LV)$ Pilns ES/AK atbilstības deklarācijas teksts ir pieejams šādā interneta vietnē: Ar šo Furuno Electric Co., Ltd. deklarē, ka augstāk minēts radioiekārta atbilst Direktīvai 2014/53/ES, SI 2017/1206.

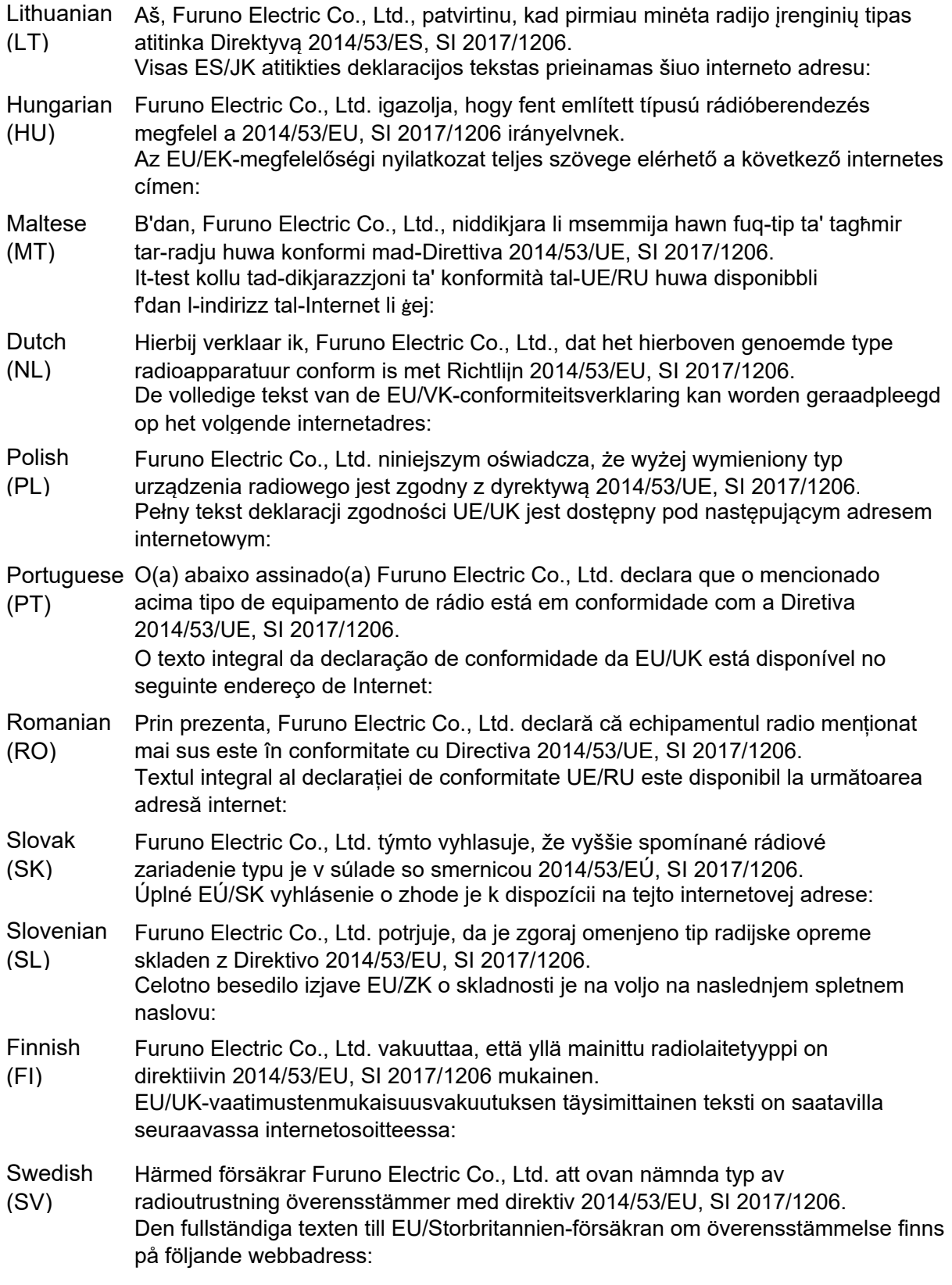

Online Resource

http://www.furuno.com/en/support/red\_doc

### **Notice for radiated immunity**

**The test for the radiated immunity is performed up to 2.7 GHz only without the special condition of spot frequency being applied. There is a chance that this equipment may interfere with allocated services in the frequency range of 2.7 GHz to 6 GHz, particularly in harbors, rivers, lake banks, etc.**